# **Joint Legacy Viewer (JLV) 2.7.2**

# **User Guide**

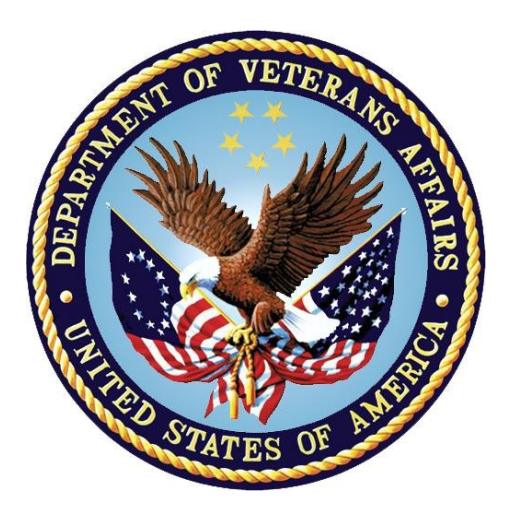

# **March 2019 Version 1.1**

# **Department of Veterans Affairs**

**Office of Information and Technology (OIT)**

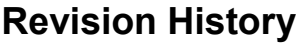

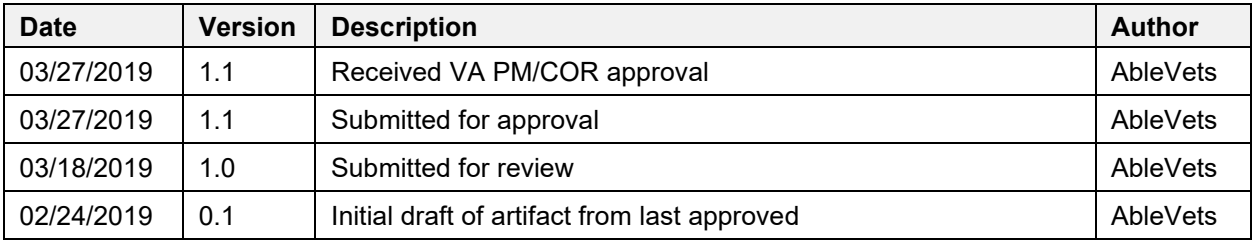

# **Artifact Rationale**

Per the Veteran-focused Integrated Process (VIP) Guide, the user guide is required to be completed prior to Critical Decision Point #2 (CD2), with the expectation that it is updated as needed. A user guide is a technical communication document intended to give assistance to people using a system, such as Veterans Health Information Systems and Technology Architecture (VistA) end users. It is usually written by a technical writer, although it can also be written by programmers, product or project managers, or other technical staff. Most user guides contain both a written guide and the associated images. It is usual to include screenshots of the human-machine interfaces, and hardware manuals often include clear, simplified diagrams. The language used is matched to the intended audience, with jargon kept to a minimum or explained thoroughly. The user guide is a mandatory, build-level document, and should be updated to reflect the contents of the most recently deployed build. The sections documented herein are required if applicable to your product.

# **Table of Contents**

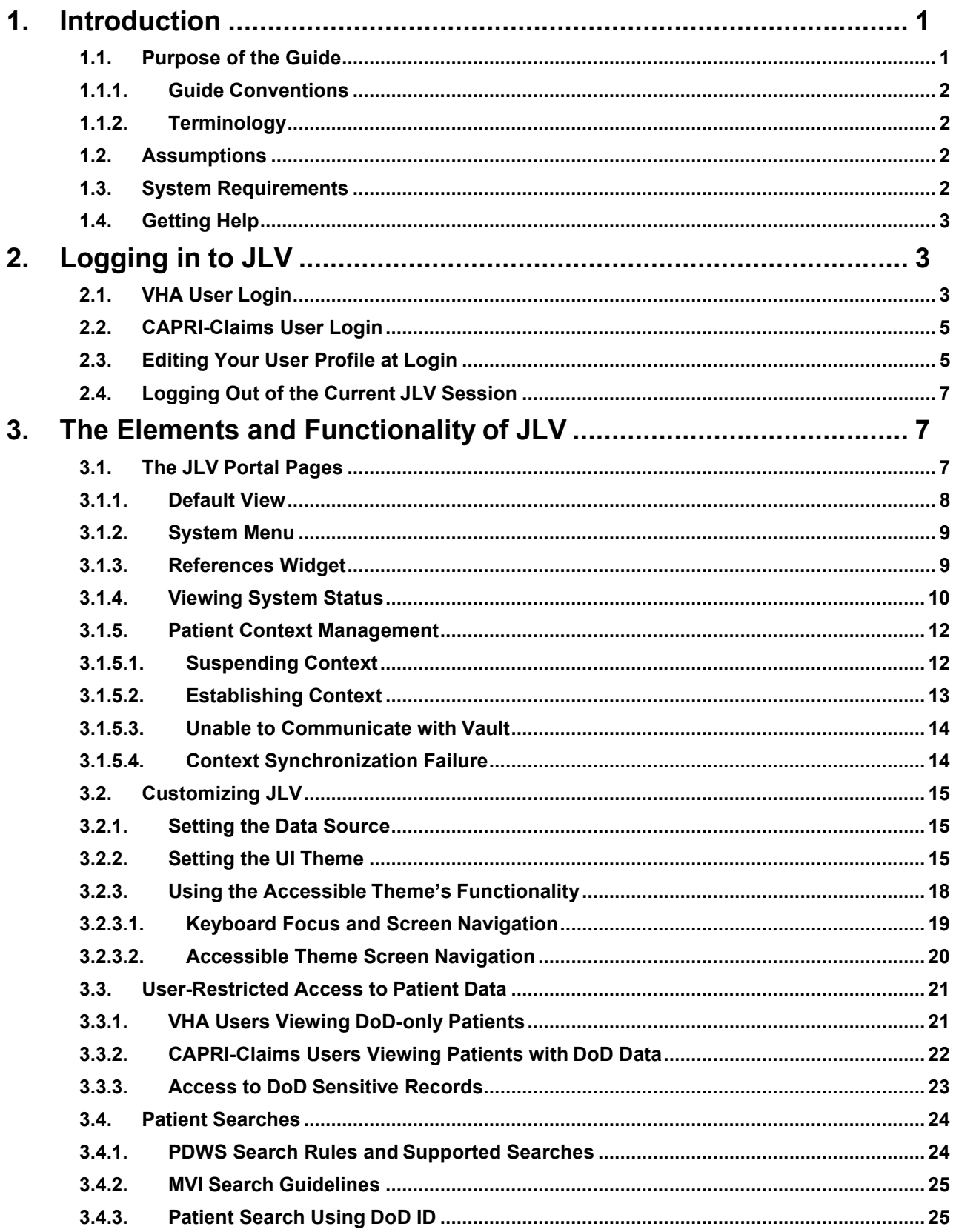

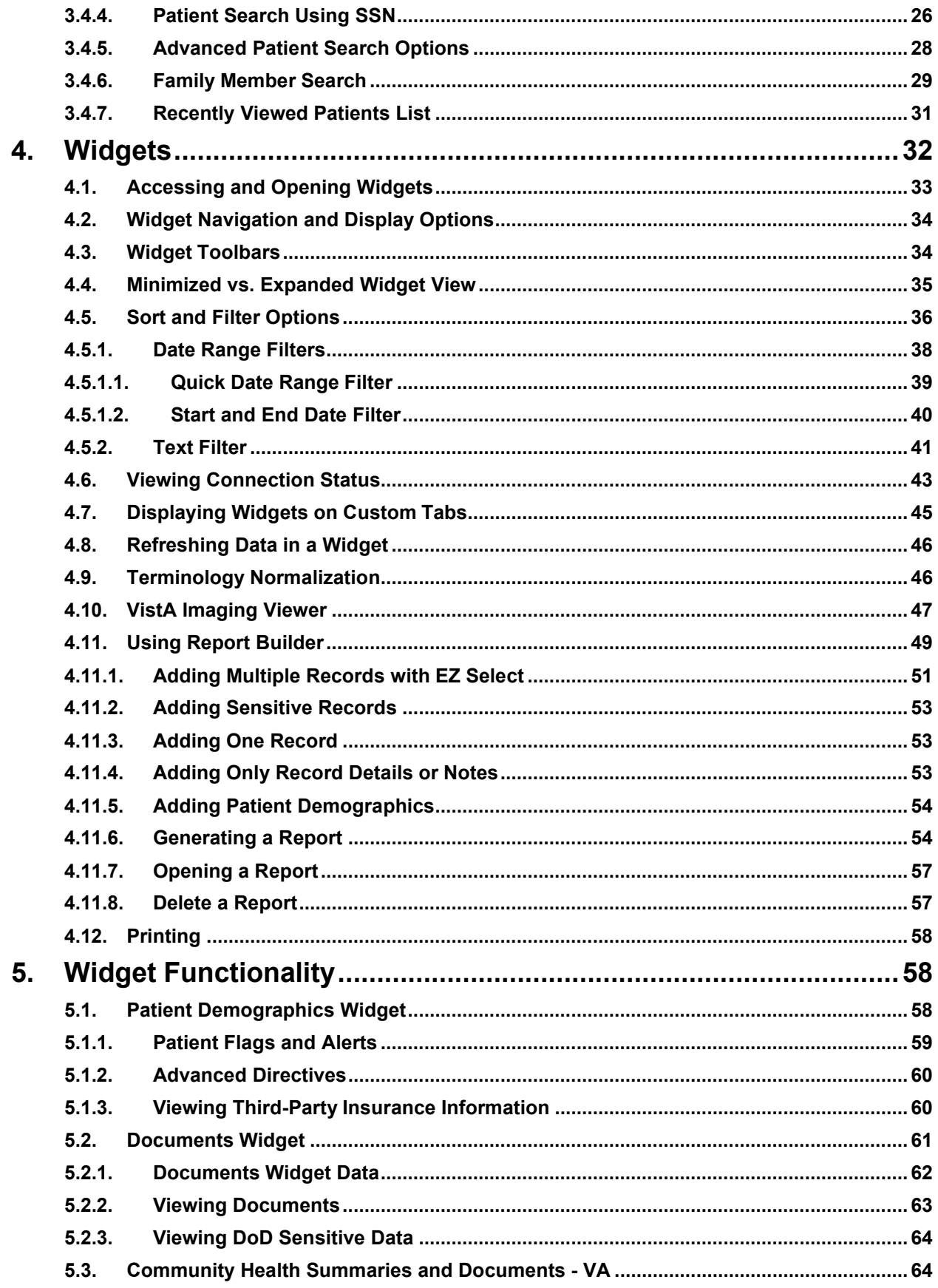

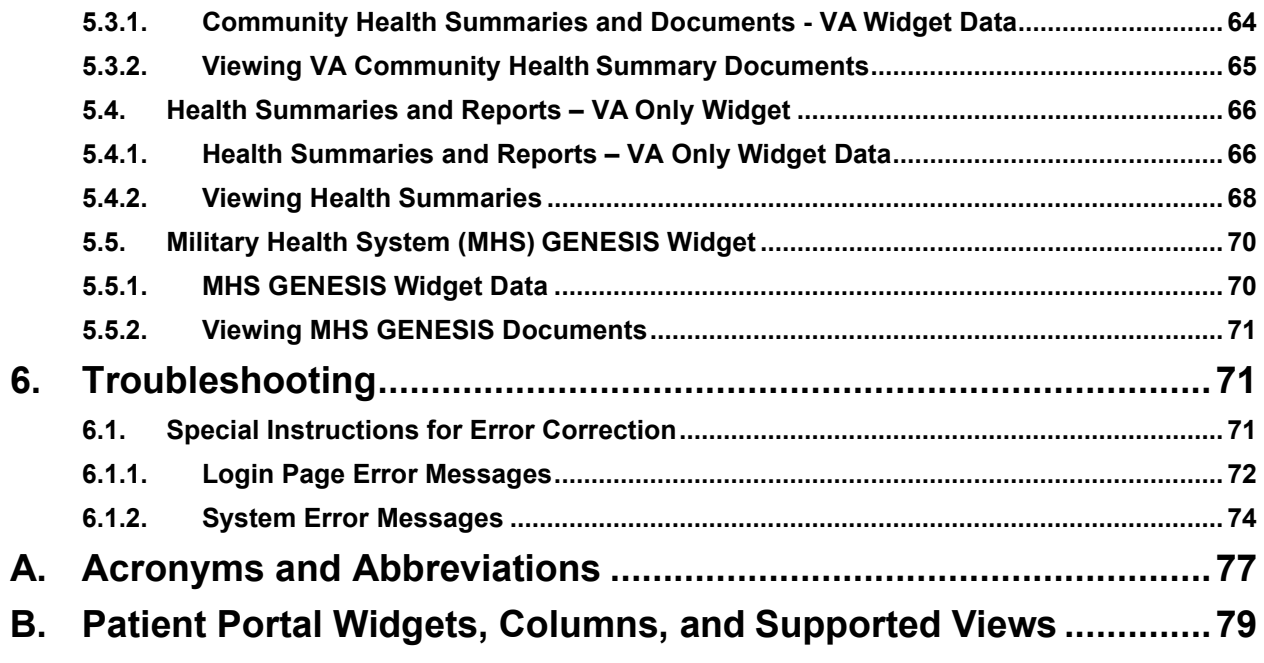

# **Table of Figures**

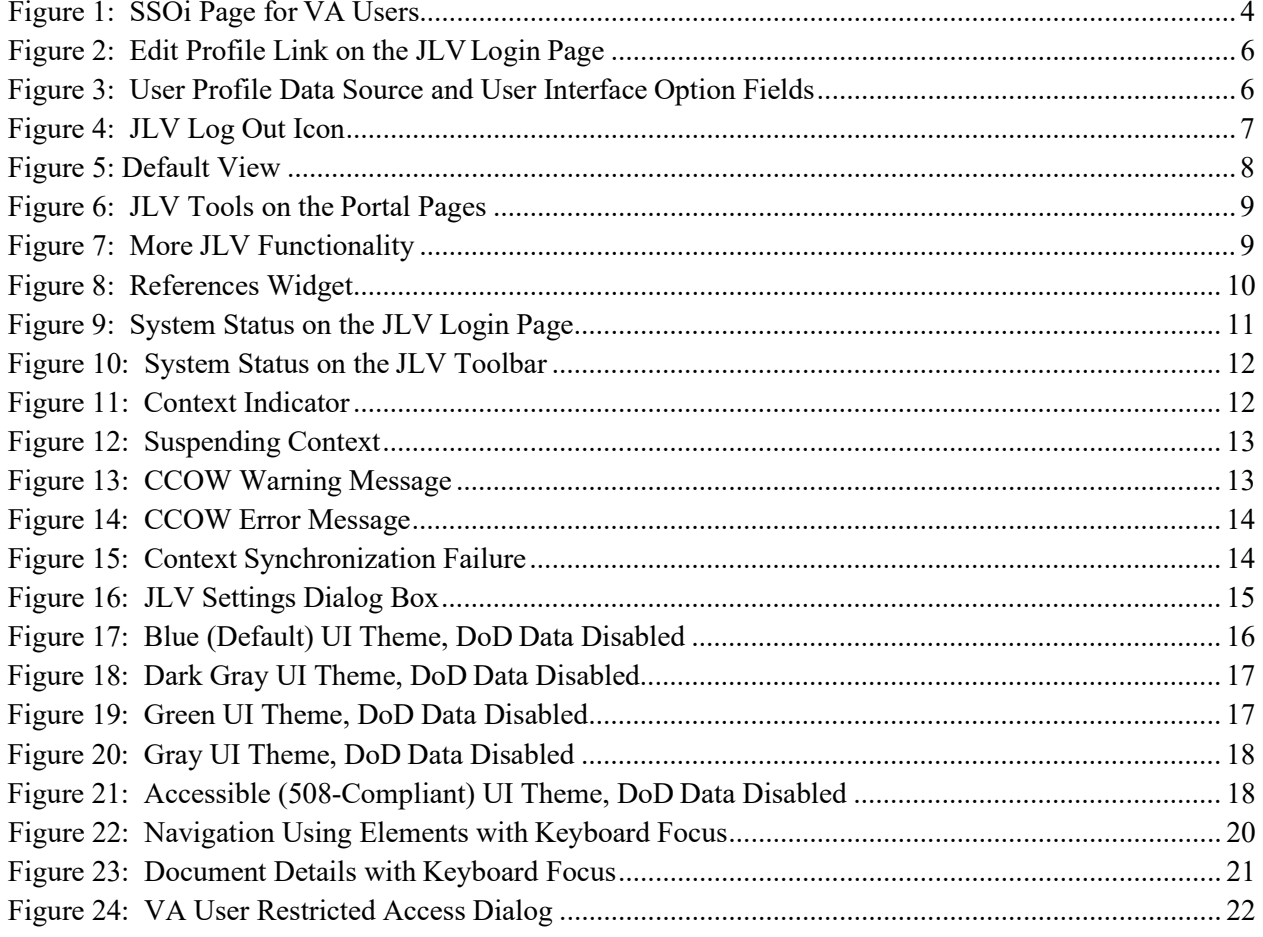

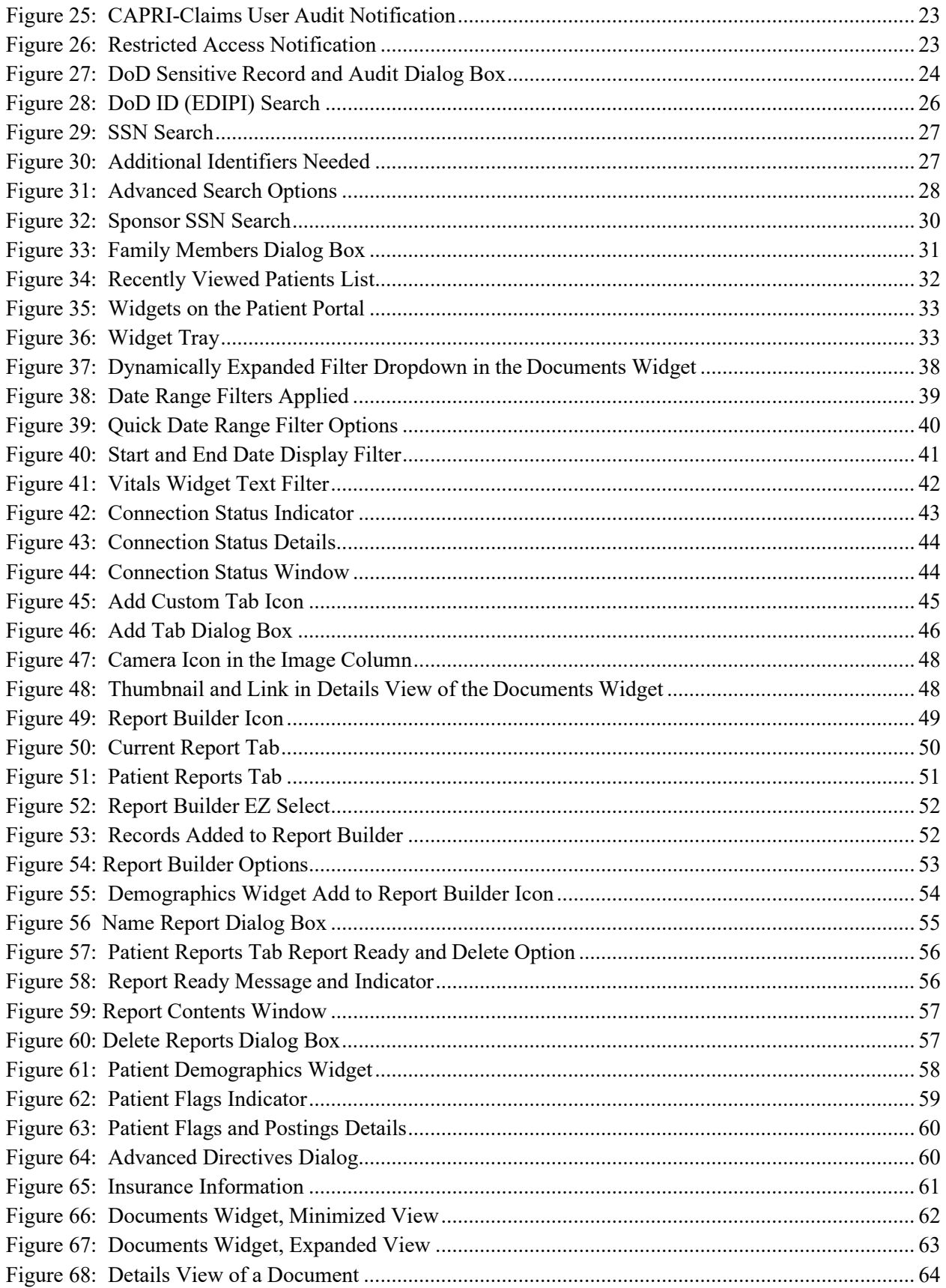

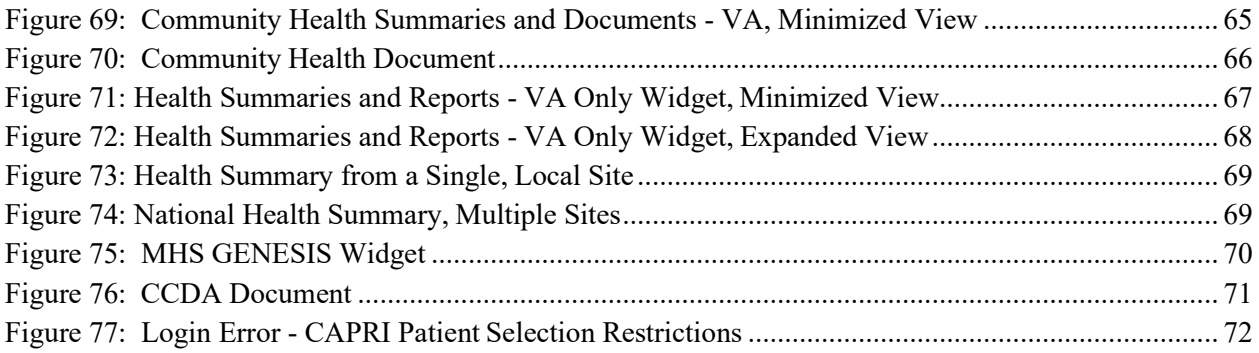

# **Table of Tables**

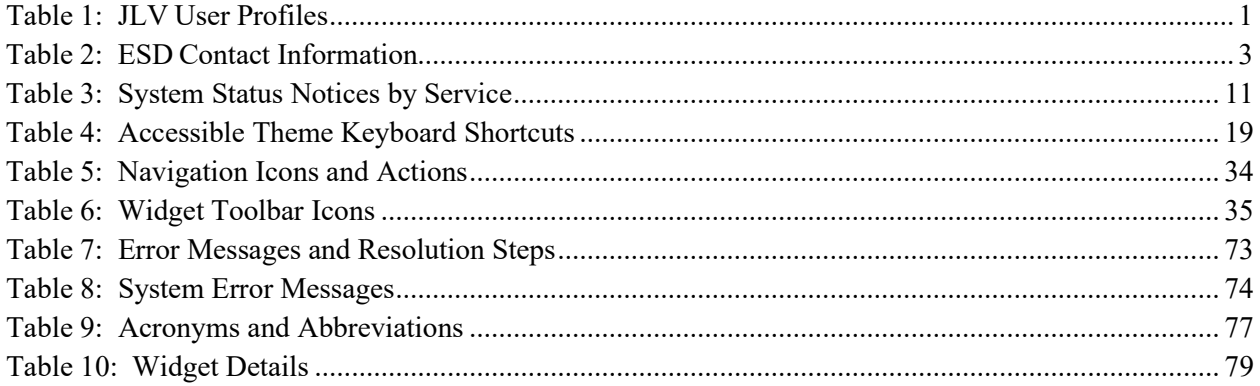

# <span id="page-7-0"></span>**1. Introduction**

Born from a joint Department of Defense (DoD)–Department of Veterans Affairs (VA) venture called JANUS, Joint Legacy Viewer (JLV) was directed by the Secretary of the VA and the Secretary of Defense in early 2013 to further support interoperability between the two departments. JLV is a centrally hosted, Java-based web application managed as a single code baseline and deployed in separate DoD and VA environments. Its browser-based, graphical user interface (GUI) provides an integrated, read-only view of Electronic Health Record (EHR) data from the VA, DoD, and Veterans Health Information Exchange (VHIE) community partners, within a single application.

JLV eliminates the need for VA and DoD clinicians to access disparate viewers. The GUI retrieves clinical data from several native data sources and systems, then presents it to the user via widgets, each corresponding to a clinical data domain.

Users can create and personalize tabs, drag and drop widgets onto tabs, sort data within a widget's columns, set date filters, and expand a widget for a detailed view of patient information. Within each widget, a circular, blue icon indicates the data retrieved is from a VA source; a square, orange icon indicates that the data retrieved is from a DoD source; and a hexagonal, purple icon indicates data that the data retrieved is from VA VHIE partners.

This document is intended for VA JLV users supporting the:

- Veterans Health Administration (VHA)
- Veterans Benefits Administration (VBA)

[Table 1](#page-7-2) describes authorized JLV users and their responsibilities.

<span id="page-7-2"></span>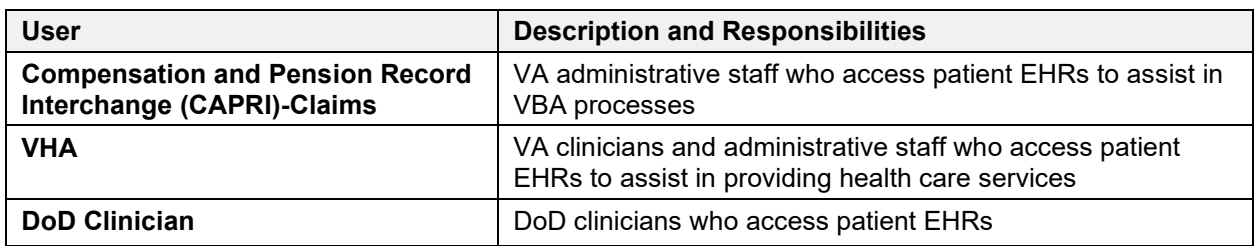

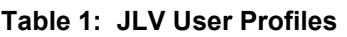

# <span id="page-7-1"></span>**1.1. Purpose of the Guide**

The purpose of the user guide is to familiarize VA users with the important features and navigational elements of JLV.

The major features of the JLV GUI include:

- Access to patient data (through widgets)
- Patient context management
- User-restricted access (Break the Glass)
- Use of the Report Builder
- Option to use the accessible (508-compliant) interface

# <span id="page-8-0"></span>**1.1.1. Guide Conventions**

This document is designed for both online and hardcopy consumption.

- Cross References are indicated by blue, underlined text and provide a hyperlink to figures, tables, and other sections within this guide
- Emphasis is expressed by **bold** and *italicized* text
- The information symbol  $\bullet$  calls the reader's attention to additional information

## <span id="page-8-1"></span>**1.1.2. Terminology**

The following standard terms are used throughout this guide:

- Patient Portal: The page that displays patient data through widgets
- **Provider Portal:** The landing page, or default view, of JLV that appears after logging in to the application that displays widgets and the tools that enable quick access to basicfeatures
- **Tab:** A component of the JLV interface that displays the **Patient** and **Provider** portals and presents user-customized views of widgets
- **Widget:** A component of the JLV interface that enables a user to view information or perform a function
- **Widget Tray:** An expandable and collapsible tray at the bottom of the portal pages that provides access to all widgets available for placement on the portal pages

# <span id="page-8-2"></span>**1.2. Assumptions**

The user guide is written from the perspective of VA users, assuming the following:

- You can open, navigate, and use a web browser
- You can use web-based applications, their menu options, and navigation tools
- You have the Uniform Resource Locator (URL) for the JLV **Login** page, a system username, and the required Access and Verify codes
- You are using the functionality of JLV to support VHA and/or VBA workflows

# <span id="page-8-3"></span>**1.3. System Requirements**

JLV is optimized for use with the VA standard browser, Internet Explorer (IE) version 11. It is recommended that JLV is viewed using:

- A monitor set to a minimum screen resolution of 1024 x 768
- The approved browser, with the browser's zoom percentage set to 100%

JLV must be accessed through IE. Other web browsers may function but are not certified for support. It is also recommended that Adobe Reader be installed on your system.

# <span id="page-9-0"></span>**1.4. Getting Help**

Please see online help for how-to information within JLV. Please visit [JLV Resources](http://vaww.oed.portal.va.gov/pm/iehr/vista_evolution/JLV/Resources/Forms/AllItems.aspx) for access to JLV training videos and additional JLV training materials.

Prior to contacting the Enterprise Service Desk (ESD) for support (Table 2), please refer to [Logging in to JLV f](#page-9-1)or detailed information about how to access JLV and to [Troubleshooting f](#page-77-1)or suggested resolution steps and troubleshooting information.

If you are an authorized user having trouble logging in to JLV or experiencing other application issues, please contact the ESD via telephone or by using the YourIT self-service portal for assistance.

#### **Redacted**

If you are unable to retrieve community partner documents for a patient, please contact your local VHIE Coordinator. If you need assistance identifying your local contact, please e-mail redacted

# <span id="page-9-1"></span>**2. Logging in to JLV**

Users who have access to the Computerized Patient Record System (CPRS) or CAPRI are automatically authorized to use JLV.

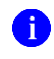

**i NOTE:** There is no functionality available to change a user identification (ID) and password in JLV. See [Troubleshooting f](#page-77-1)or information about login errors, Access code errors, or Verify code errors.

# <span id="page-9-2"></span>**2.1. VHA User Login**

These login steps apply to VHA users accessing JLV through a URL.

- 1. Enter the JLV URL (redacted) into the address bar of your Internet browser a. If using CPRS, select the **JLV** button
- 2. All users are redirected to the **VA Single Sign-On Internal (SSOi)** page [\(Figure 1\)](#page-10-0)
	- a. Click the **Sign in with VA Personal Identity Verification (PIV) Card** graphic
	- **b.** Select the CA B1 certificate, and click **OK**
	- **c.** Enter your Personal Identification Number (PIN), and click **OK**

#### <span id="page-10-0"></span>**Figure 1: SSOi Page for VA Users**

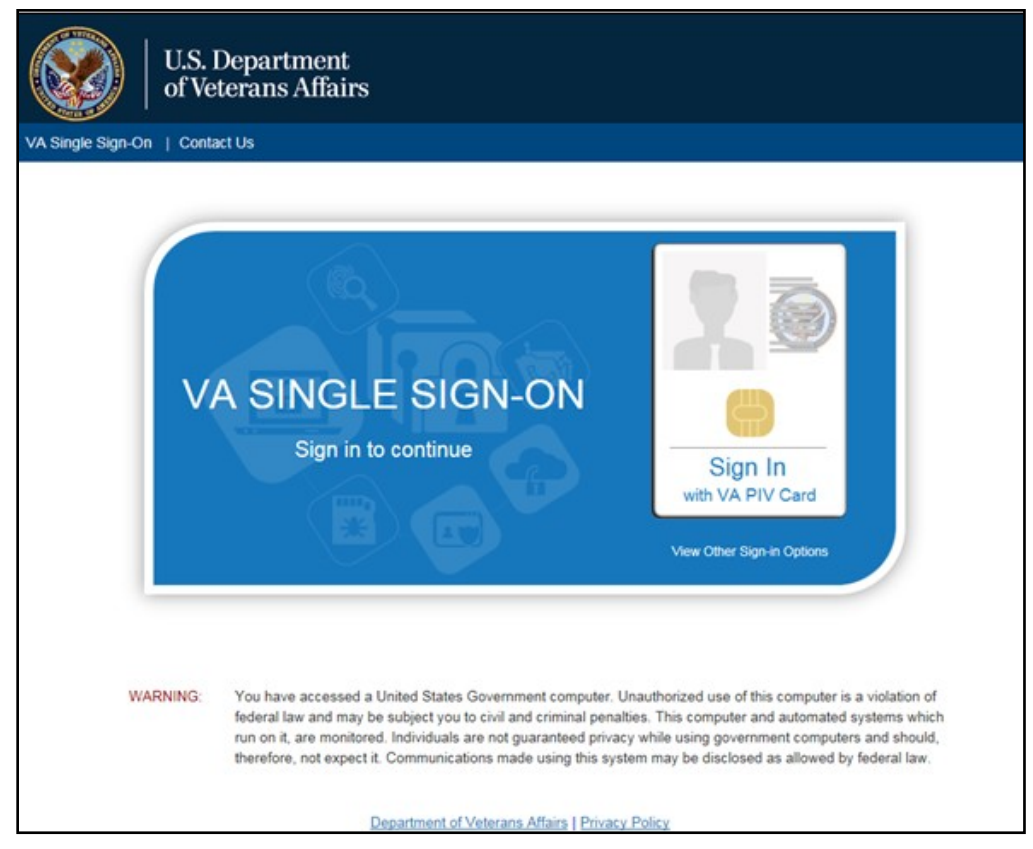

- 3. Once authenticated by the SSOi system, you are redirected to JLV
- **4.** Read the important user consent information regarding access to a Governmentinformation system, and click **I Accept**
- 5. If you have adaptive technology installed, you can check the **Accessibility Mode** option in the top-right corner, above the JLV **Login** page fields
	- a. If selected, JLV opens and displays the application in the 508-compliant Accessible User Interface (UI) theme (See [U](#page-24-0)[sing the Accessible Theme's Functionality](#page-24-0) for detailed information)
- 6. Enter your VA login credentials:
	- a. Enter your CPRS (VistA) Access Code
	- b. Enter your CPRS (VistA) Verify Code
	- c. Select VA from the **Agency** field
	- d. Select your VA Medical Center or regional Health Care System from the Site field
- **7.** Click **Login**

# <span id="page-11-0"></span>**2.2. CAPRI-Claims User Login**

The following instructions apply to CAPRI-Claims users accessing JLV.

- 1. Enter the URL into the address bar of your Internet browser (redacted)
	- a. If using CAPRI, select the **Joint Legacy Viewer** tab
- 2. All VA users are redirected to the **VA SSOi** page [\(Figure](#page-10-0) 1)
	- a. Click the **Sign in with VA PIV Card** graphic
	- **b.** Select the CA B1 certificate, and click **OK**
	- **c.** Enter your PIN, and click **OK**
- 3. Once authenticated by the SSOi system, you are redirected to JLV
- **4.** Read the important user consent information regarding access to a Governmentinformation system, and click **I Accept**
- **5.** If desired, check the **Accessibility Mode** option in the top-right corner, above the JLV **Login** page fields
	- a. If selected, JLV opens and displays the application in the 508-compliant Accessible UI theme (See [Using the Accessible Theme's Functionality](#page-24-0) for detailed information)
- 6. Enter your login credentials:
	- a. Enter your CAPRI Access Code
	- b. Enter your CAPRI Verify Code
	- c. Select VA from the **Agency** field
	- d. Select CAPRI-Claims from the **Site** dropdown list
- **7.** Click **Login**

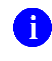

**NOTE:** Users with any CAPRI patient selection restrictions must use the **Joint Legacy Viewer** tab in CAPRI to access JLV.

# <span id="page-11-1"></span>**2.3. Editing Your User Profile at Login**

One method of setting application configuration options (customizing) is by using the **Edit Profile** link [\(Figure 2\)](#page-12-0) to access the user profile fields through the JLV **Login** page [\(Figure 3\)](#page-12-1). User profile options can also be set within JLV. See [Customizing JLV.](#page-21-0)

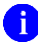

**NOTE:** The selected options are saved to your user profile by clicking **Save and Login** and remain set for all subsequent JLV sessions until you change them.

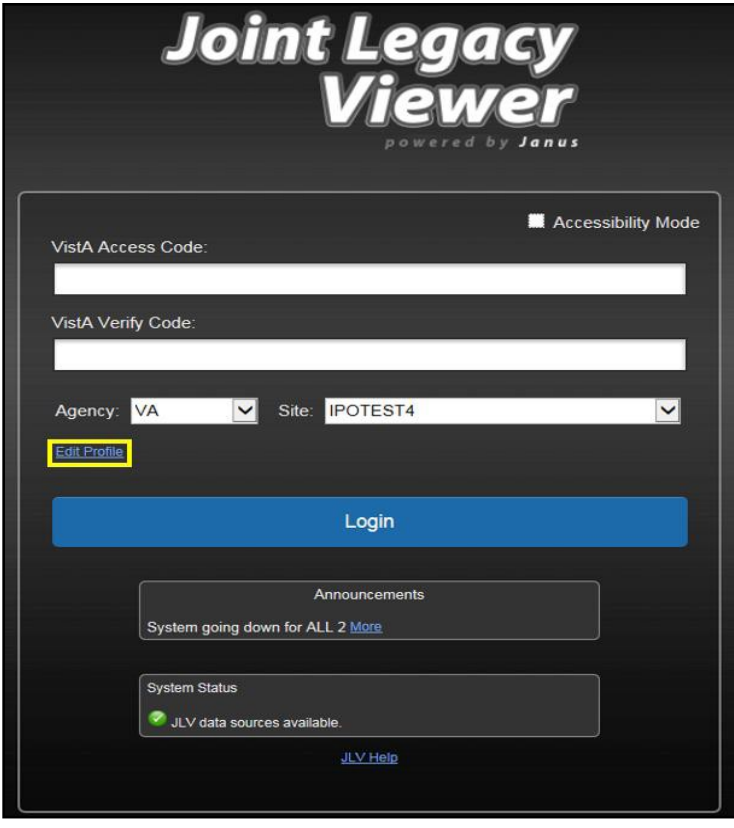

<span id="page-12-0"></span>**Figure 2: Edit Profile Link on the JLV Login Page**

<span id="page-12-1"></span>**Figure 3: User Profile Data Source and User Interface Option Fields**

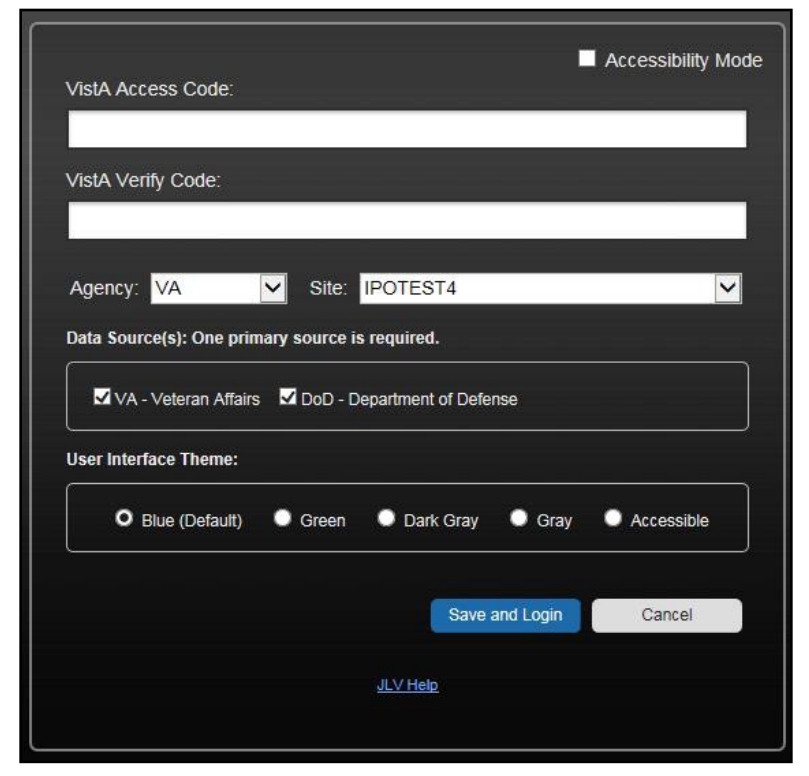

Selecting a data source allows you to configure whether you see VA data, DoD data, or both. One primary data source is required. The **Data Source** choices appear below the **Agency** and **Site** fields, as seen in [Figure 3.](#page-12-1) Refer to [Setting the Data Source f](#page-21-1)or more information

Selecting a UI theme sets the font color and foreground/background colors of the JLV GUI for the widgets, toolbars, and dialog boxes. Theme color options are Blue (Default), Green, Dark Gray, Gray, and Accessible (508-compliant). The UI theme choices appear below **Data Source**  choices, as seen in [Figure 3.](#page-12-1) Refer to [Setting the UI Theme](#page-21-2) for more information.

**ID** NOTE: The **Accessible** theme provides larger fonts, enhanced tab and keystroke functionality, and screen reader compatibility, compliant with Federal accessibility requirements and Section 508 standards. Refer to [Using the Accessible Theme's Functionality](#page-24-0) for more information.

# <span id="page-13-0"></span>**2.4. Logging Out of the Current JLV Session**

Click the **Log Out** icon  $\overrightarrow{F}$  (highlighted in [Figure 4\)](#page-13-3) at any time to end the current session, exit JLV, and close all JLV tabs and windows.

<span id="page-13-3"></span>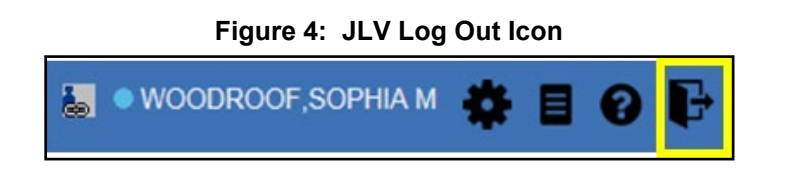

**NOTE:** Closing the browser window does not close all other JLV tabs and windows.

A JLV session ends automatically after 30 minutes of inactivity. Actions in JLV that are considered activity are changing patients, refreshing widgets, opening or closing widgets, adding or removing widgets from the portal pages, and adjusting date ranges. You receive a warning that the current session is about to terminate after 25 minutes of inactivity. Automatic termination of a session logs you out of the application, closes all JLV tabs and windows, and displays the **Logout** page. Close and reopen the browser and return to the JLV **Login** page to initiate a new JLV session.

If SSOi is enabled, you are redirected to the **VA Single Single-On Logout** page.

# <span id="page-13-1"></span>**3. The Elements and Functionality of JLV**

# <span id="page-13-2"></span>**3.1. The JLV Portal Pages**

After a successful log in, your username is shown in the upper right corner of the application, and the JLV portal pages are displayed. The JLV portal pages are:

- The **Patient Portal**
- The **Provider Portal**

## <span id="page-14-0"></span>**3.1.1. Default View**

Upon log in, you see the **Provider Portal <b>Po**. The portal displays the **Patient Search** dialog box by default.

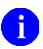

**NOTE:** CPRS users who select a patient within CPRS, then launch JLV are taken directly to the JLV **Patient Portal** , where the records for the patient selected in CPRS are displayed.

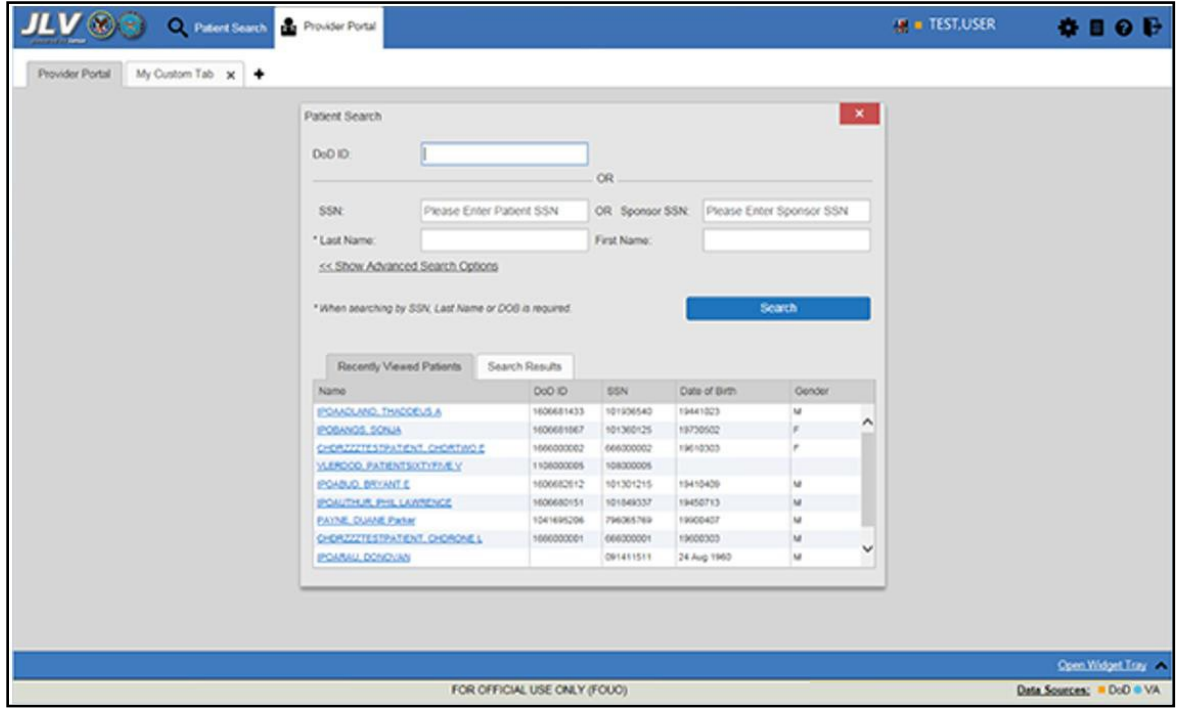

<span id="page-14-1"></span>**Figure 5: Default View**

The **Patient Portal** displays a selected patient's clinical records and other patient-centric information.

New JLV users see a preconfigured, default widget layout on the **Patient Portal** when a patient is selected. The default layout includes the **Allergies**, **Problem List**, **Documents**, **Outpatient Medications**, and **Lab Results** widgets, as well as the **Patient Flags and Postings**  widget, if applicable.

**C** NOTE: You can configure the layout of widgets on the **Patient Portal** and create multiple widget tabs, as described in [Customizing JLV](#page-21-0) and in [Accessing and Opening Widgets.](#page-39-0) Customizations are saved to your user profile and remain until manually changed.

### <span id="page-15-0"></span>**3.1.2. System Menu**

Each portal page has a toolbar in the top-right corner of either portal page (highlighted in [Figure](#page-15-2) [6\)](#page-15-2) that enables quick access to the following features:

- **Configuration Options:** Click the **Settings** icon  $\bullet$  to set user preferences, including the UI theme (Refer to [Customizing](#page-21-0) JLV)
- **Report Builder:** Click the **Report Builder** icon  $\blacksquare$  to create custom reports (Refer to [Using](#page-55-0) [Report Builder\)](#page-55-0)
- **Access Online Help:** Click the **Help** icon  $\bullet$  to open online help
- Log Out of JLV: Click the Log Out icon  $\mathbf{\mathbf{\mathbb{F}}}$  to log out and close the current JLV session (Refer to [Logging Out of the Current JLV](#page-13-0) Session)

<span id="page-15-2"></span>**Figure 6: JLV Tools on the Portal Pages**

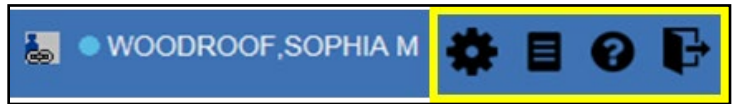

The following functions can be completed from the portal pages (highlighted in [Figure 7\)](#page-15-3):

- Perform a **Patient Search**
- Switch between the **Patient Portal <b>a** and the **Provider Portal**
- View the system status  $\mathbf{P}$
- View Context Management status  $\mathbf{E} = \mathbf{E}$
- Open the widget tray **Open Widget Tray**  $\wedge$  (lower right corner of the portal pages)

#### <span id="page-15-3"></span>**Figure 7: More JLV Functionality**

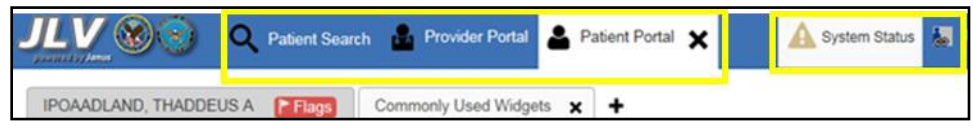

Switching from the **Patient Portal** to the **Provider Portal** closes all associated patient tabs and windows to prevent confusion between patient records.

# <span id="page-15-1"></span>**3.1.3. References Widget**

The **References** widget [\(Figure 8\)](#page-16-1) displays hyperlinked references to online resources. Clickthe **Open Widget Tray** link (or click the up arrow) in the lower right corner of the**Provider Portal** 

to view the widget tray. Click and drag the References widget from the tray up to the portal screen and position where desired. Click a reference link to access the associated website. Click the **Add** icon + to add a new reference link.

Only the reference links you add can be deleted. Right-click the link and select **Delete URL** to delete a reference link. You cannot delete reference links included in the default widget configuration.

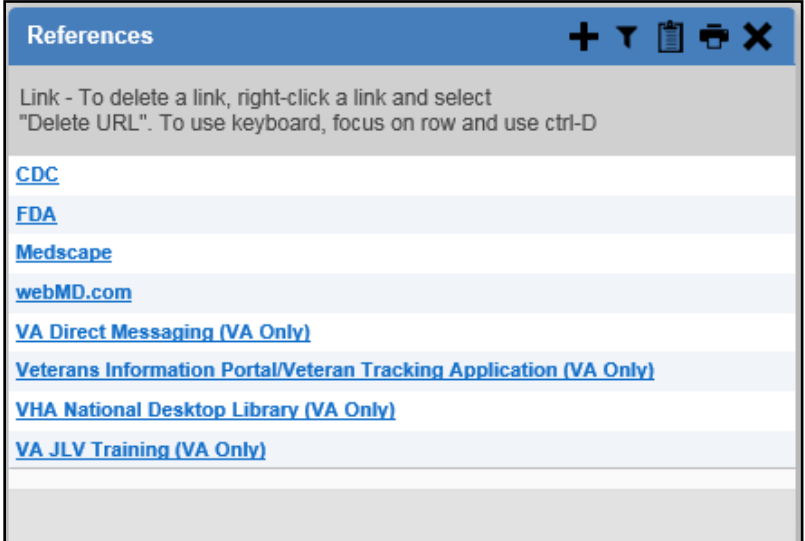

<span id="page-16-1"></span>**Figure 8: References Widget**

## <span id="page-16-0"></span>**3.1.4. Viewing System Status**

The system status reports the condition of the JLV application. If there is a system status alert, the warning icon  $\mathbf{\Omega}$  is displayed to the left of your username. Hovering over **System Status** provides additional information.

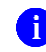

**NOTE:** The System Status reports the overall condition of the JLV application, while the Connection Status reports the condition ofthe connection between JLV and its external resources. See [Viewing](#page-49-0) [Connection Status](#page-49-0) for more information.

JLV displays the system status on the **Login** page, below the user credential fields.

- When all monitored systems and services are online and connected, a green icon  $\bullet$  appears next to the status message, "*JLV data sources are available"*
- When one or more of the monitored systems or services is offline or unavailable, a yellow warning icon  $\triangle$  appears next to the status message, "*Services are not available to JLV*"
- When JLV is unavailable, a red icon  $\bullet$  appears next to the message, "*System status is unavailable"*
	- You may not be able to log in to JLV or view patient data until the connection is restored

These warnings may be accompanied by one or more of the notices listed in [Table 3,](#page-17-1) depending on which services are unavailable.

<span id="page-17-1"></span>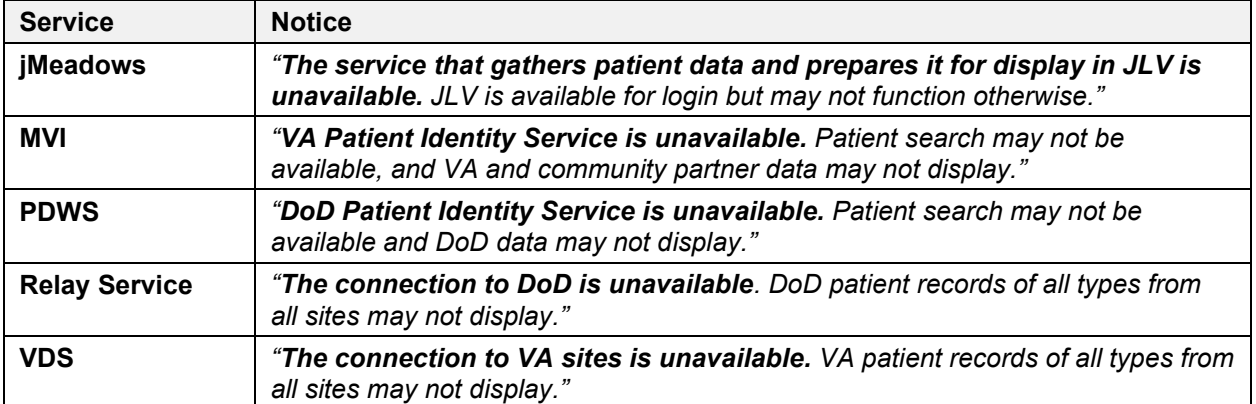

#### **Table 3: System Status Notices by Service**

[Figure 9](#page-17-0) shows a system status message on the **Login** page, and [Figure 10](#page-18-2) shows the **System Status** hover text on the toolbar in the upper right corner of the application.

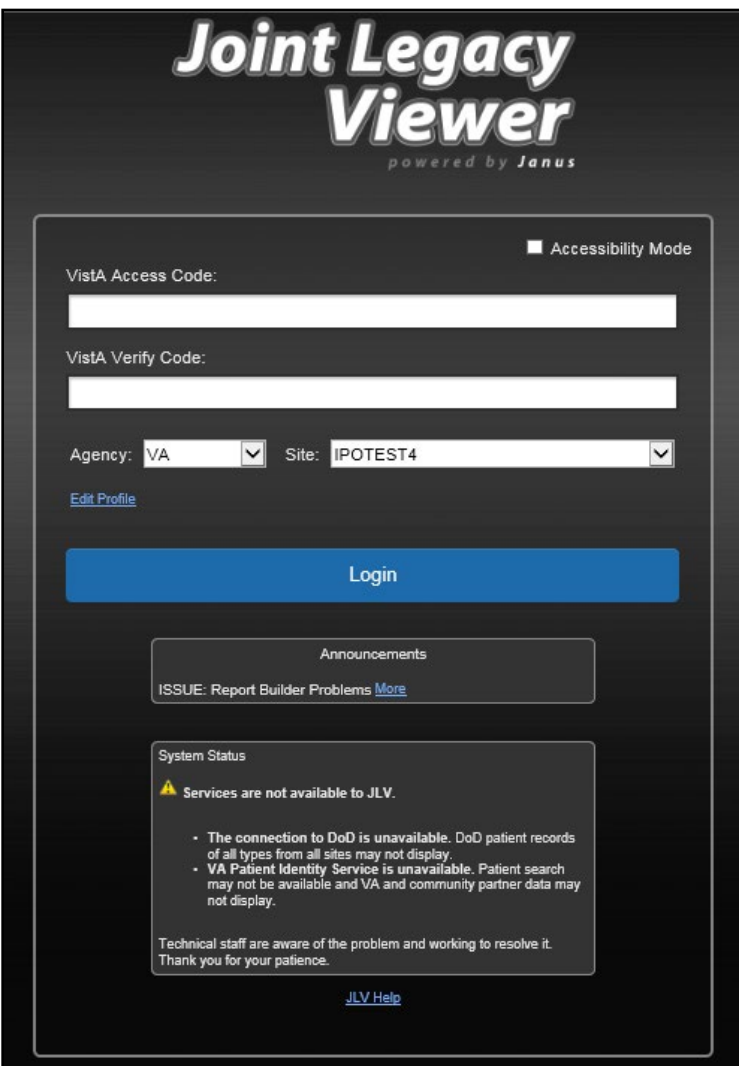

## <span id="page-17-0"></span>**Figure 9: System Status on the JLV Login Page**

#### <span id="page-18-2"></span>**Figure 10: System Status on the JLV Toolbar**

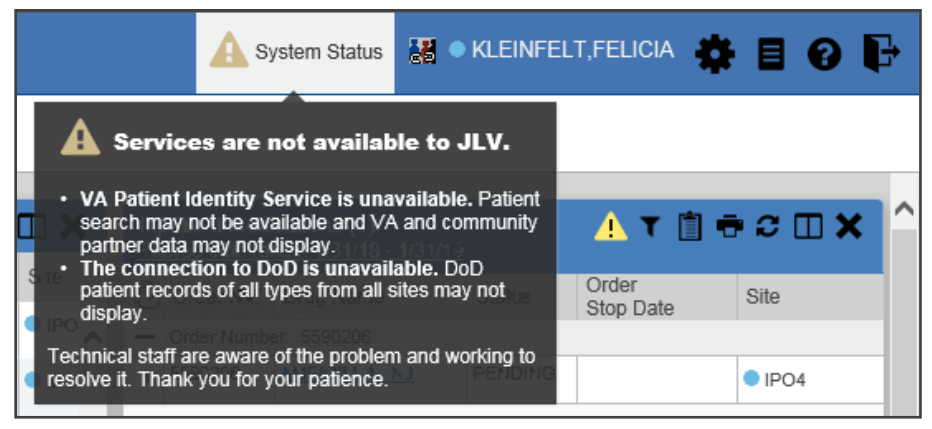

#### <span id="page-18-0"></span>**3.1.5. Patient Context Management**

Clinical Context Management (CCOW) is a way for applications to synchronize the display of clinical context, based on the Health Level 7 (HL7) CCOW standard. If CCOW-compliant applications are sharing context and one of the applications changes the data display to a different patient, the other applications switch to display that same patient.

JLV is context management-enabled. When context is enabled, a patient change made in one context-enabled application (i.e., CPRS) triggers the same change in JLV. The same effect is shown vice versa; that is, when a patient is selected in JLV, it triggers a patient change in other context-enabled applications.

Context management is enabled by default, and JLV attempts to connect to the context vault upon a valid login. The context status appears in the top-right corner of the portal pages.When context is established, the **Context On** icon  $\bullet$  is shown. When context is suspended, the **Context Suspended** icon  $\mathbb{R}$  is shown.

[Figure 11](#page-18-3) shows the context indicator location on a JLV portal page. Context is suspended in this example.

<span id="page-18-3"></span>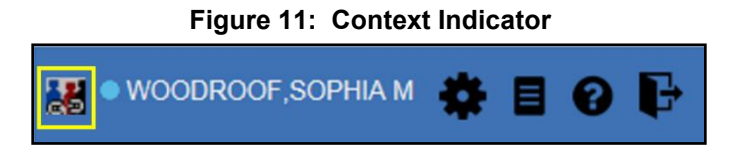

#### <span id="page-18-1"></span>**3.1.5.1. Suspending Context**

Context can be manually suspended.

- 1. Click the **Context On** icon
- 2. The CCOW warning message, "*Are you sure you want to break patient link?"* appears [\(Figure](#page-19-1) 12)
- 3. Click **Yes** to continue

Once context is suspended, the **Context Suspended** icon  $\epsilon$  is displayed on the portal pages. When context is suspended, patient changes are not reflected in either JLV or other CCOWenabled applications.

<span id="page-19-1"></span>**Figure 12: Suspending Context**

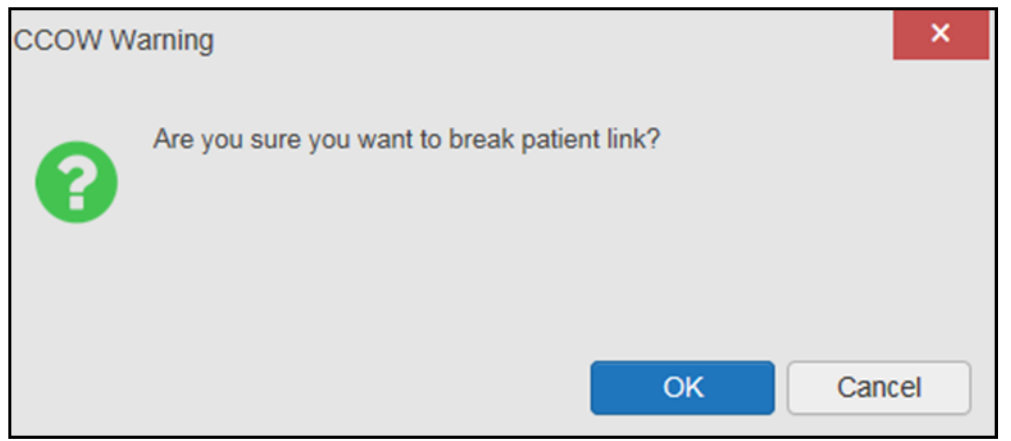

### <span id="page-19-0"></span>**3.1.5.2. Establishing Context**

When context is suspended, it can be reestablished manually.

- 1. Click the **Context Suspended** icon
- 2. The CCOW warning message, "*Are you sure you want to rejoin patient link?"* appears [\(Figure](#page-19-2) 13)
- **3.** Click **Yes**

Once context is established, the **Context On** icon is displayed on the portal pages.

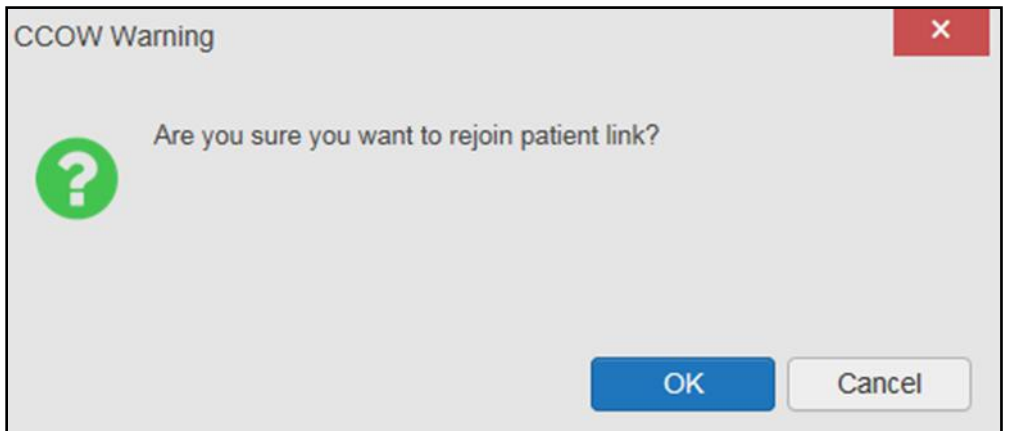

#### <span id="page-19-2"></span>**Figure 13: CCOW Warning Message**

#### <span id="page-20-0"></span>**3.1.5.3. Unable to Communicate with Vault**

If JLV is unable to initiate context management upon log in, you see the CCOW Error message [\(Figure 14\)](#page-20-2). Click OK to continue. The **Context Suspended** icon  $\leq$  is displayed on the portal pages. If the CCOW error persists, contact your local service desk for assistance.

<span id="page-20-2"></span>**Figure 14: CCOW Error Message**

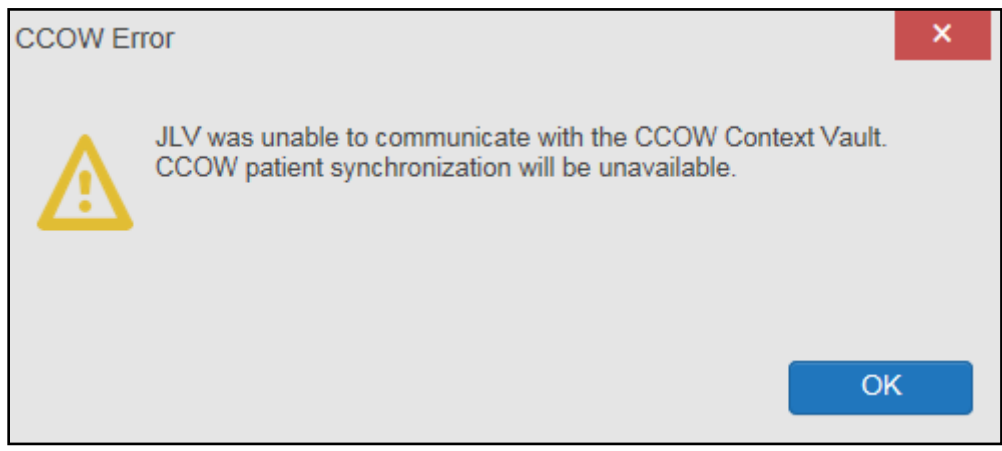

**NOTE:** This error message will automatically display if you have more than one active JLV session open.

#### <span id="page-20-1"></span>**3.1.5.4. Context Synchronization Failure**

A CCOW Error message is presented if JLV is unable to reestablish context [\(Figure 15\)](#page-20-3). This indicates context is suspended. Click **OK** to continue. The **Context Suspended** icon is displayed on the portal pages.

CAPRI-Claims users may encounter the error message [\(Figure 15\)](#page-20-3) at each log in, as there are usually no CCOW system components installed on their computers.

<span id="page-20-3"></span>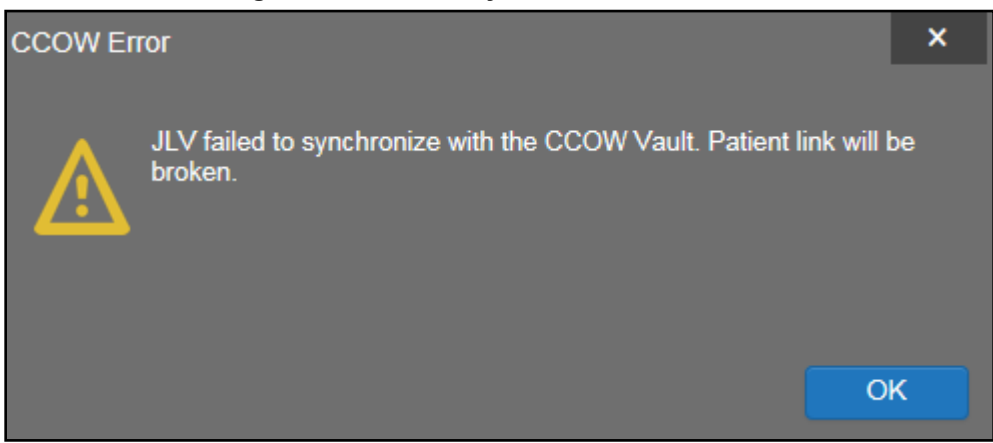

**Figure 15: Context Synchronization Failure**

# <span id="page-21-0"></span>**3.2. Customizing JLV**

Configuration options (**Figure 16**) can be set within JLV by clicking the **Settings** icon.

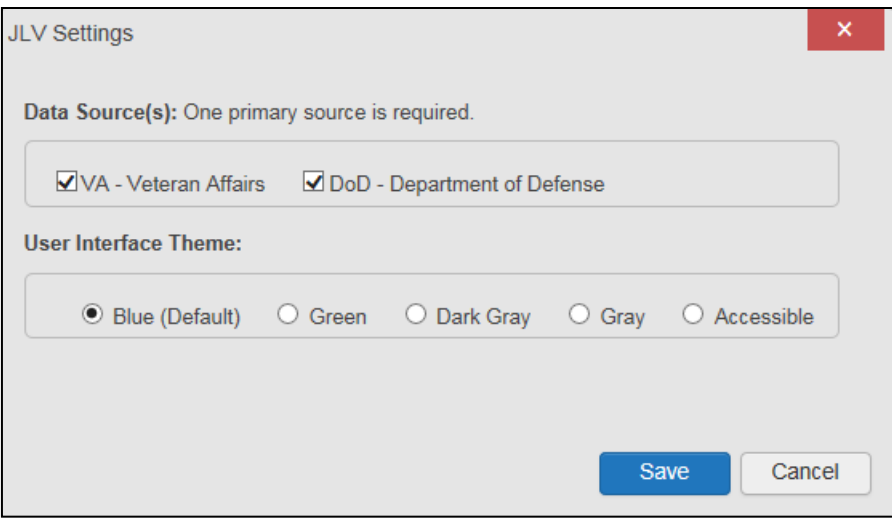

<span id="page-21-3"></span>**Figure 16: JLV Settings Dialog Box**

**NOTE:** Changing the data sources or UI theme will require you to reselect and reload the current patient.

# <span id="page-21-1"></span>**3.2.1. Setting the Data Source**

The data source setting is part of your user profile. Choosing a data source allows you to configure whether you see VA data, DoD data, or both. A circular, blue icon in the **Data Sources** pane indicates that VA data is enabled; a square, orange icon indicates that DoD data is enabled; and a circular, gray icon indicates either VA or DoD data is disabled [\(Figure 17\)](#page-22-0). One primary data source is required. Once selected, the data source selection is stored in your user profile and remains set until changed.

- 1. Click the **Settings** icon in the upper right corner of the portal page [\(Figure 6\)](#page-15-2) or the **Data Sources** link at the lower right corner of the portal page (see the figures in [Setting the UI](#page-21-2) [Theme\)](#page-21-2)
- 2. The **JLV Settings** dialog box opens [\(Figure](#page-21-3) 16)
- **3.** Select the desired data source and click **Save**
- 4. Alternatively, click **Cancel** to exit the dialog box and restore the previous data source configuration

# <span id="page-21-2"></span>**3.2.2. Setting the UI Theme**

The UI theme setting is a part of your user profile. Choosing a UI theme sets the font, foreground, and background colors of the widgets, toolbars, and dialog boxes. Once selected, the UI theme is stored in your user profile and remains set until you change it. The available UI themes are Blue (Default), Green, Dark Gray, Gray, and Accessible (508-compliant).

- 1. Click the **Settings**  $\bullet$  icon in the upper right corner of the portal pages [\(Figure](#page-15-2) 6)
- 2. The **JLV Settings** dialog box opens [\(Figure](#page-21-3) 16)
- **3.** Select the desired theme and click **Save**
- 4. Alternatively, click **Cancel** to exit the dialog box and restore the previous theme

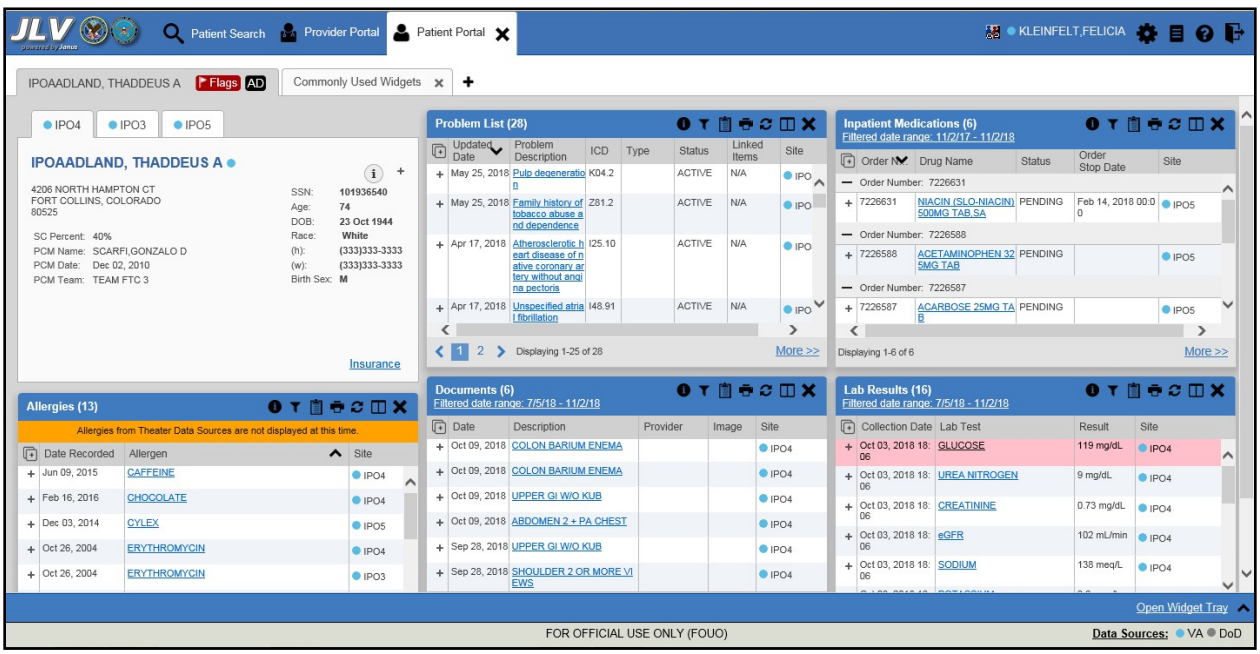

#### <span id="page-22-0"></span>**Figure 17: Blue (Default) UI Theme, DoD Data Disabled1**

<sup>&</sup>lt;sup>1</sup> Primary Care Management (PCM), Social Security Number (SSN), Date of Birth (DOB)

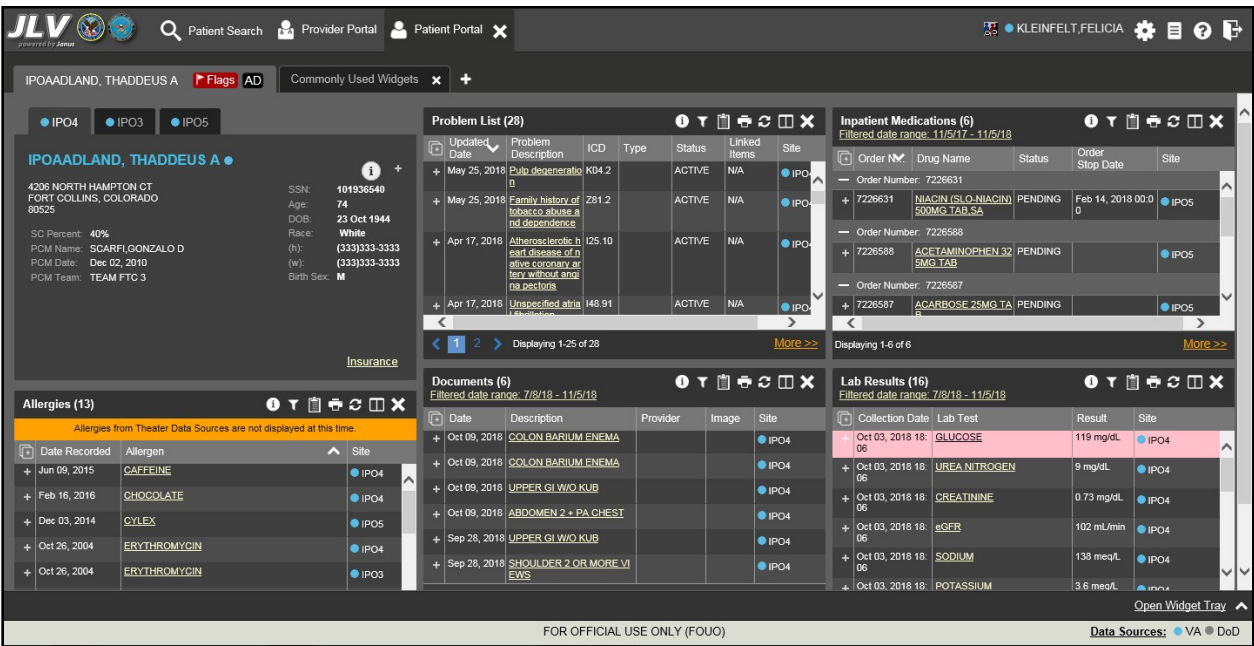

<span id="page-23-0"></span>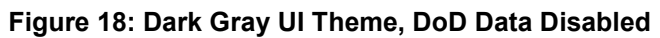

#### <span id="page-23-1"></span>**Figure 19: Green UI Theme, DoD Data Disabled**

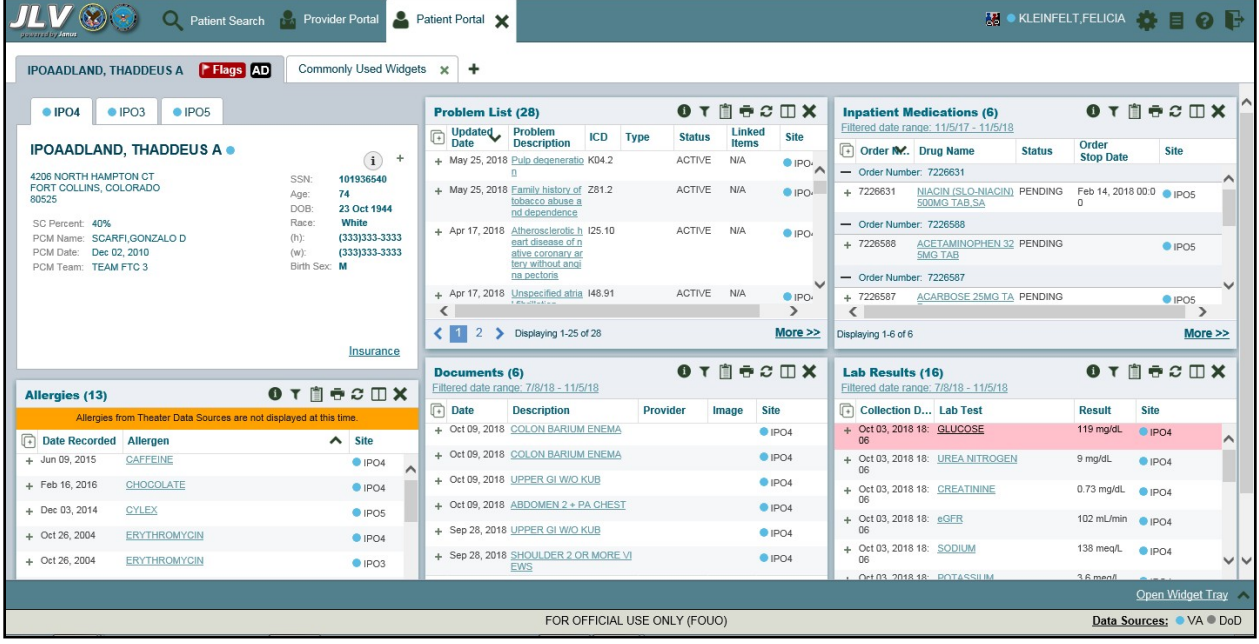

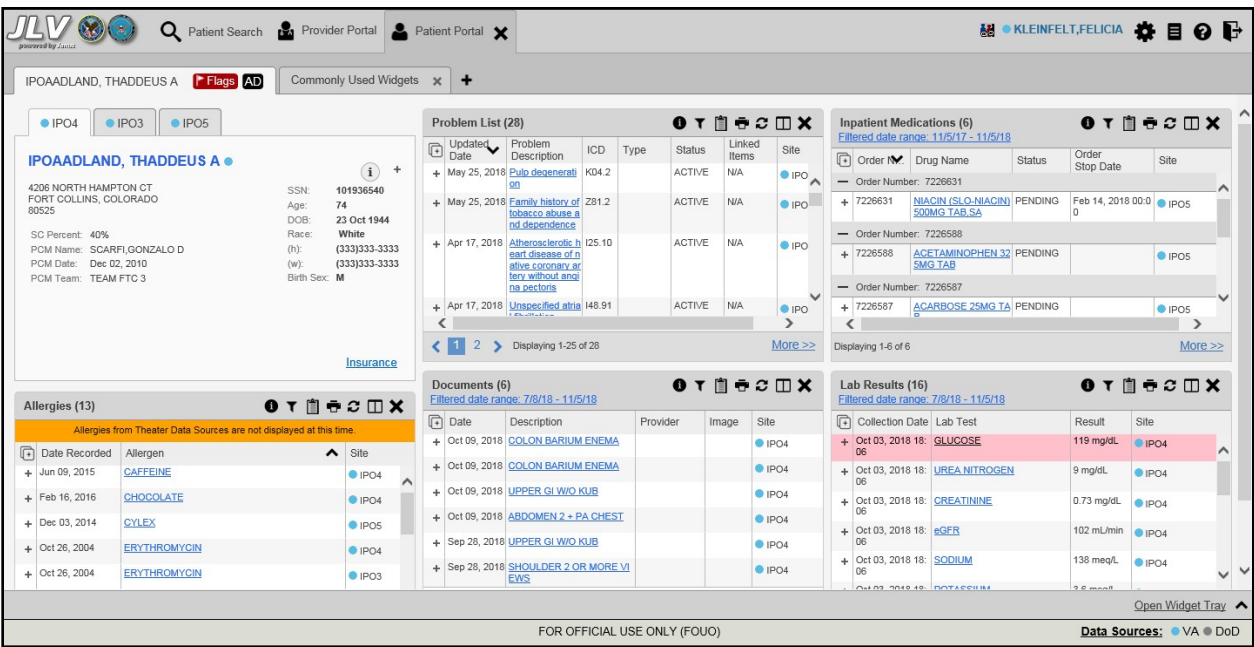

<span id="page-24-1"></span>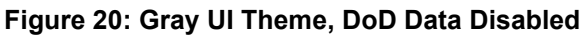

<span id="page-24-2"></span>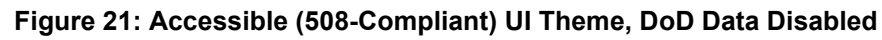

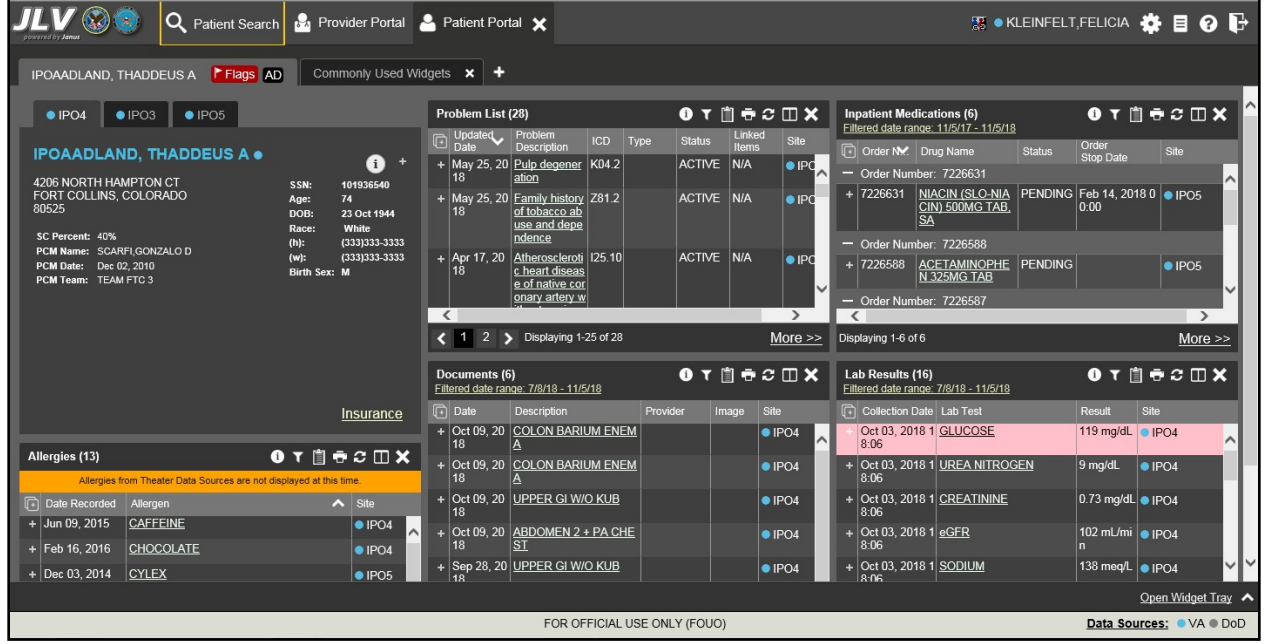

### <span id="page-24-0"></span>**3.2.3. Using the Accessible Theme's Functionality**

The Accessible theme includes larger fonts, enhanced tab and keystroke functionality, and screen reader compatibility to support Federal accessibility requirements and Section 508 compliance.

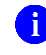

**NOTE:** The Accessible theme is available for users who have adaptive technologies installed on their computers.

#### <span id="page-25-0"></span>**3.2.3.1. Keyboard Focus and Screen Navigation**

Keyboard focus is the highlighting of a screen element, field, or control that enables interaction with, and navigation of, JLV using the keyboard and keystrokes. The item in focus is outlined in gold as a visual indicator of the element, field, or control with keyboard focus that receives information typed on the keyboard.

JLV uses common Windows keystrokes (Tab, Shift + Tab, arrow keys, Enter), and keyboard shortcuts to move the focus to all menus, and activate all functions on the menus. All user interface items are accessible via the keyboard under the **Accessible** theme.

Pressing **Enter** or the **Spacebar** when an element that provides action is in keyboard focus performs the associated action; for example, pressing **Enter** or the **Spacebar** when the

Settings  $\blacksquare$  icon is in focus opens the **JLV Settings** dialog box. Using the arrow keys or the **Tab** key moves between keyboard focus items to navigate through screen elements. [Table 4](#page-25-1) provides a complete list of accessible keystrokes.

<span id="page-25-1"></span>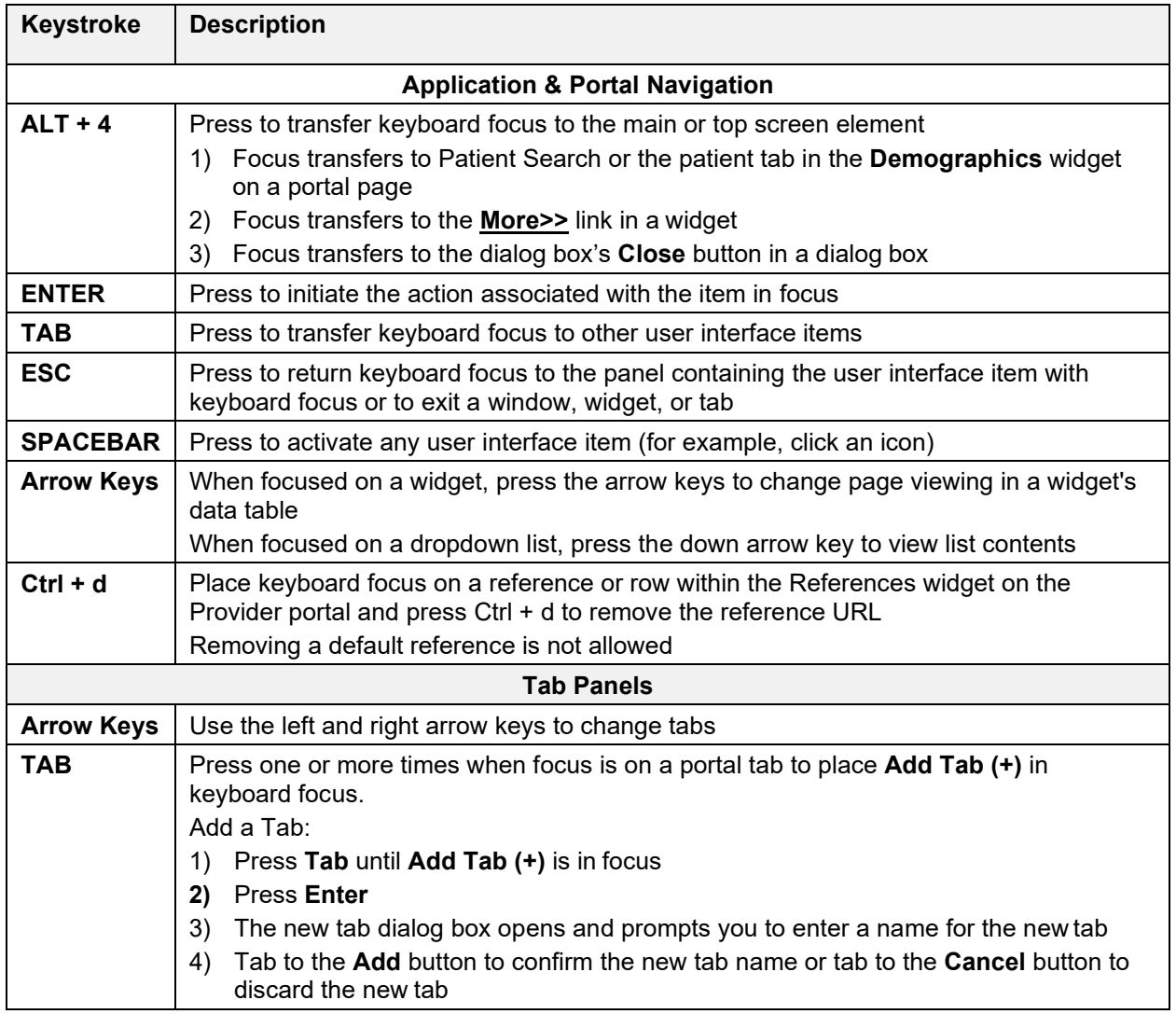

#### **Table 4: Accessible Theme Keyboard Shortcuts**

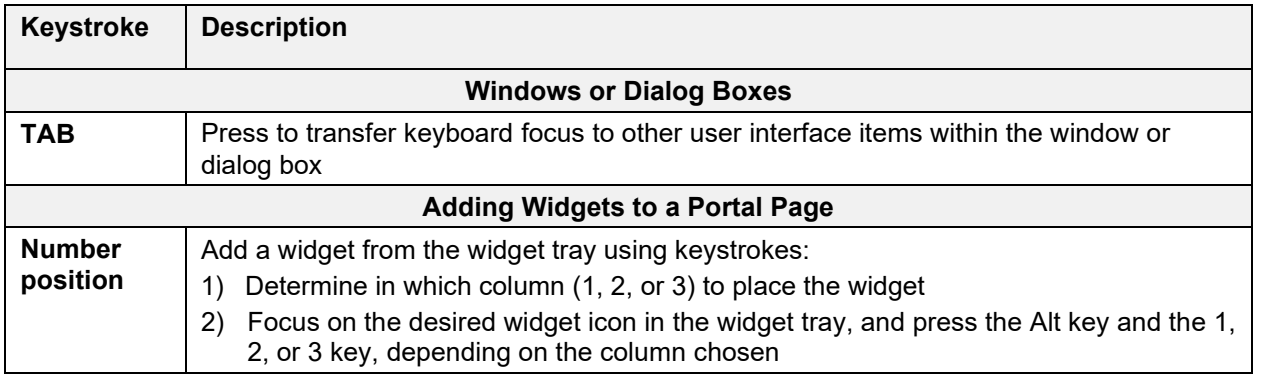

### <span id="page-26-0"></span>**3.2.3.2. Accessible Theme Screen Navigation**

An element with keyboard focus is the starting point for screen navigation. Pressing the **Enter** or **Spacebar** keys when a screen element or icon has keyboard focus mimics a mouse click.

[Figure 22](#page-26-1) depicts the **Documents** widget with keyboard focus. Focus can be changed by pressing the **Tab** key. Pressing the **Tab** key in this example shifts the keyboard focus from the **Documents** widget to the widget immediately below the **Documents** widget. Pressing the **Tab**  key again shifts the keyboard focus to the widget at the top of the next column.

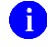

**NOTE:** Focus on the element within the widget that has hover text. After a small delay, the text appears as if you hovered over the element with your mouse cursor.

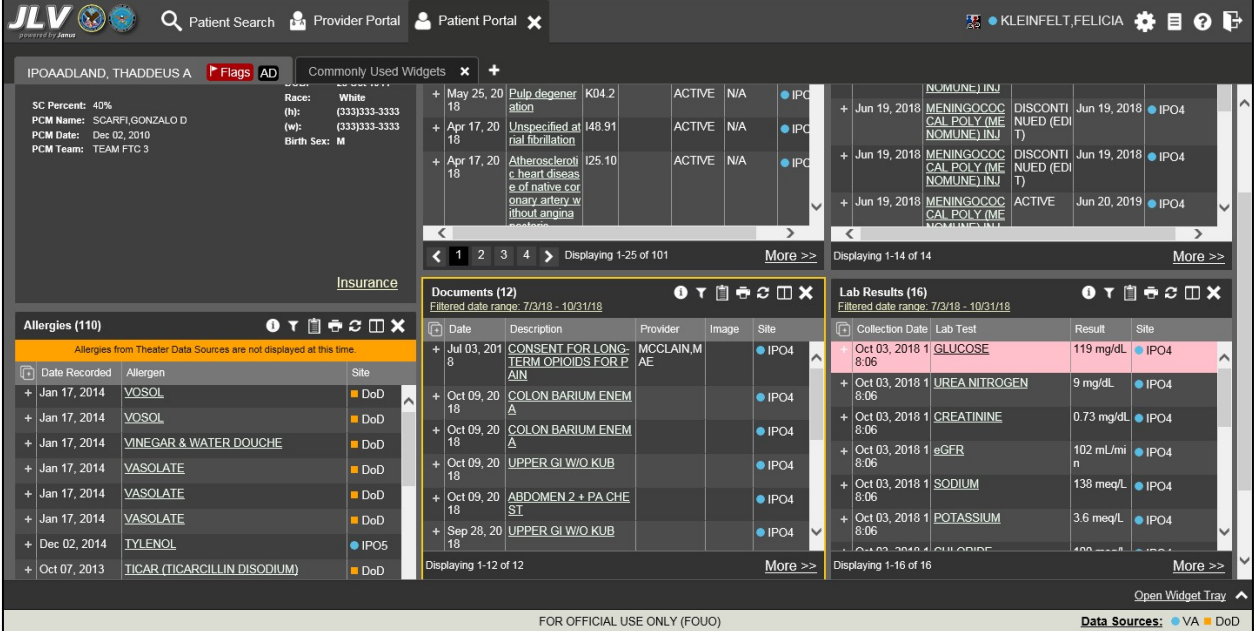

<span id="page-26-1"></span>**Figure 22: Navigation Using Elements with Keyboard Focus**

The **Document** details window has keyboard focus in [Figure 23.](#page-27-2) Move through the toolbar buttons by using the arrow keys, or by pressing **Tab**. Move to **Close (X)** and press **Enter** to close the details window. After closing the window, keyboard focus returns to the last element that had keyboard focus prior to opening the window.

<span id="page-27-2"></span>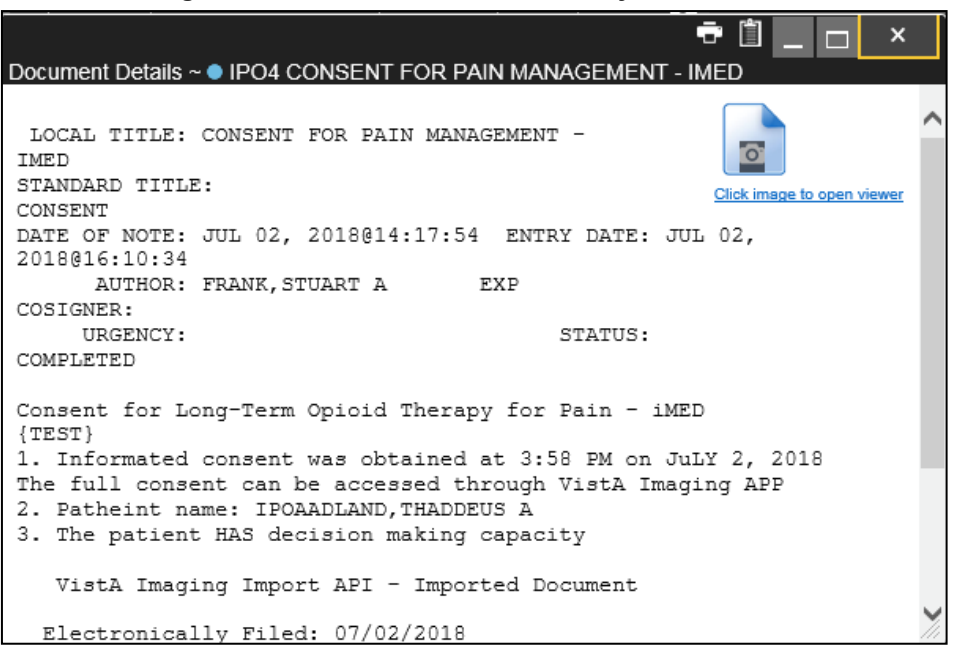

**Figure 23: Document Details with Keyboard Focus**

# <span id="page-27-0"></span>**3.3. User-Restricted Access to Patient Data**

#### <span id="page-27-1"></span>**3.3.1. VHA Users Viewing DoD-only Patients**

VHA users are permitted to view the records of patients considered DoD-only, meaning they either have no VA identifiers or are not registered in the Master Veteran Index (MVI), but VA requires that these actions be audited. If an attempt is made to access DoD-only patient records, the VHA user is asked to specify the purpose for access. The purpose options presented to the user are: Emergent Care, Clinical Care, or Authorized Administrative Use [\(Figure 24\)](#page-28-1).

Once the purpose for access is selected, clicking **Agree to be Audited & Access this Patient Record** [\(Figure 24\)](#page-28-1), displays the requested data, and audits the action. The access purpose, organization of the VA provider, date, username, IP address, user's Internal Entry Number (IEN), host system's ID, and patient's Electronic Data Interchange Personal Identifier (EDIPI) are captured in the audit record.

#### <span id="page-28-1"></span>**Figure 24: VA User Restricted Access Dialog**

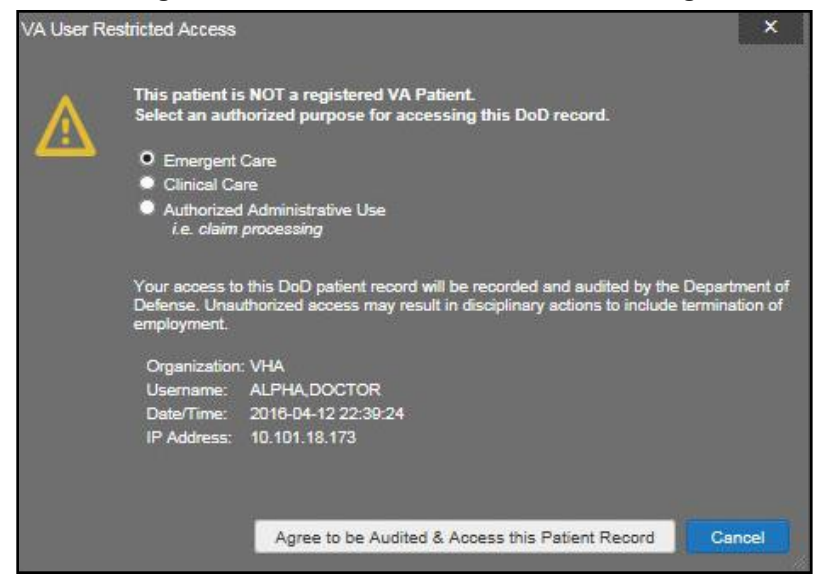

### <span id="page-28-0"></span>**3.3.2. CAPRI-Claims Users Viewing Patients with DoD Data**

CAPRI-Claims users may see one of two different dialog boxes, depending on whether the patient is registered for care in the VA. If the patient is registered for care in the VA, they are in MVI.

- Patient registered in MVI: CAPRI-Claims users are permitted to view the records of a patient who is registered in MVI, but the VA requires that these actions be audited
- After performing a patient search and selecting a patient from the search results, a CAPRI-Claims user sees the audit notification ( $Figure 25$ ) if the patient they selected is registered in MVI
	- After agreeing to the audit, the CAPRI-Claims user can access the patient's record

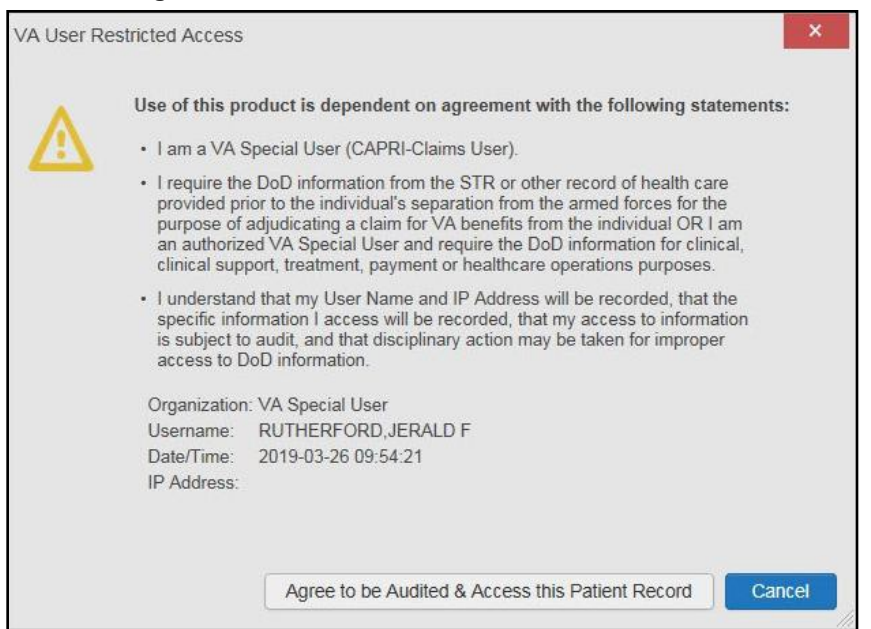

#### <span id="page-29-1"></span>**Figure 25: CAPRI-Claims User Audit Notification**

- **Patient not registered in MVI:** CAPRI-Claims users are not permitted to access the records of a patient who is not registered in MVI
	- After performing a patient search and selecting a patient from the search results, a CAPRI-Claims user sees the restricted access notification  $(Figure 26)$  if the selected patient is not registered in MVI
	- Clicking **Cancel** returns the user to the previous screen

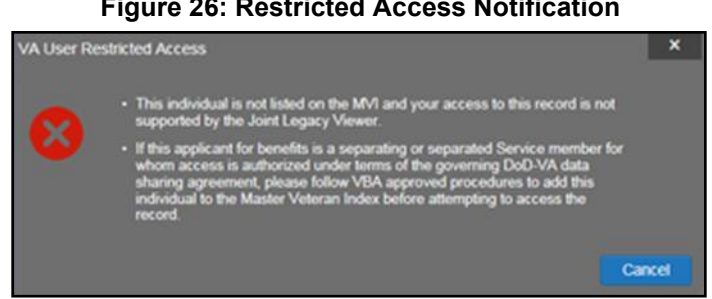

#### <span id="page-29-2"></span>**Figure 26: Restricted Access Notification**

### <span id="page-29-0"></span>**3.3.3. Access to DoD Sensitive Records**

All JLV users are audited each time a sensitive DoD record is accessed. Auditing applies to sensitive documents, lab panel results, outpatient encounters, or progress notes records. JLV records the user's name, organization, SSN/EDIPI (for DoD users), PIV (for VA users), location, patient identifiers (patient last name, first name, middle initial [MI], SSN/EDIPI [DoD only], MVI [VA only], and DOB), data accessed, date and time, and reason for access for each attempt to access sensitive data.

JLV notifies you before you are audited. The message is triggered the first time you click a masked record that is marked **\*\* Sensitive\*\***. Your acknowledgement of the audit notification covers all subsequent DoD sensitive records in any widget during the remainder of the session, and it only expires when you switch patients or log off. An example of a masked record audit notification is depicted in [Figure 27.](#page-30-2)

After you select the purpose for viewing the record and agree to be audited, the sensitive data displays in the **Details** view of the widget.

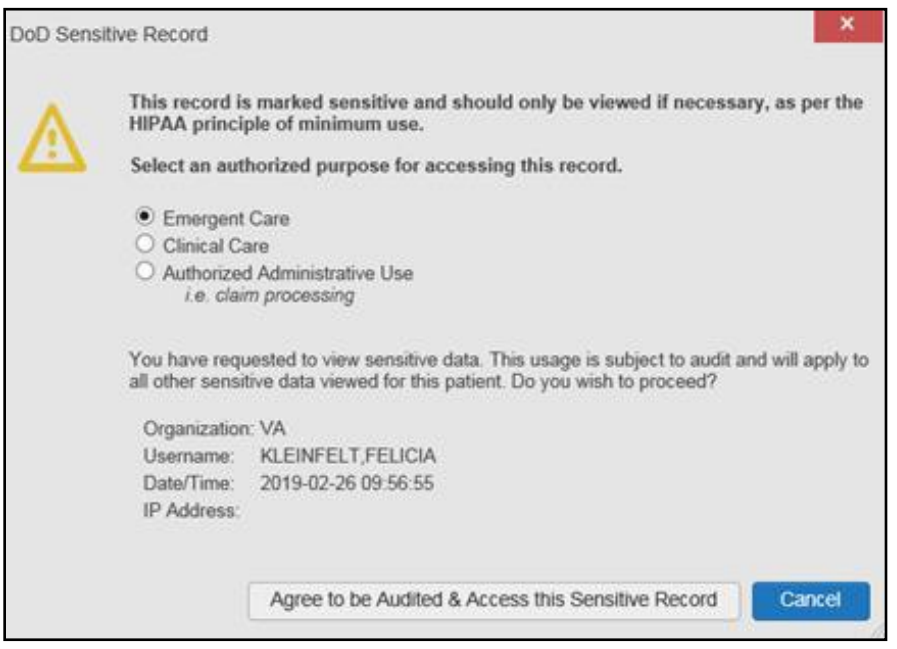

<span id="page-30-2"></span>**Figure 27: DoD Sensitive Record and Audit Dialog Box**

# <span id="page-30-0"></span>**3.4. Patient Searches**

The core function of JLV is to display patient information on the **Patient Portal** . Use the **Patient Search Q** feature to perform a patient search, perform a family search, or use the advanced search options.

JLV determines which enterprise service to use for a patient search, based upon the search criteria:

- If the EDIPI or Sponsor SSN is entered, JLV utilizes Patient Discovery Web Service (PDWS) for the search (See [PDWS Search Rules and Supported Searches](#page-30-1) for details)
- If the EDIPI or Sponsor SSN fields are empty, JLV utilizes [MVI](#page-31-0) for the search (See MVI [Search Guidelines](#page-31-0) for details)

#### <span id="page-30-1"></span>**3.4.1. PDWS Search Rules and Supported Searches**

When JLV utilizes PDWS for patient search, the applicable rules and rule sets required for the PDWS interface must be used:

- **Rule Set 1:** When searching by SSN, the full nine-digit SSN must be entered, and the Last Name or DOB must also be supplied
	- This is true for search by patient SSN as well as Sponsor SSN
- **Rule Set 2**: If you do not have the patient's SSN, you must supply ALL the following identifiers: Last Name, First Name, DOB, and Birth Sex
	- Blanks in any of these four required fields generates an error
- A 10-digit string is required for telephone number

The following search combinations are supported when PDWS is utilized:

- DoD ID, also referred to as the EDIPI
- Patient SSN and Last Name
- Patient SSN and DOB
- Sponsor SSN and Last Name
- Sponsor SSN and DOB
- Last Name, First Name, DOB, and Birth Sex (ALL identifiers must be entered)

## <span id="page-31-0"></span>**3.4.2. MVI Search Guidelines**

JLV utilizes MVI for a patient search when the search parameters include the patient's name and SSN. MVI requires the full last name is entered when the patient's SSN is entered. MVI may also require entering the patient's first name and DOB to increase the efficiency of the search, and the likelihood of locating the patient. An example would be searching for a patient with a common last name, such as Smith or Jones.

## <span id="page-31-1"></span>**3.4.3. Patient Search Using DoD ID**

- 1. Click the **Patient Search** icon  $\bf{Q}$  at the top of the portal pages
	- a. The **Patient Search** dialog opens
- 2. Enter the 10-digit patient DoD ID (EDIPI) in the **DoD ID** field [\(Figure 28\)](#page-32-1)

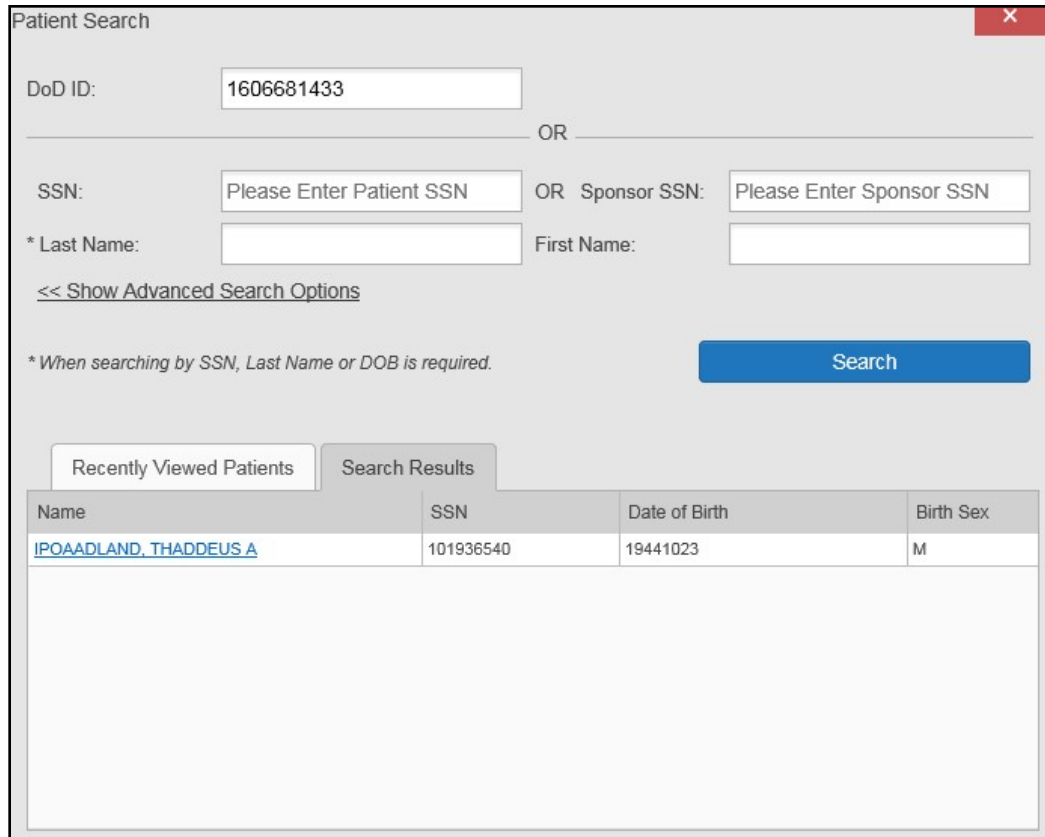

#### <span id="page-32-1"></span>**Figure 28: DoD ID (EDIPI) Search**

- **3.** Click **Search**
	- a. The search results are displayed in the lower third of the dialog box, under the **Search Results** tab
- 4. Click a patient's name in the search results list to open the associated record
	- a. The **Name**, **SSN**, **DOB**, and **Birth Sex** columns in the results list provide information to assist with patient identification
- 5. After selecting a patient, the **Patient Portal** opens and displays the selected patient's data

## <span id="page-32-0"></span>**3.4.4. Patient Search Using SSN**

- 1. Click the **Patient Search** icon **Q** at the top of the portal pages
	- a. The **Patient Search** dialog box opens
- 2. Enter the patient's full, nine-digit SSN in the **SSN** field [\(Figure](#page-33-0) 29)
	- a. When searching by SSN, either the last name or the DOB *must* be entered to perform the search

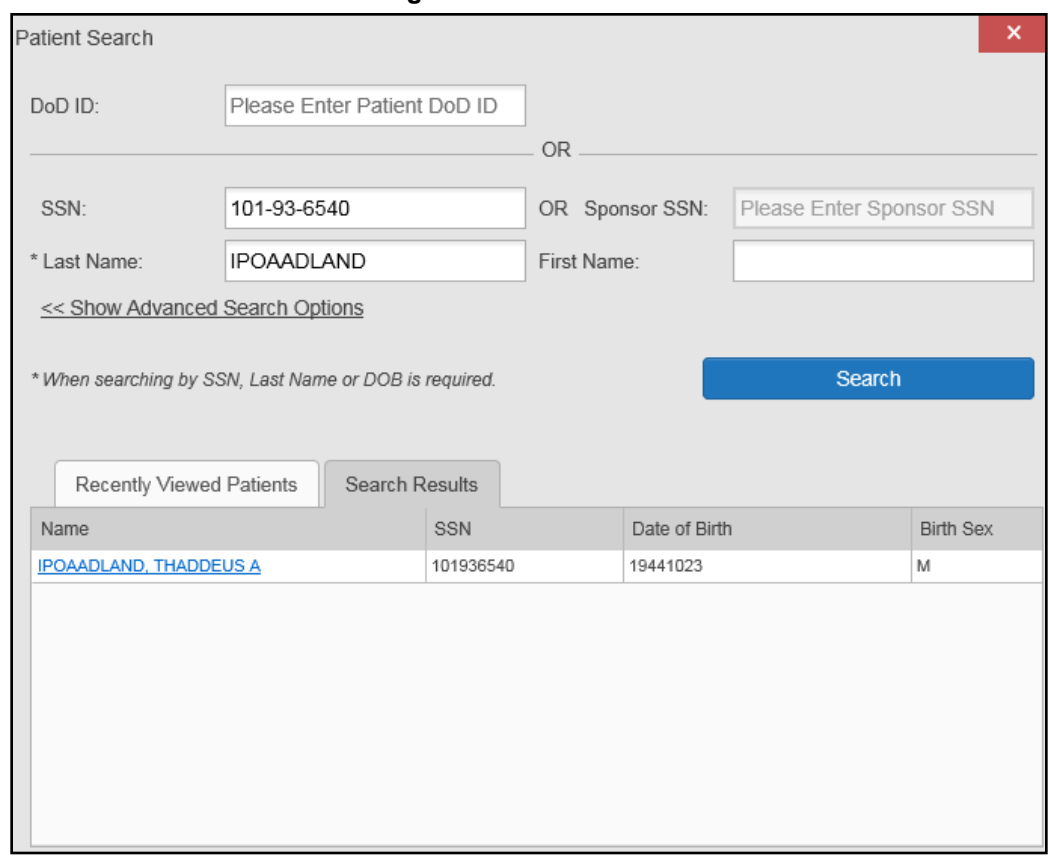

<span id="page-33-0"></span>**Figure 29: SSN Search**

#### **3.** Click **Search**

- a. If the required patient identifiers are not provided, hover text appears, indicating the information necessary to complete the patient search
- b. If a match of patient names cannot be made, enter additional identifiers (first name, DOB) to refine the search [\(Figure](#page-33-1) 30)

<span id="page-33-1"></span>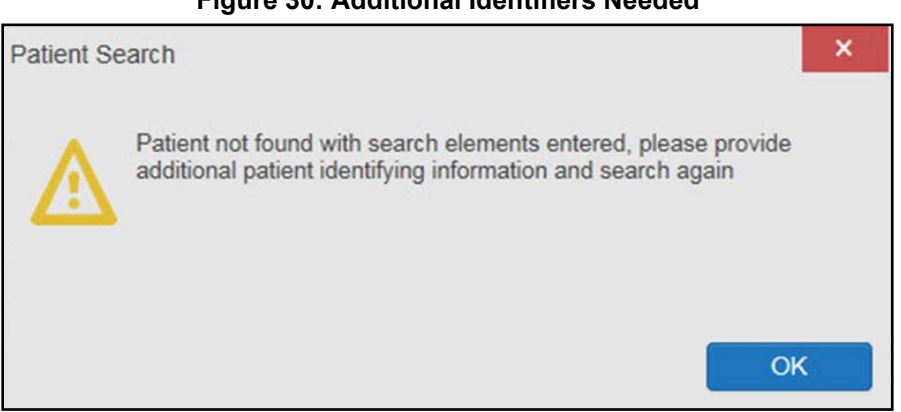

**Figure 30: Additional Identifiers Needed**

- 4. The search results are displayed in the lower third of the dialog box, under the **Search Results** tab
- 5. Click a patient's name in the search results list to open the associated record
	- a. The **Name**, **SSN**, **DOB**, and **Birth Sex** columns in the results list provide information to assist with patient identification
- <span id="page-34-0"></span>6. After selecting a patient, the **Patient Portal** opens and displays the selected patient's data

#### **3.4.5. Advanced Patient Search Options**

Advanced patient search options in the **Patient Search** dialog box allow for the use of additional patient identifiers when performing a patient search.

- 1. Click the **Patient Search** icon  $\bf{Q}$  at the top of the portal pages
	- a. The **Patient Search** dialog box opens
- 2. Click the **<<Show Advanced Search Options** link under the **\*Last Name** field (seen i[n](#page-33-0) [Figure](#page-33-0) 29)
- 3. Enter the patient identifiers in the appropriate search fields, as desired
	- **a.** Advanced search option fields include **\*DOB**, **MI**, **Birth Sex**, **Address**, **State**, **City**,**Zip**, and **Telephone** (seen in [Figure](#page-34-1) 31**)**

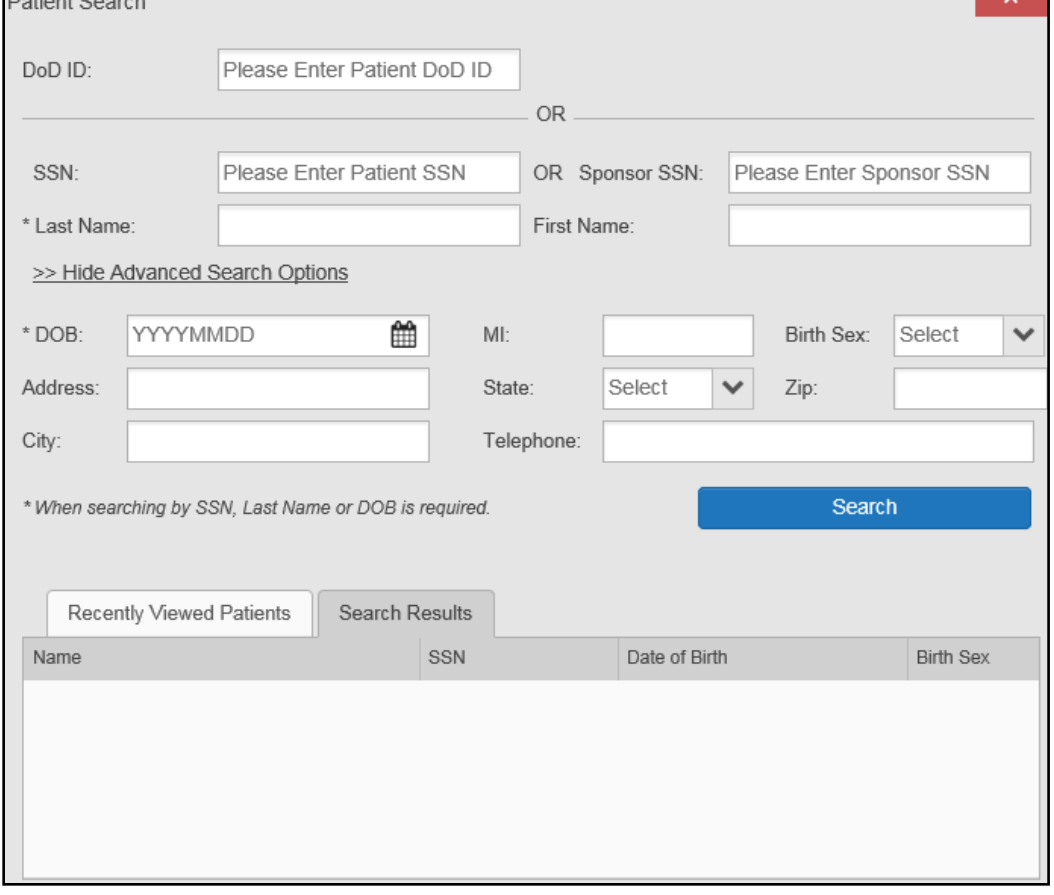

<span id="page-34-1"></span>**Figure 31: Advanced Search Options**

- **4.** Click **Search**
	- a. If the required patient identifiers are not provided, hover text appears, indicatingthe information necessary to complete the patient search
- 5. The search results are displayed in the lower third of the dialog box, under the **Search Results** tab
- 6. Click a patient's name in the search results list to open the associated record
	- a. The **Name**, **SSN**, **DOB**, and **Birth Sex** columns in the results list provide information to assist with patient identification
- <span id="page-35-0"></span>7. After selecting a patient, the **Patient Portal** opens and displays the selected patient's data

### **3.4.6. Family Member Search**

A family member search can be performed using the **Sponsor SSN** field in the **Patient Search** dialog box.

- 1. Click the **Patient Search** icon  $\bf{Q}$  at the top of the portal pages
	- a. The **Patient Search** dialog box opens
- 2. Enter the SSN in the **Sponsor SSN** field
	- a. The **Last Name** or **DOB** of the patient must also be entered in the appropriate fields [\(Figure](#page-36-0) 32)
- **3.** Click **Search**
	- a. If the required patient identifiers are not provided, hover text appears indicatingthe information necessary to complete the patient search
- 4. The search results are displayed in the lower third of the dialog box, under the **Search Results** tab [\(Figure](#page-36-0) 32)
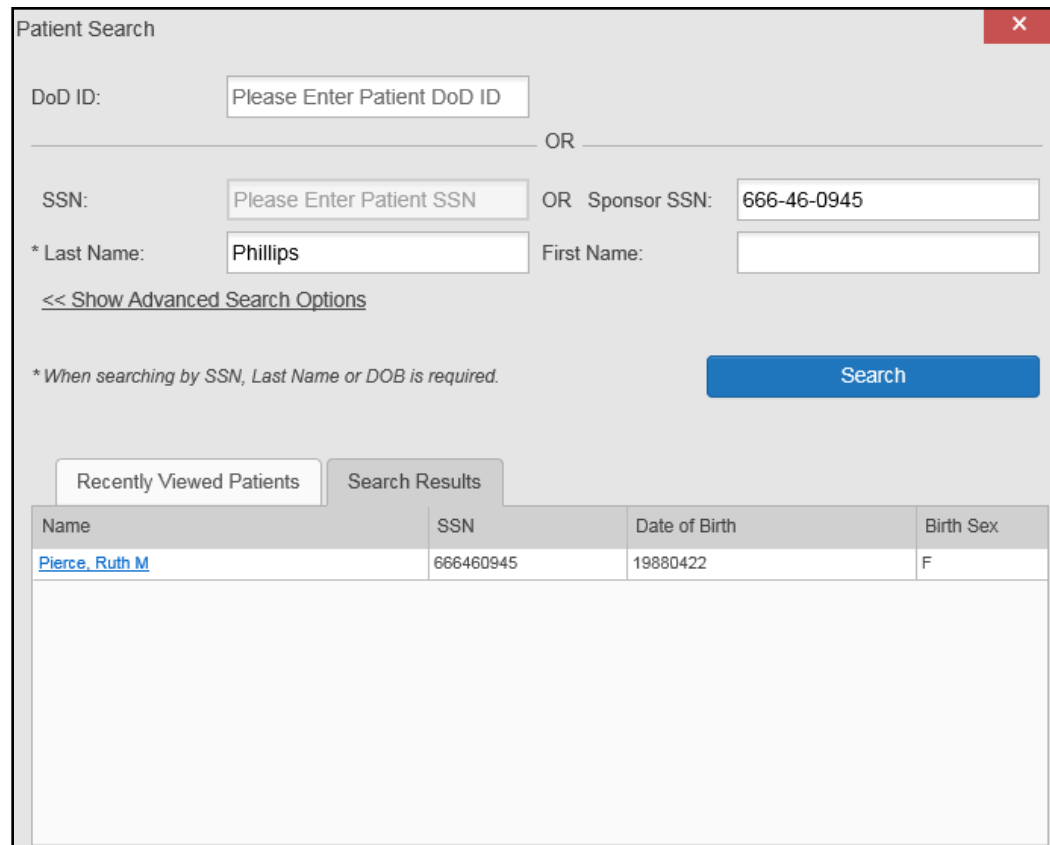

#### **Figure 32: Sponsor SSN Search**

- 5. Click a name in the **Search Results** list
	- a. The **Family Members** dialog opens [\(Figure](#page-37-0) 33)
	- b. The sponsor's identifiers and a list of dependents are displayed in the dialog
- 6. Click a name in the list of family members to open the associated record
- 7. After selecting a patient, the **Patient Portal** opens and displays the selected patient's data

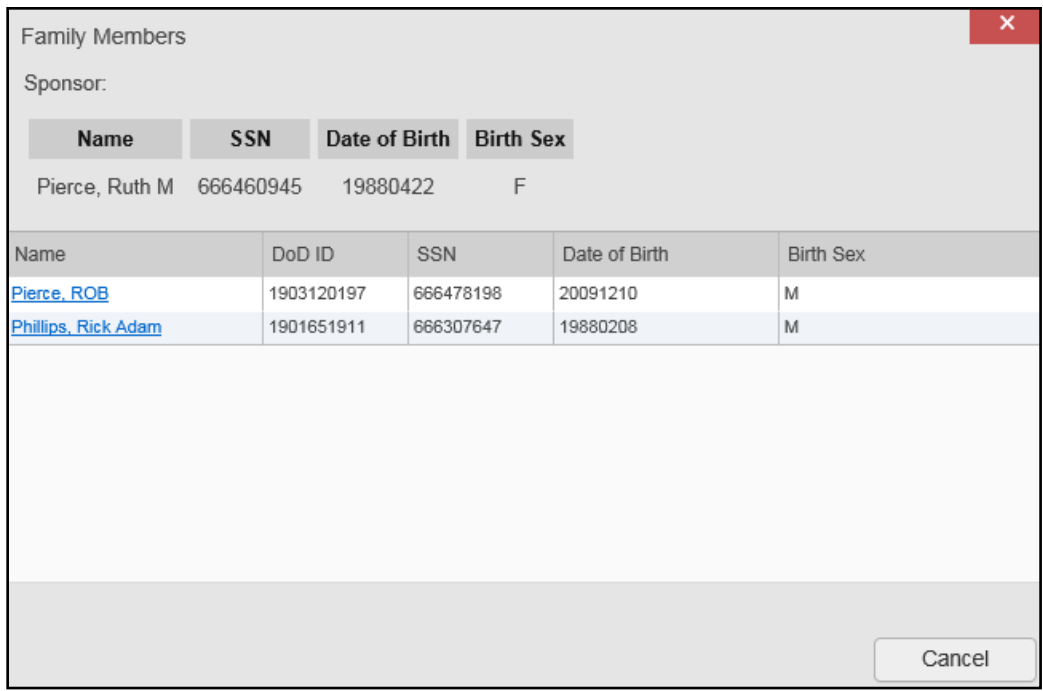

#### <span id="page-37-0"></span>**Figure 33: Family Members Dialog Box**

### **3.4.7. Recently Viewed Patients List**

Users who have previously logged in to JLV, searched for a patient, and viewed that patient's records can see and access a list of recently viewed patients. A recent patient is defined as a patient whose record has been viewed (opened) by the user.

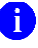

**NOTE:** The **Recently Viewed Patients** list does not include search history or recent search results, only a list of patients whose data was accessed and viewed. The list is limited to 10 patients.

- 1. Click the **Patient Search** icon  $\bf{Q}$  at the top of the portal pages
	- a. The **Patient Search** dialog box opens
- 2. Click the **Recently Viewed Patients** tab in the lower third of the **Patient Search** dialog box
- 3. A list of recently viewed patients is displayed [\(Figure](#page-38-0) 34)
	- a. The **Name**, **DoD ID**, **SSN**, **DOB**, and **Birth Sex** columns in the results list provide information to assist with patient identification
- 4. Click a patient's name in the **Recently Viewed Patients** list to open the associated record
- 5. After selecting a patient, the **Patient Portal** opens and displays the selected patient's data

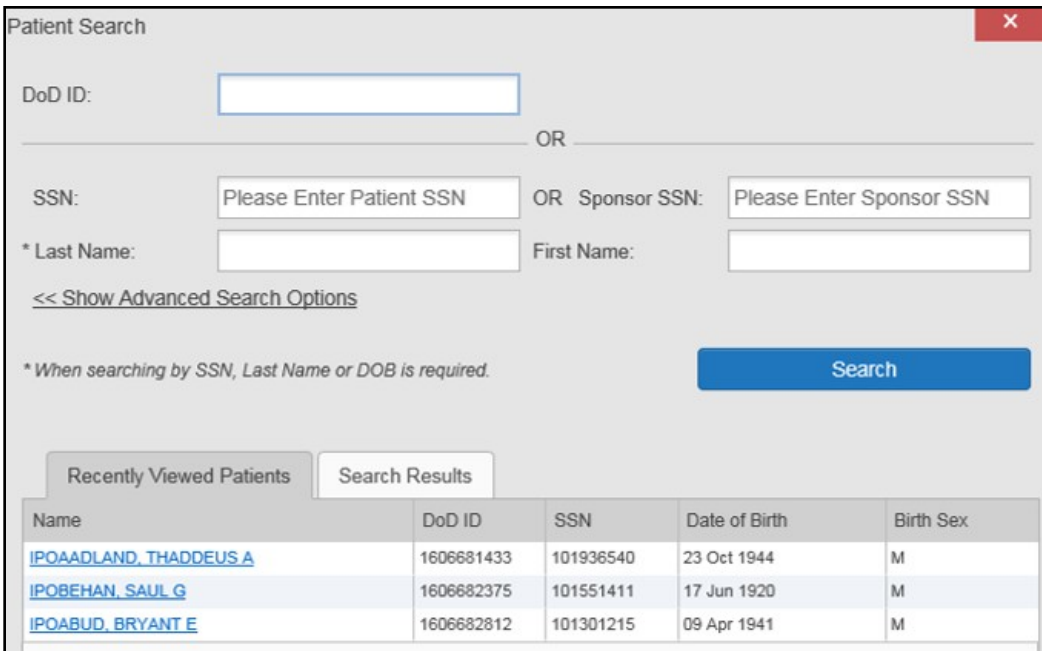

<span id="page-38-0"></span>**Figure 34: Recently Viewed Patients List**

# **4. Widgets**

Widgets are elements on the JLV portal pages that display data specific to a clinical domain. By default, widgets are displayed in minimized view on the portal pages [\(Figure 35\)](#page-39-0), but they can be expanded to view additional details. The list of available widgets is provided in a horizontal tray at the bottom of the page.

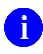

**NOTE:** Widgets may take anywhere between 10 seconds to 90 seconds to load, depending on the date range settings.

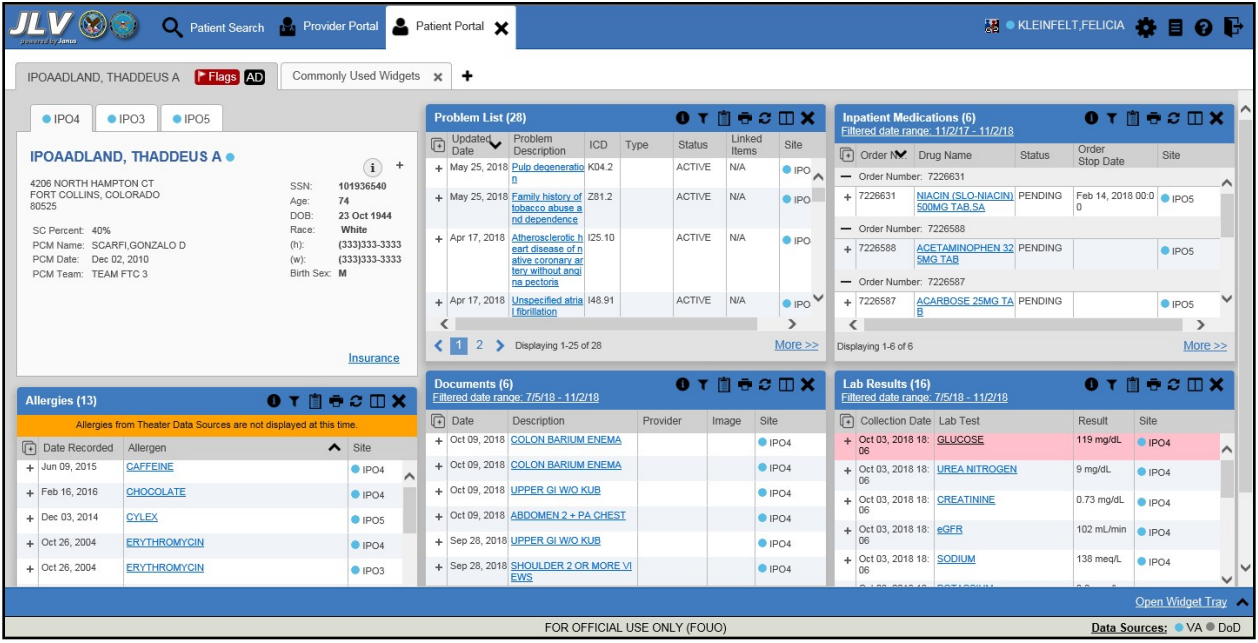

#### <span id="page-39-0"></span>**Figure 35: Widgets on the Patient Portal**

# **4.1. Accessing and Opening Widgets**

Widgets can be opened, rearranged, and closed. All available widgets are displayed in the widget tray, at the bottom of the portal pages [\(Figure 36\)](#page-39-1).

#### <span id="page-39-1"></span>**Figure 36: Widget Tray**

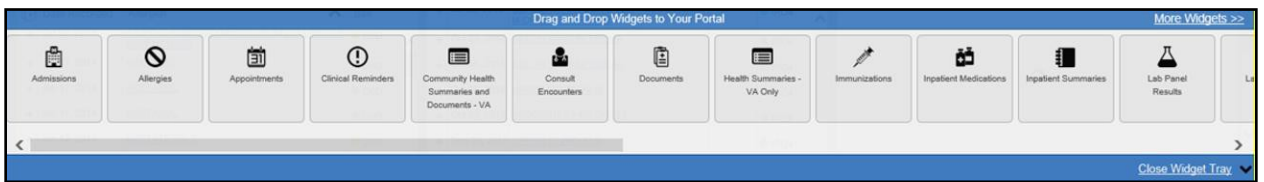

- 1. Open the widget tray by clicking the **Open Widget Tray** link in the lower right corner of the portal page
- 2. Use the scroll bar arrows  $\leq$  at either end of the tray to see all widget choices

#### **-OR-**

- 3. Click the **More Widgets >>** link to scroll through the list of widgets
- 4. Click and hold a widget in the tray, then drag it to the portal page and drop it in the desired location
- 5. The widget is docked on the portal page, and opens in minimized view
- 6. Close the widget tray by clicking the **Close Widget Tray** link

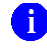

**NOTE:** JLV displays a notice if you attempt to add a duplicate instance of a widget to a tab.

Widgets can be closed (removed from the portal page) by clicking the **Close** icon  $\boldsymbol{\times}$  in the topright corner of the widget. Rearrange the widgets displayed on the portal page by dragging and dropping them.

# **4.2. Widget Navigation and Display Options**

Each widget has tools and display options available to navigate through, and change, the display of data. The vertical scroll bar allows you to move through, and view, the widget's data. The options at the bottom of a widget provide various ways to see all the records loaded for the widget's clinical domain.

Navigation icons and actions are detailed in [Table 5.](#page-40-0)

<span id="page-40-0"></span>

| <b>Navigation Icon/Action</b>  |                                  | <b>Description</b>                                                                                                    |  |  |  |
|--------------------------------|----------------------------------|----------------------------------------------------------------------------------------------------|--|--|--|
|                                | Go to<br><b>Previous</b><br>Page | Changes the focus of the widget to the previous group or page of<br>records within the results display.                                                    |  |  |  |
| 1                              | Jump to<br>Page                  | Changes the focus of the widget to the page number selected.                                                                                               |  |  |  |
|                                | Go to Next<br>Page               | Changes the focus of the widget to the next group or page of records<br>within the results display.                                                        |  |  |  |
| More $\ge$                     | Go to<br>Expanded<br>View        | Available in minimized views only. Opens the expanded view of the<br>widget in a secondary window.                                                         |  |  |  |
| 1-25 of 55                     | Record<br>Display<br>Indicator   | Indicates the number of records displayed in that widget page out of the<br>total number of results for that widget.                                       |  |  |  |
| Show All/<br><b>Show Paged</b> | Display<br>Setting               | Click Show All to open all records for a given widget in a scrollable<br>window.<br>Click Show Paged to return to the display of records grouped by pages. |  |  |  |

**Table 5: Navigation Icons and Actions**

When there are more than 25 records available in a widget, they are grouped in **Show Paged**  view. Records 1 through 25 can be viewed by using the widget's vertical scroll bar. Records 26+ can be viewed by using the page navigation options, in the lower left corner of the widget, to jump to subsequent pages. The expanded view of a widget contains a **Show All** link, which opens all records for that widget, in a scrollable window. Click **Show Paged** to return to the display of records grouped by pages.

# **4.3. Widget Toolbars**

There is a toolbar in the upper right corner of both the minimized and expanded views of each widget, and most dialog boxes. Toolbar icons vary by widget, open dialog box, and window. [Table 6](#page-41-0) describes the functionality of each toolbar icon.

<span id="page-41-0"></span>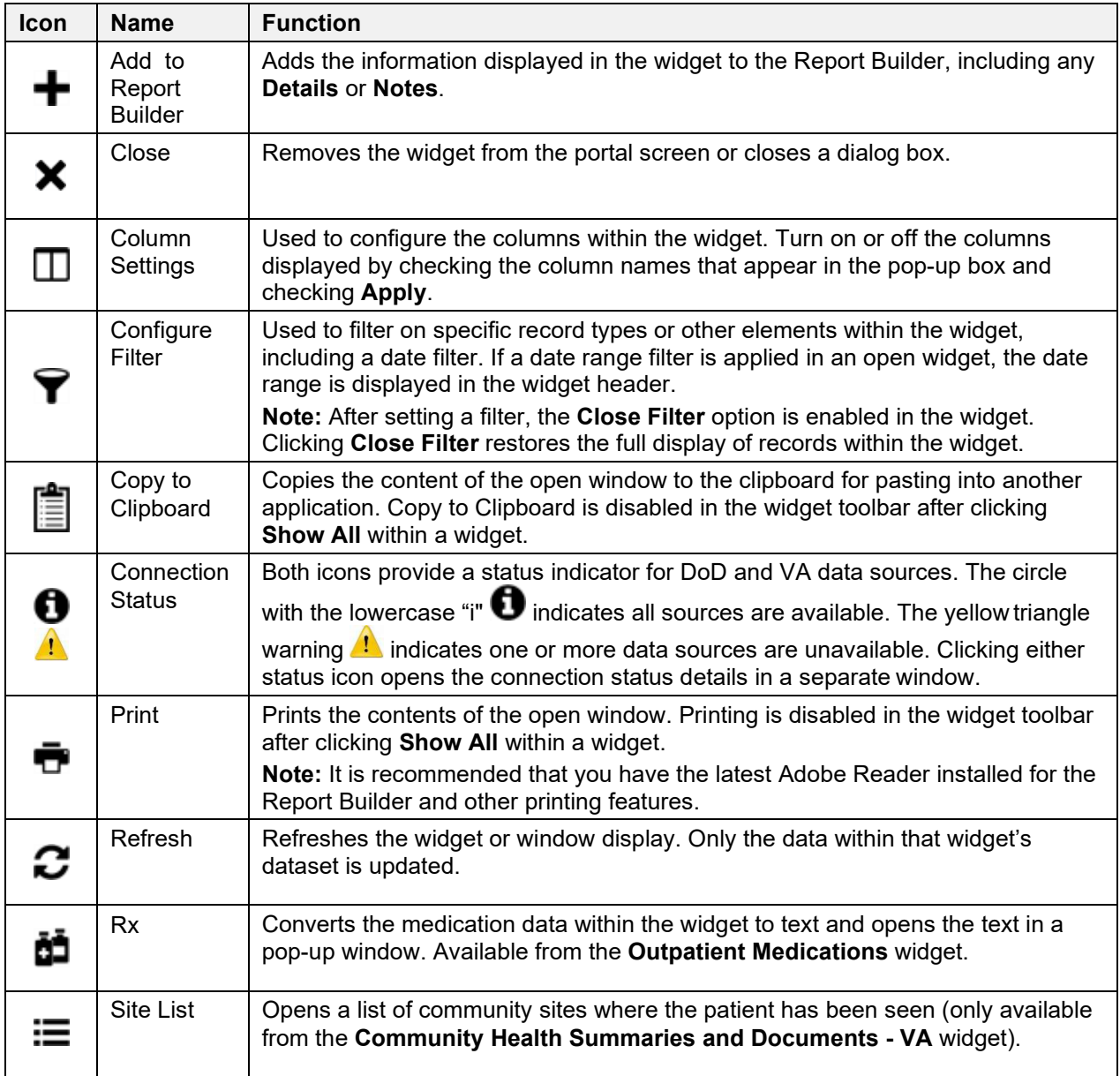

#### **Table 6: Widget Toolbar Icons**

# **4.4. Minimized vs. Expanded Widget View**

Each widget can be displayed in either a minimized (default) or an expanded view. Minimized view displays a simple list of the available patient data for a clinical domain, arranged in reverse chronological order by default. Expanded view provides a detailed list of similarly arranged patient data. When the expanded view of a widget is launched, it opens in a new, separate window that displays more attributes of the records in the widget, including additional, sortable columns of data.

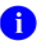

# **NOTE:** The **Community Health Summaries and Documents - VA**

widget does not have an expanded view. Instead, a document opened from the minimized view of the widget is displayed in a new, separate window.

Click the **More**  $\geq$  link at the bottom of a widget to launch the expanded view and see the additional display and functionality options.

# **4.5. Sort and Filter Options**

Widgets have a variety of methods to sort and filter data. In general, you can:

- Click a column title to sort records according to data in that column
	- If you sort a column that appears in both minimized and expanded views of the widget, the sort saves in your user profile and persists
	- If you sort a column that is only in the expanded view of the widget, your next session restores the default widget sort or the last sort saved to your user profile
	- If you sort a **Date** column that has some partial or missing date values, understand:
		- Dates that have month and year but lack a day are treated as though the day were "00" (e.g., July 2018 sorts between June 30, 2018 and July 01, 2018)
		- Dates that have a year only are treated as though the month is January and the day is "00" (e.g., 2018 sorts between December 31, 2017 and January 01, 2018
- Click the **Column Settings** icon  $\Box$  on the widget toolbar to show or hide columns within the widget
	- Check/uncheck the column names that appear in the pop-up dialog box, then click **Apply**

Sort and filter capabilities are specific to the data presented in each widget and may vary between the minimized and expanded views of an individual widget or between widgets. The table lists available filters and their corresponding widgets.

| <b>Filter By</b>                                   | <b>Widgets</b>                                                                                                    |
|----------------------------------------------------|----------------------------------------------------------------------------------------------------|
| <b>Site</b>                                        | Admissions, Allergies, Appointments, Consult Encounters, Documents,<br>Inpatient Medications, Inpatient Summaries, Lab Panel Results, Lab<br>Results, Outpatient Encounters, Outpatient Medications, Problem List,<br>Procedures, Progress Notes, Radiology Reports, Surgery/Procedure<br>Reports, Vitals |
| Site (Reporting)                                   | Immunizations                                                                                                    |
| <b>Provider</b>                                    | Inpatient Summaries, Progress Notes, Surgery/Procedure Reports                                                                                                    |
| <b>Provider Specialty</b>                          | Appointments, Consult Encounters, Documents, Inpatient Summaries,<br>Orders, Outpatient Encounters, Procedures, Progress Notes                                                                                                    |
| <b>Clinic</b>                                      | Appointments, Outpatient Encounters                                                                                                    |
| <b>Consult Order</b>                               | <b>Consult Encounters</b>                                                                                                    |
| <b>Description</b>                                 | Documents, Problem List                                                                                                    |
| <b>Standardized</b><br><b>Description</b>          | Documents, Problem List                                                                                                    |
| Location                                           | Documents <sup>2</sup> , Inpatient Summaries                                                                                                    |
| <b>Source System</b>                               | Documents                                                                                                    |
| <b>Vaccine Administered</b><br><b>Product Type</b> | Immunizations                                                                                                    |

<sup>2</sup> Only available in expanded view

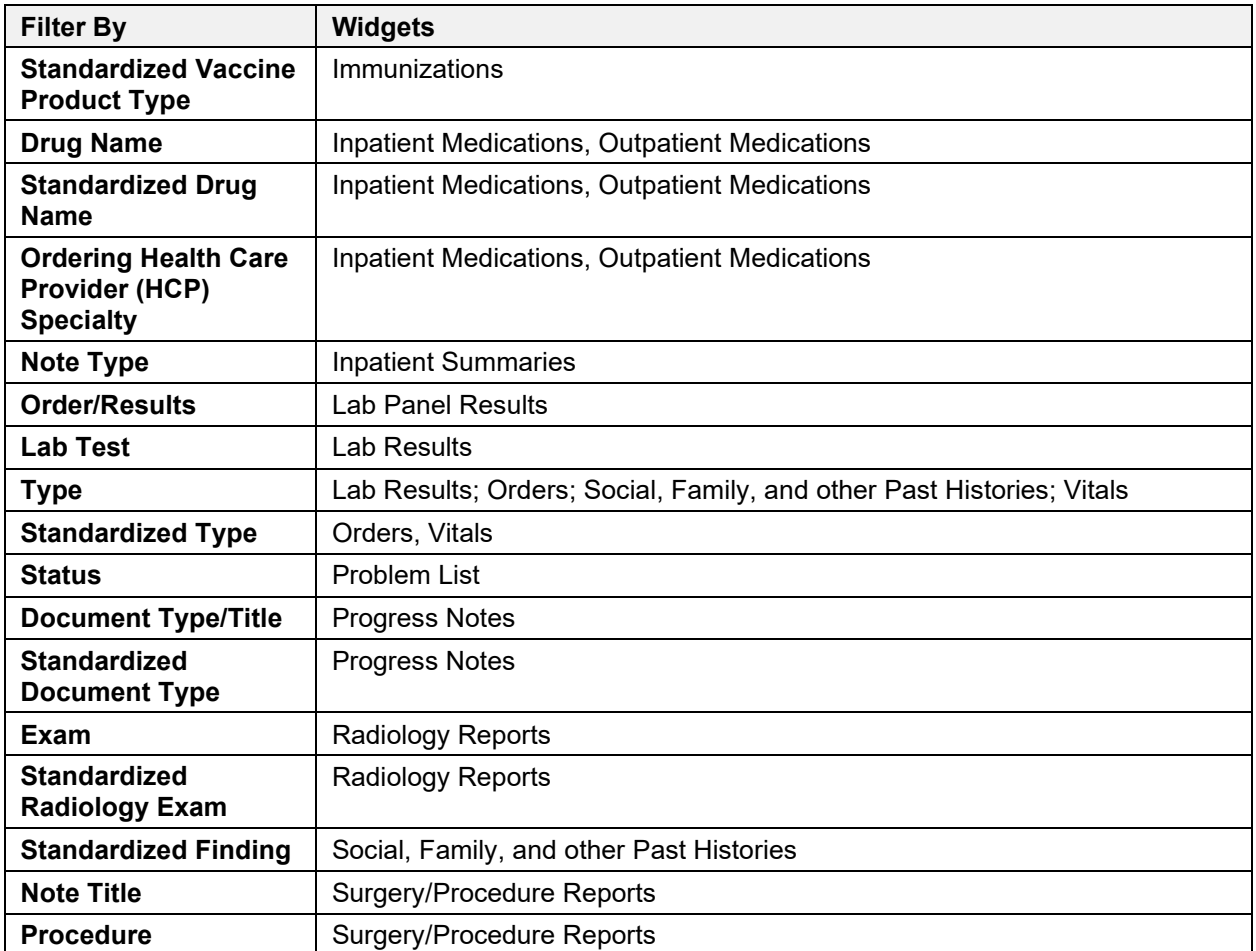

Filter dropdowns dynamically expand and sometimes have a horizontal scroll bar to display long lines of data by which records can be filtered (*Figure 37*).

| Documents (43)<br>Filtered date range: 10/3/18 - 1/31/19                  | $\bullet \blacksquare$ $c$<br>o                                                                                                    | ×                   |
|---------------------------------------------------------------------------|----------------------------------------------------------------------------------------------------|---------------------|
|                                                                           | If the information you expect does not appear, expand the date range.                                                                                                    |                     |
| End date:<br>Start date:                                                  |                                                                                                    |                     |
| 鱛<br>01/31/2019<br>10/03/2018                                             | 鱛<br>1w 2w 1m 3m 6m 1y 2y 3y<br><b>Apply</b>                                                                                                    |                     |
| Filter by Description<br>$\checkmark$                                     | Filter by Location<br>Filter by Standardized<br>Filter by Provider Specialty<br>$\checkmark$<br><b>Description</b>                                                                |                     |
| Filter by Source System<br>$\checkmark$                                   | <b>Remove Filter</b><br>COMPUTED TOMOGRAPHY, ABDOMEN AND PELVIS; WITHOUT CONTRAST MATERIAL IN ONE OR B                                                                            |                     |
| Enter text to filter                                                      | COMPUTED TOMOGRAPHY, ABDOMEN; WITH CONTRAST MATERIAL(S)                                                                                                    | <b>Close Filter</b> |
| $\sqrt{4}$<br>Description<br>Date $\blacktriangleright$                   | COMPUTED TOMOGRAPHY, ABDOMEN; WITHOUT CONTRAST MATERIAL                                                                                                    | Site                |
| No diagnosis availabl<br>Dec 18, 2<br>$01800:00 e$ .<br><b>Details</b>    | COMPUTED TOMOGRAPHY, ABDOMEN; WITHOUT CONTRAST MATERIAL, FOLLOWED BY CONTRAS<br>COMPUTED TOMOGRAPHY, HEAD OR BRAIN; WITH CONTRAST MATERIAL(S)                                     | $\bullet$ IPO       |
| Dec 18, 2 INFORMED CONSEN<br><b>T - CARDIAC SURGE</b><br>018<br><b>RY</b> | COMPUTED TOMOGRAPHY, HEAD OR BRAIN; WITHOUT CONTRAST MATERIAL<br>COMPUTED TOMOGRAPHY, HEAD OR BRAIN; WITHOUT CONTRAST MATERIAL, FOLLOWED BY CON                                   | $\bullet$ IPO       |
| Dec 12, 2 FLUOROGUIDE FOR<br><b>SPINE INJECT</b><br>018                   | COMPUTED TOMOGRAPHY, ORBIT, SELLA, OR POSTERIOR FOSSA OR OUTER, MIDDLE, OR INNER                                                                                                  | $O$ IPO             |
|                                                                           | SPINE OR PARASPINOUS DI<br>AGNOSTIC OR THERAPEUTI<br>C INJECTION PROCEDURES<br>(EPIDURAL OR SUBARACHN<br>OID) (LIST SEPARATELY IN A<br>DDITION TO CODE FOR PRI<br>MARY PROCEDURE) |                     |
| <b>FLUOROQUIDE FOR</b>                                                    | FLUOROSCOPIC GUIDANCE<br>$\bigwedge$ $f$ <sub>i</sub> $g$ $+A$                                                                                                    | Show All            |
| Displaying 1-25 of 43                                                     |                                                                                                    |                     |

<span id="page-44-0"></span>**Figure 37: Dynamically Expanded Filter Dropdown in the Documents Widget**

Some widgets also have the capability to configure data to display multiple records of the same type in a graph or table view.

# **4.5.1. Date Range Filters**

Patient data displayed within a widget can be filtered by date range. If a date range filter is applied, the selected range is indicated in the widget header, below the title. Click the **Configure**  Filter icon  $\triangledown$  or the **Filtered Date Range** link on the widget toolbar to change the date range of the data displayed [\(Figure](#page-45-0) 38).

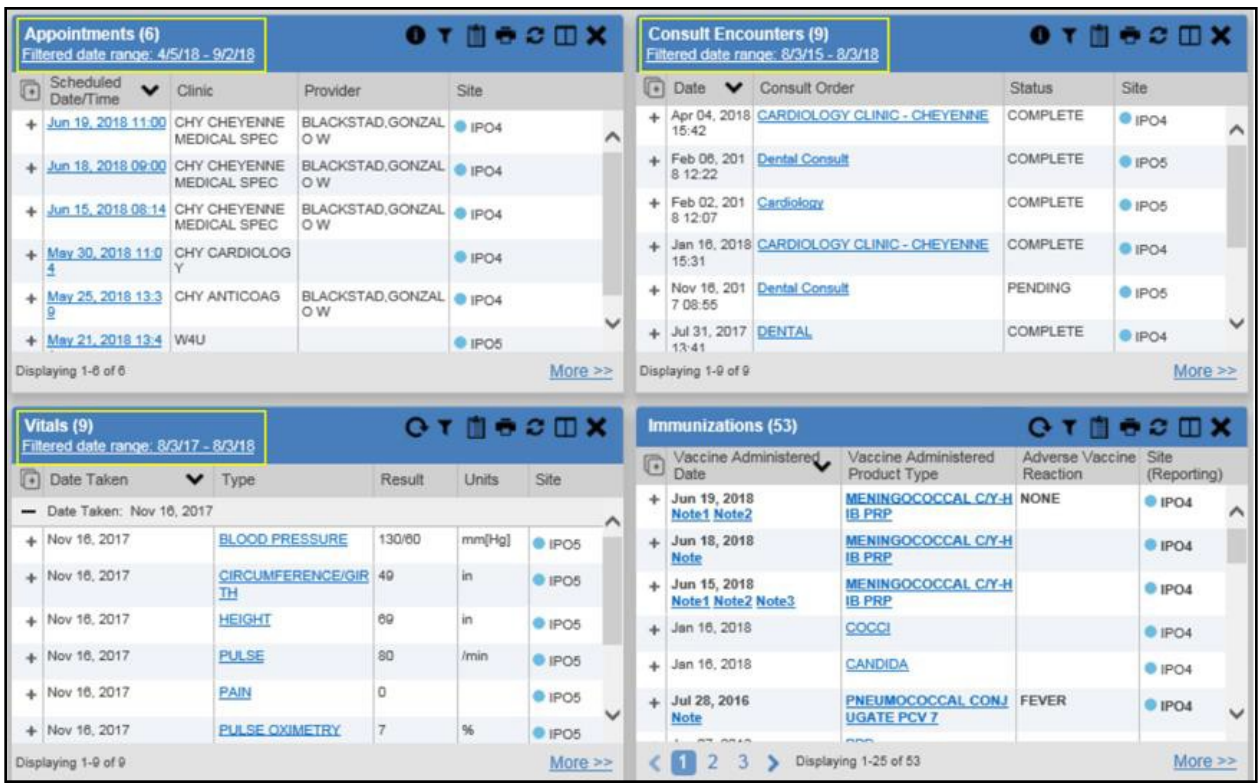

#### <span id="page-45-0"></span>**Figure 38: Date Range Filters Applied**

The two ways to filter the date range of data displayed in a widget are the **Quick Date Range**  filter and the **Start and End Date** filter. If the expected information does not appear in the widget display, use the date filter options to change the date range.

**NOTE:** Changes made to the date range in a widget persist from minimized to expanded view, patient to patient, and session to session, until the widget is either removed or the date range is changed.

### **4.5.1.1. Quick Date Range Filter**

Use the preset, **Quick Date Range** filter to set or limit the display of patient records within a widget. This option is available by clicking the **Filtered Date Range** link, or by clicking the **Configure Filter** icon  $\widehat{\mathbf{T}}$  in a widget on the **Patient Portal**.

Clicking a **Quick Date Range** filter refreshes the data displayed to show only the records for the selected range. The options represent time counting back from the present day (for example, selecting 2y displays only records within the last 2 years). Examples of preset date ranges include 1w (last 7 days), 6m (last 6 months), and 3y (last 3 years).

**1** NOTE: The Quick Date Range filter is contextual. If today is February 2, 2017, the preset filter counts backwards using that date. If today is April 16, 2017, the preset filter counts backwards using that date.

[Figure 39](#page-46-0) highlights the **Quick Date Range** filter options in the expanded view of the **Documents** widget.

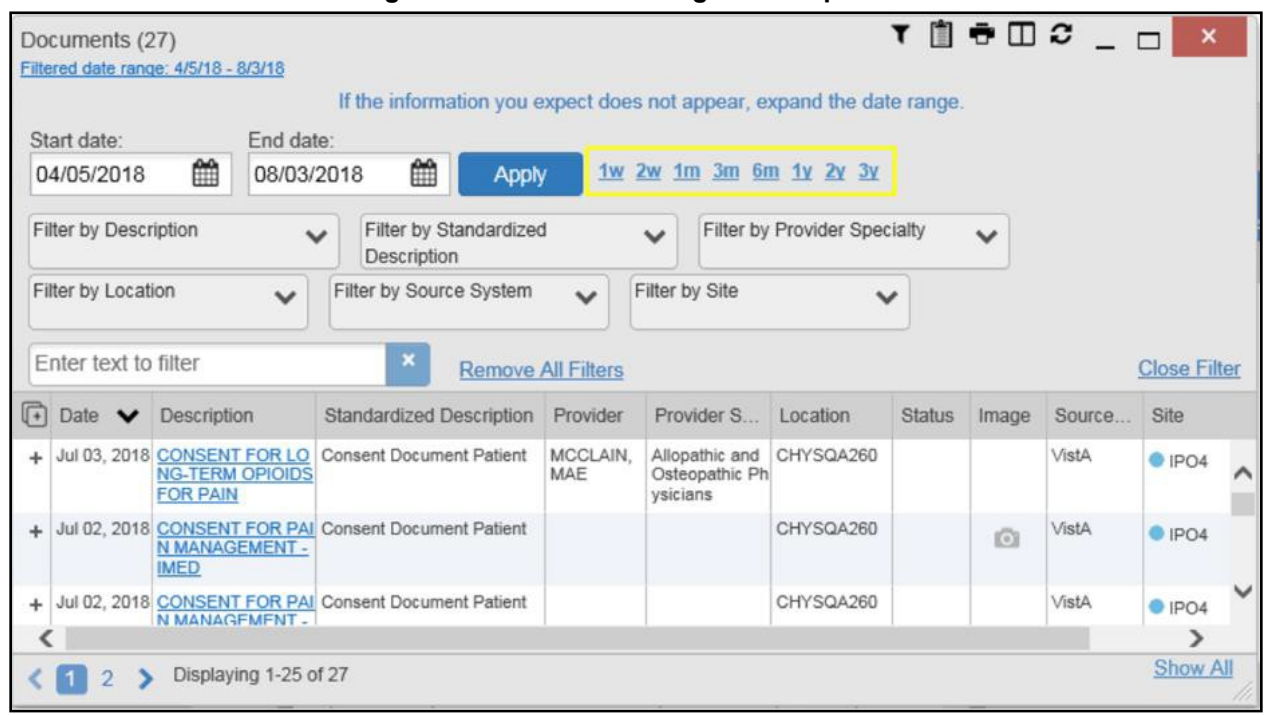

<span id="page-46-0"></span>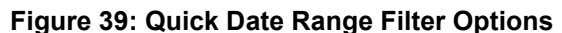

# **4.5.1.2. Start and End Date Filter**

Use the **Start Date and End Date** filter to display data for a specific time range. The start and end date fields are available at the top of multiple widgets by clicking the **Filtered DateRange** link or the **Configure Filter** icon  $\overline{\mathbf{Y}}$ .

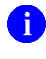

**NOTE:** The **Start and End Date** filter is static. If the start date is set to June 2, 2016 and the end date is set to June 2, 2017, the data in that date range displays, no matter what today's date is.

[Figure 40](#page-47-0) provides an example of the start and end date filter fields in the expanded view of the **Radiology Reports** widget.

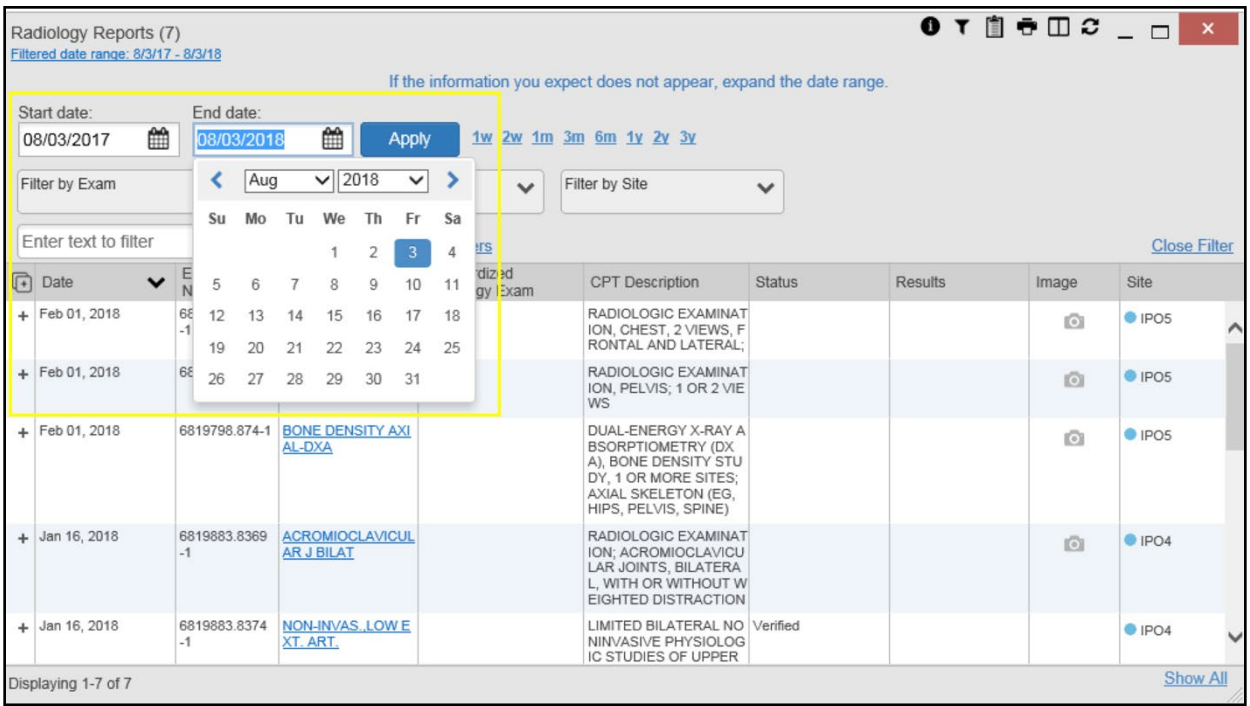

#### <span id="page-47-0"></span>**Figure 40: Start and End Date Display Filter**

1. Click the **Calendar** icon **next to Start Date** 

2. Select a month, day, and year start date for the display filter

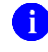

**NOTE:** The custom date range option requires that a specific day is selected within the calendar. The custom date range does not apply if no day is selected.

- **3.** Click the **Calendar** icon  $\mathbf{m}$  next to **End** Date
- 4. Select the month, day, and year end date for the display filter
- **5.** When both a start and end date have been chosen, click **Apply**

The widget refreshes and displays only the records that fall within the custom date range. The date range in use is displayed in the widget header.

### **4.5.2. Text Filter**

Clinical data widgets on the **Patient** portal and the **Patient Flags and Postings** dialog box provide a text filter option [\(Figure 41\)](#page-48-0), allowing you to quickly locate relevant patient data using keywords or characters. Text filters are performed on the information displayed in all columns within a widget, including hidden columns. Notes, attachments, or details associated with patient records are not filtered.

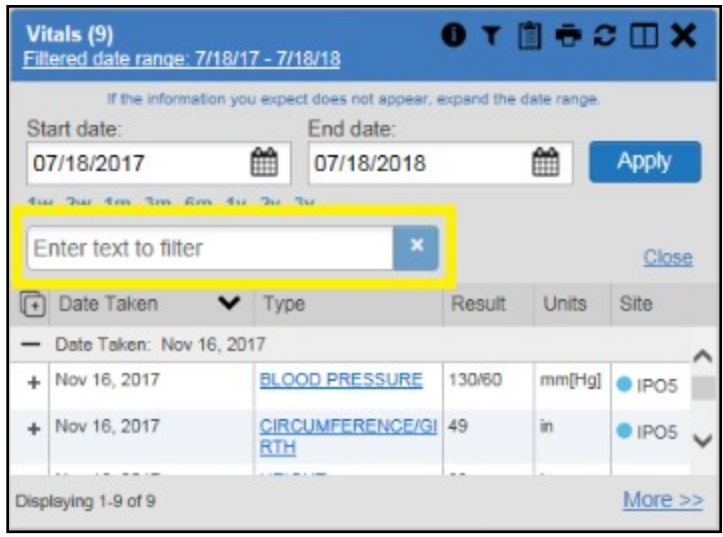

#### <span id="page-48-0"></span>**Figure 41: Vitals Widget Text Filter**

Click the **Configure Filter**  $\vec{\mathbf{r}}$  icon in the minimized view of a widget to display the **Enter text to filter** field. If the filter options are not displayed in the expanded view of the widget, clicking the **Configure Filter**  $\blacktriangledown$  icon also opens the filter options. Keep in mind:

- Text filtering applies only to one widget
- Text is filtered within the subset of filtered data if a date range filter or other dropdown filters are applied within the widget
- Text is filtered on the information displayed in all columns within a widget, including columns that are hidden in minimized view; thus, filter terms entered in minimized view may display results from column data that is visible only in expanded view
- All records across the widget pages are filtered if the widget has multiple page views
- The **Enter text to filter** field is not case sensitive and allows up to 25 characters, including numeric and special characters
- JLV begins to filter when you pause while typing the term in the **Enter text to filter** field
- Text filtering is not available in the **Demographics** widget

# **4.6. Viewing Connection Status**

JLV widgets display the status of their connection to VA and DoD data sources. Connection status information is available for each widget.

**NOTE:** The Connection Status reports the condition of the connection between JLV and its external resources, while System Status reports the overall condition of the JLV application. See [Viewing System Status](#page-16-0) for more information.

The **Connection Status** icon on a widget toolbar indicates the state of the connection to VA and DoD data sources. There are two status conditions:

- $\bullet$  **d** all sources are connected (available)
- $\bullet$   $\bullet$  one or more sources are not connected (unavailable)

[Figure 42](#page-49-0) shows a connection status indicator icon displayed on the **Documents** widget toolbar.

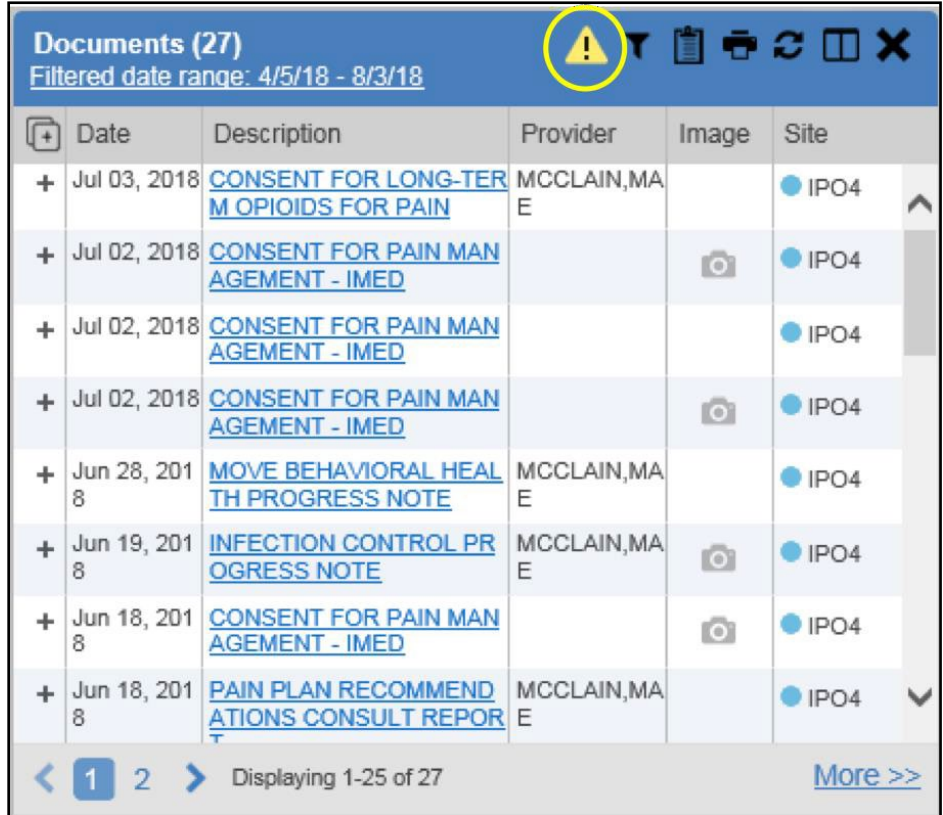

#### <span id="page-49-0"></span>**Figure 42: Connection Status Indicator**

Clicking a **Connection Status** icon [\(Figure 42\)](#page-49-0) opens a standalone window with information about the connection to data sources. Clicking the **>Hide All Active Interfaces** link [\(Figure 43\)](#page-50-0) in the Connection Status window hides the detailed **All Active Connections** view and displays only the connection errors.

#### <span id="page-50-0"></span>**Figure 43: Connection Status Details**

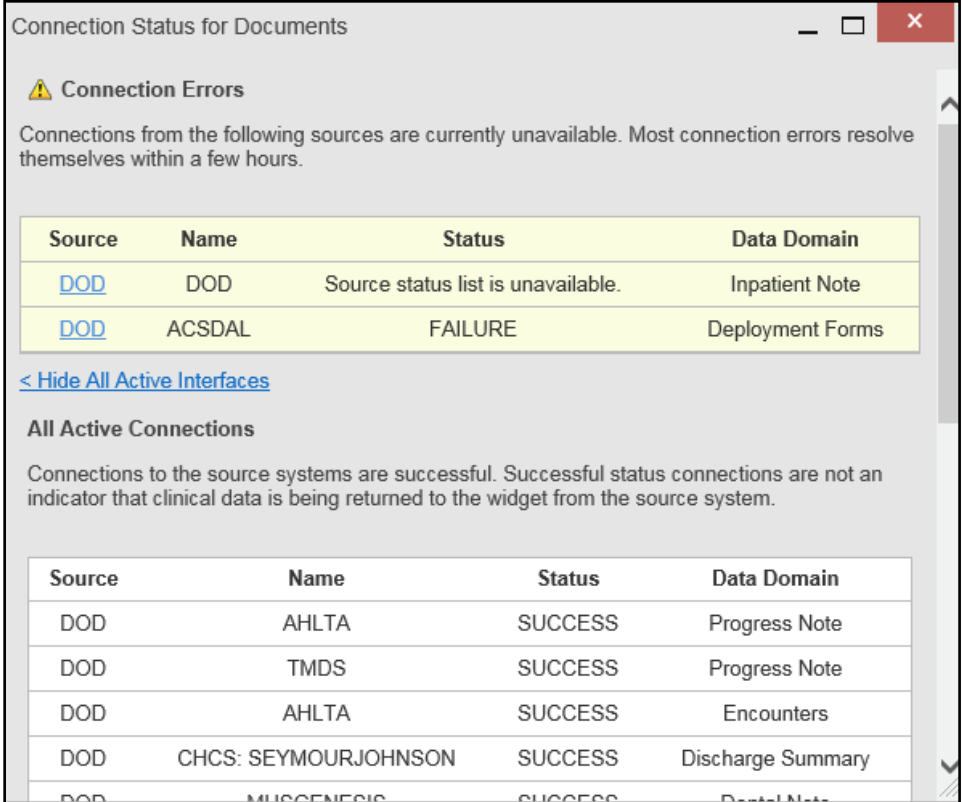

### Clicking the **>Show All Active Interfaces** link in the **Connection Status** window [\(Figure 44\)](#page-50-1) opens a **Connection Status Details** view [\(Figure 43\)](#page-50-0).

#### <span id="page-50-1"></span>**Figure 44: Connection Status Window**

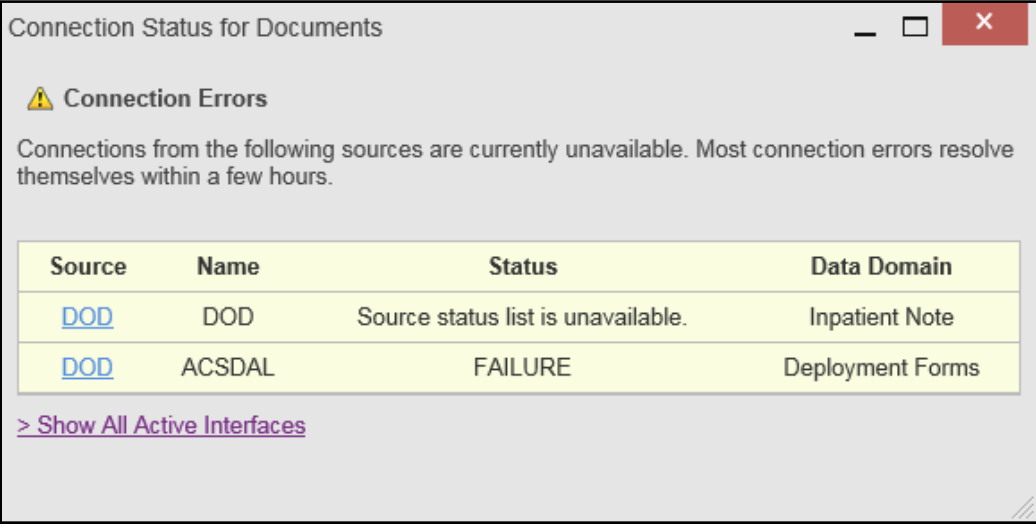

This message may display when you select the hyperlinked **Source** value in the **Community Health Summaries and Documents - VA** widget.

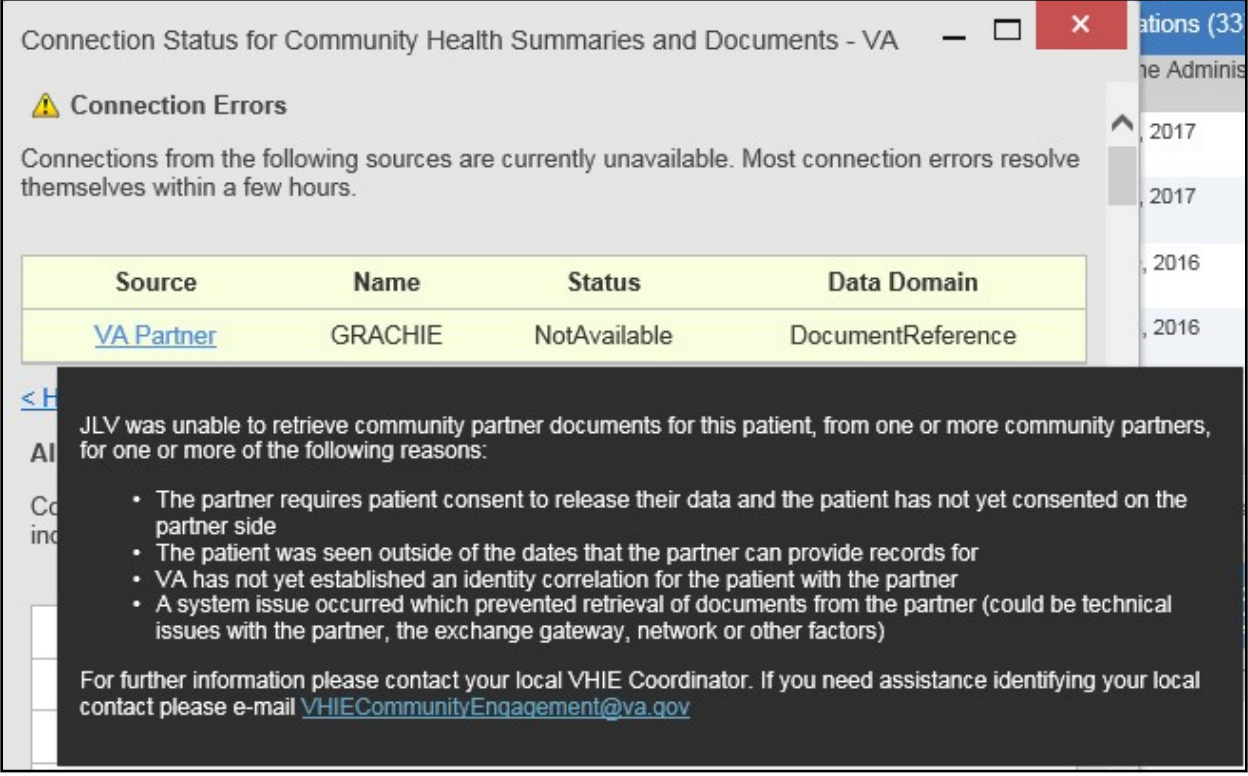

# **4.7. Displaying Widgets on Custom Tabs**

You can use the *custom tabs* feature to create additional widget configurations for ease of use and quick reference. Changes made to portal page layouts (widget layouts and custom tabs) are saved to your user profile and displayed in future sessions.

1. Click the plus sign + beside the existing tabs on the portal page ( $Figure 45$ )

<span id="page-51-0"></span>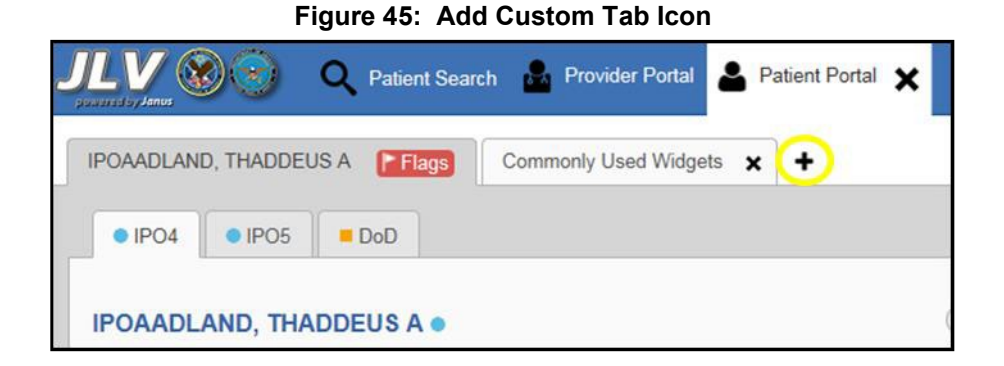

2. The **Add Tab** dialog box opens [\(Figure](#page-52-0) 46)

# <span id="page-52-0"></span>**Figure 46: Add Tab Dialog Box Add Tab**  $\boldsymbol{\mathsf{x}}$ Tab Name: Add Cancel

- **3.** Type the name of the new tab in the **Add Tab** dialog box and click **Add**
- 4. Click the **Open Widget Tray** link within the new tab space to display all availablewidgets
- 5. Click, hold, and drag each of the desired widgets to the screen

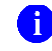

**NOTE:** Tab configurations remain set until manually changed.

- 6. Click between tabs at any time, without losing each tab's configuration
	- a. Tab layouts persist, even when a patient change is made
	- b. Custom tabs can be renamed by double-clicking the tab name

# **4.8. Refreshing Data in a Widget**

The data displayed in a widget can be refreshed by clicking the **Refresh** icon  $\Omega$ . This action retrieves data from VA and DoD sources and refreshes the individual widget's display.

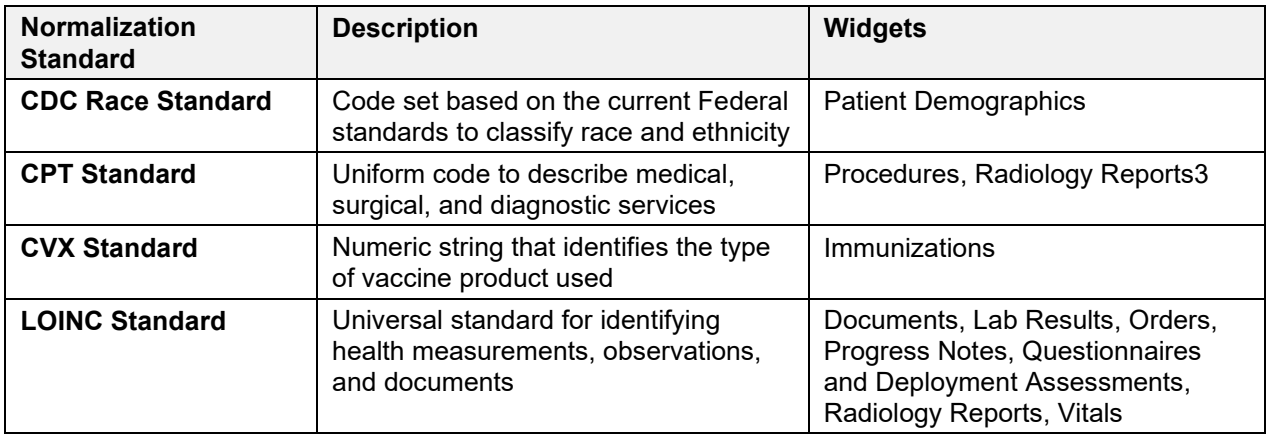

# <span id="page-52-1"></span>**4.9. Terminology Normalization**

<sup>&</sup>lt;sup>3</sup> If LOINC mappings are not available for an entry in the Radiology Reports widget, JLV looks for CPT mappings and displays CPT normalization for standardized type and standardized code, if found.

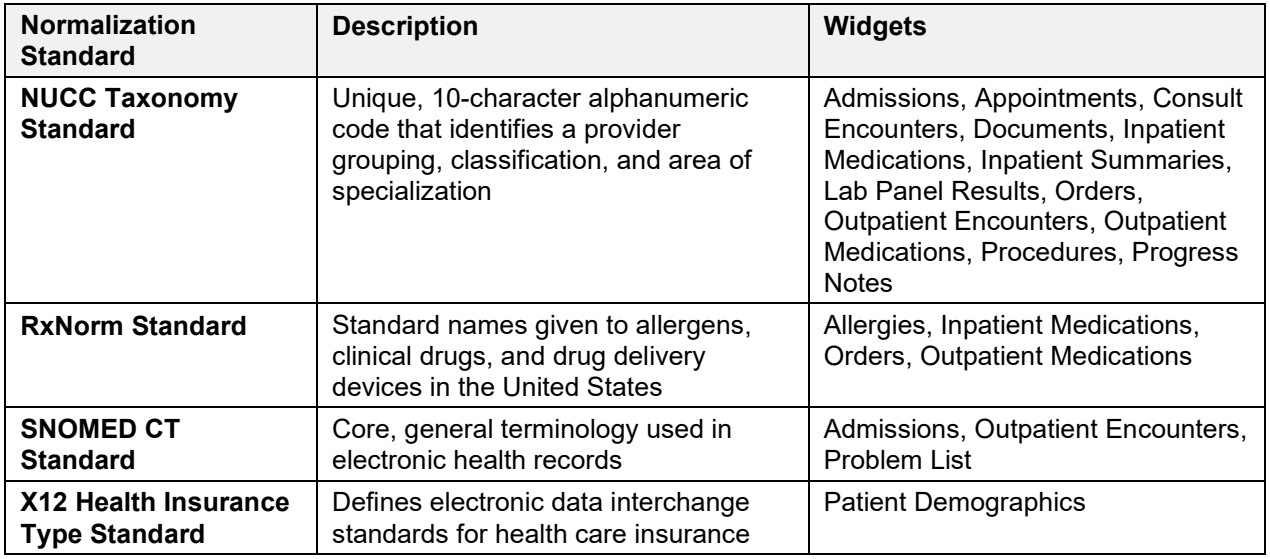

# **4.10. VistA Imaging Viewer**

JLV integrates access to the VistA Imaging Viewer (an external application), allowing you access to VA imaging artifacts for supported clinical domains (widgets). You can open an instance of the VistA Imaging Viewer through JLV. Please see the [VistA Imaging SharePoint](http://vaww.oed.portal.va.gov/applications/VistAImaging/default.aspx) [site](http://vaww.oed.portal.va.gov/applications/VistAImaging/default.aspx) for more information regarding the VistA Imaging Viewer.

A **Camera** icon  $\bullet$  displayed in the **Image** column [\(Figure 47\)](#page-54-0) of the **Documents**, **Outpatient Encounters**, **Procedures**, **Progress Notes**, **Radiology Reports**, and **Surgery/Procedure Reports** widgets indicates that one or more images are associated with that record. Clicking the **Camera** icon  $\bullet$  within the widget opens the VistA Imaging Viewer in a standalone window and displays the associated image.

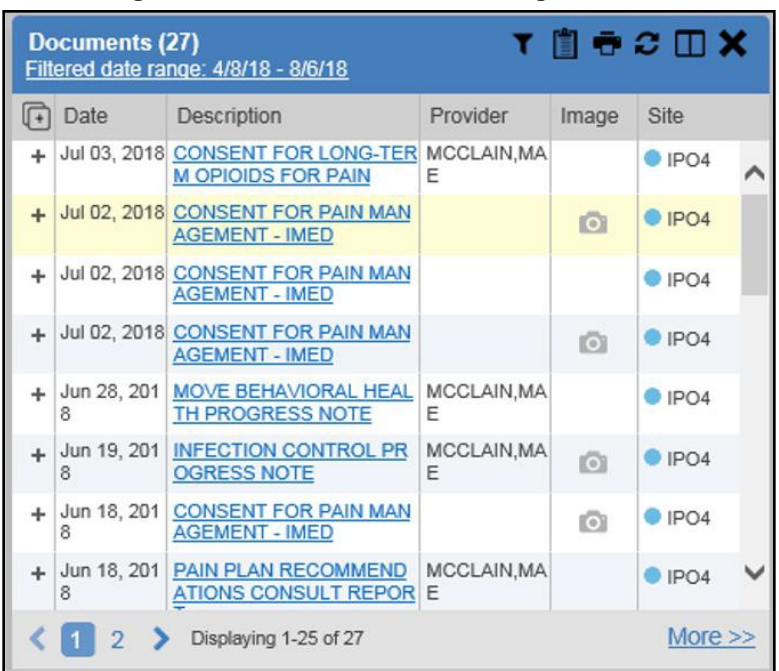

<span id="page-54-0"></span>**Figure 47: Camera Icon in the Image Column**

If a record has one or more images associated with it, the **Details** view of the record includes a display of a thumbnail in the top-right corner of the window [\(Figure 48\)](#page-54-1). Below the thumbnail, the **Click image to open viewer** link is also displayed. Clicking either the thumbnail or the link opens the VistA Imaging Viewer and displays the associated image(s).

<span id="page-54-1"></span>**Figure 48: Thumbnail and Link in Details View of the Documents Widget**

```
\mathbf{x}\BoxDocument Details ~ IPO4 INFECTION CONTROL PROGRESS NOTE
 LOCAL TITLE: INFECTION CONTROL PROGRESS
NOTE
                                                                 ō
STANDARD TITLE: INFECTION CONTROL
                                                               Click image to open viewer
NOTE
DATE OF NOTE: JUN 19, 2018@11:45
                                      ENTRY DATE: JUN 19,
2018011:46:23
      AUTHOR: MCCLAIN, MAE
                                     EXP
COSIGNER:
                                            STATUS:
     URGENCY:
COMPLETED
1ST SERIES MENINGOCCAL VACCINATION ADMINISTERED
/es/ Mae MCCLAIN
Signed: 06/19/2018 12:03
null
```
# **4.11. Using Report Builder**

The **Report Builder** feature is used to create custom PDF reports using patient data and records displayed in JLV widgets. Content for reports can be selected from either the minimized or expanded view of a supported widget. **Report Builder** is accessed from the toolbar in the upper right corner of the **Patient Portal** (highlighted in [Figure 49\)](#page-55-0).

#### <span id="page-55-0"></span>**Figure 49: Report Builder Icon**

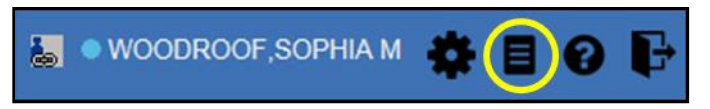

The **Report Builder** pane is comprised of the **Current Report** tab [\(Figure 50\)](#page-56-0) and the **Patient Reports** tab [\(Figure 51\)](#page-57-0). When open, the **Report Builder** appears over the left side of the JLV portal window. Click the left (collapse)  $\zeta$  or right (expand) arrow buttons to collapse or expand the **Report Builder**. Any report configurations in progress are saved when collapsing or closing the Report Builder and restored when the Report Builder is displayed again.

The **Current Report** tab [\(Figure 50\)](#page-56-0) is used to build the custom report. The patient data and/or records are listed here as you select and add them. The records can be previewed and can be arranged in the desired order for the final report.

#### <span id="page-56-0"></span>**Figure 50: Current Report Tab**

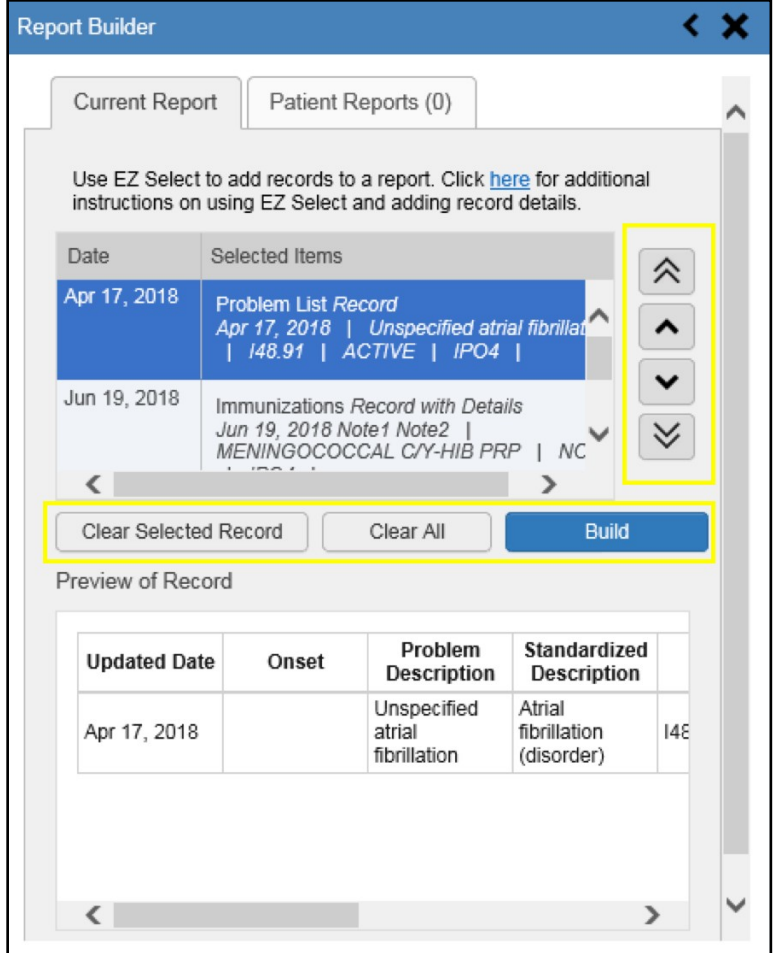

The **Patient Reports** tab [\(Figure 51\)](#page-57-0) presents a list of all completed reports, the status of the report generation progress, the date the report expires, and a hyperlink to the contents of the completed report.

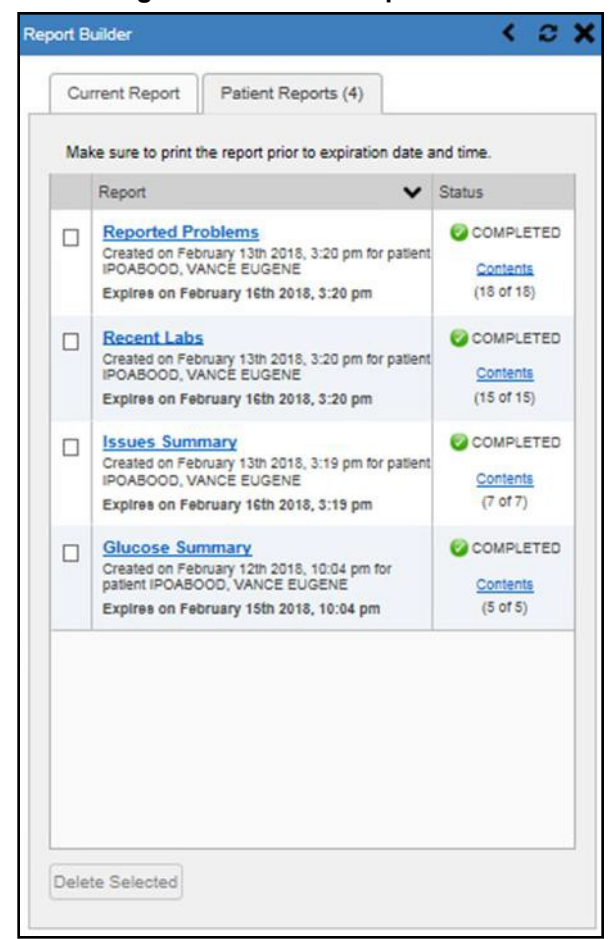

#### <span id="page-57-0"></span>**Figure 51: Patient Reports Tab**

You can perform actions within widgets to add patient data when the Report Builder is open or closed. JLV enforces a maximum number of 50 records per report. A message appears when this limit is reached.

### **4.11.1. Adding Multiple Records with EZ Select**

EZ Select allows you to add all records displayed on a single page of a single widget to the Report Builder with one click. Click the **Select All**  $\Box$  icon at the top of the left column [\(Figure](#page-58-0) [52\)](#page-58-0) to add data from all records shown in the widget's page display to the Report Builder, including the details and notes associated with the record. EZ Select is available from the minimized and expanded views as well as the **Patient Flags and Postings** dialog box.

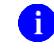

**NOTE:** Sensitive records cannot be added using EZ Select and must be added one at a time.

|     | <b>Problem List (16)</b> |                                                                                                    |            |               | <b>T 自守C ロメ</b> |                |  |
|-----|--------------------------|----------------------------------------------------------------------------------------------------|------------|---------------|-----------------|----------------|--|
| $+$ | Updated .<br><b>Date</b> | Problem<br><b>Description</b>                                                                                               | <b>ICD</b> | <b>Status</b> | <b>Type</b>     | <b>Site</b>    |  |
|     |                          | + May 25, 2018 Pulp degeneration K04.2 ACTIVE                                                                               |            |               |                 | $\bullet$ IPO4 |  |
|     |                          | + May 25, 2018 Family history of to Z81.2 ACTIVE<br>bacco abuse and d<br>ependence                                          |            |               |                 | C IPO4         |  |
|     |                          | + Apr 17, 2018 Atherosclerotic hea I25.10 ACTIVE<br>rt disease of native<br>coronary artery wit<br>hout angina pectori<br>s |            |               |                 | $O$ IPO4       |  |
|     |                          | + Apr 17, 2018 Unspecified atrial fi 148.91 ACTIVE<br>brillation                                                            |            |               |                 | $O$ IPO4       |  |
| ←   |                          |                                                                                                    |            |               |                 | ↘              |  |
|     | Displaying 1-16 of 16    |                                                                                                    |            |               |                 | More $\gg$     |  |

<span id="page-58-0"></span>**Figure 52: Report Builder EZ Select**

The Add to Report Builder + icon in each row changes to the Added to Report Builder <sup>25</sup> icon to confirm the record has been added  $(Figure 53)$ .

<span id="page-58-1"></span>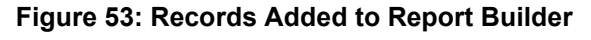

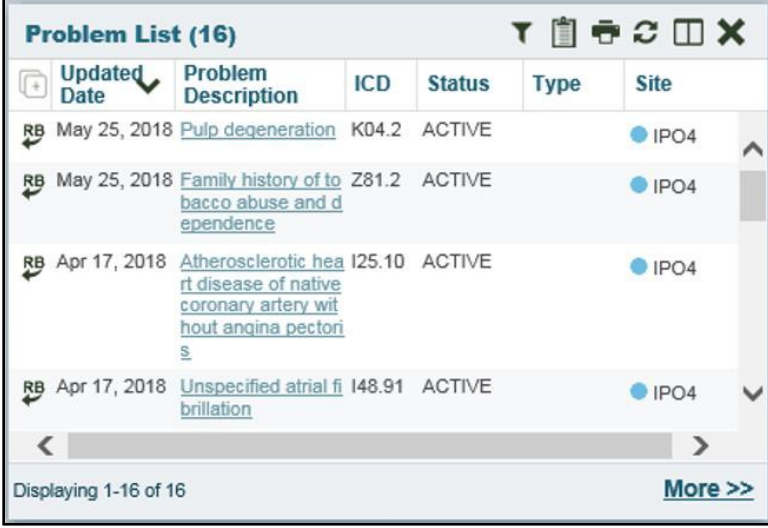

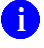

**NOTE:** Records previously added to a report remain in the Report Builder after a widget refresh. Clicking  $\text{Refresh}$  in the widget re-pulls clinical

data, refreshes the widget data display, and resets the state of the  $\overrightarrow{AB}$  icon in the left column to the **Add to Report Builder**  $\biguparrow$  icon, even if the record has been added to the Report Builder.

# **4.11.2. Adding Sensitive Records**

Sensitive records can be added to the Report Builder by clicking the **Add to Report Builder**  icon next to the item in the widget. When prompted, click **Agree to be Audited & Access This Sensitive Record** to continue. The **Add to Report Builder**  $\bigstar$  icon in the row changes to the Added to Report Builder <sup>RB</sup> icon to confirm the record has been added [\(Figure 53\).](#page-58-1) Sensitive records must be added to the Report Builder individually; therefore, repeat as necessary for additional sensitive items.

# **4.11.3. Adding One Record**

Click the **Add to Report Builder**  $\triangleq$  icon next to a record in a widget to add data from that record to the Report Builder, including the details and notes associated with the record. The **Add** 

to Report Builder + icon in the row changes to the Added to Report Builder <sup>\$5</sup> icon to confirm the record has been added to the Report Builder [\(Figure 53\)](#page-58-1). This applies to both minimized and expanded widget views and the **Patient Flags and Postings** dialog box.

# **4.11.4. Adding Only Record Details or Notes**

When adding records to a report using the EZ Select **Select All** icon or the **Add to Report Builder**  $\triangleq$  icon in the widget, JLV by default adds the data displayed in the widget as well as any details and notes associated with the record. This applies to both minimized and expanded widget views and the **Patient Flags and Postings** dialog box. If you would like to add just the details and notes or the record row data:

- 1. Select and hold the **Add to Report Builder**  $\div$  icon to access these options [\(Figure](#page-59-0) 54)
- 2. Select **Add Detail** or **Add Note** to add the details and/or notes associated with the record as well as the record row data to the Report Builder
- 3. Select the **Add Record Row** option to add only the data displayed in the widget displayfor that record and not the information provided in the details and/or notes

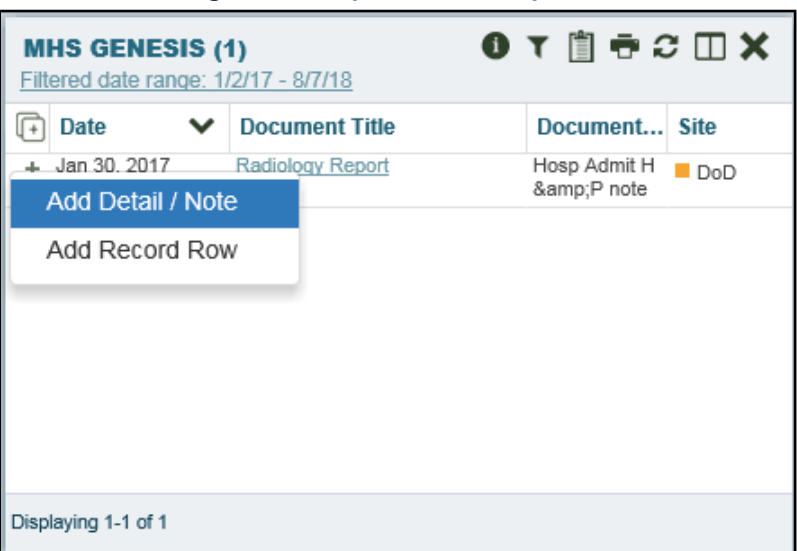

#### <span id="page-59-0"></span>**Figure 54: Report Builder Options**

**NOTE:** Once you add a record to Report Builder using either the **Add to Report Builder**  $\bigstar$  **icon, Add Detail/Note, or Add Record Row option,** you cannot change the record data included in the report without first clearing the record from the report and adding it again.

### **4.11.5. Adding Patient Demographics**

Clicking the **Add to Report Builder**  $\triangleq$  icon in the top-right corner of the **Demographics** widget [\(Figure 55\)](#page-60-0) adds the patient's demographics details for that site to the Report Builder. The **Add to Report Builder** icon changes to the **Added to Report Builder** icon to confirm the demographics data has been added. Click additional site tabs within the **Demographics** widget and repeat as desired to add demographics details from other sites within the patient's health record.

<span id="page-60-0"></span>**Figure 55: Demographics Widget Add to Report Builder Icon**

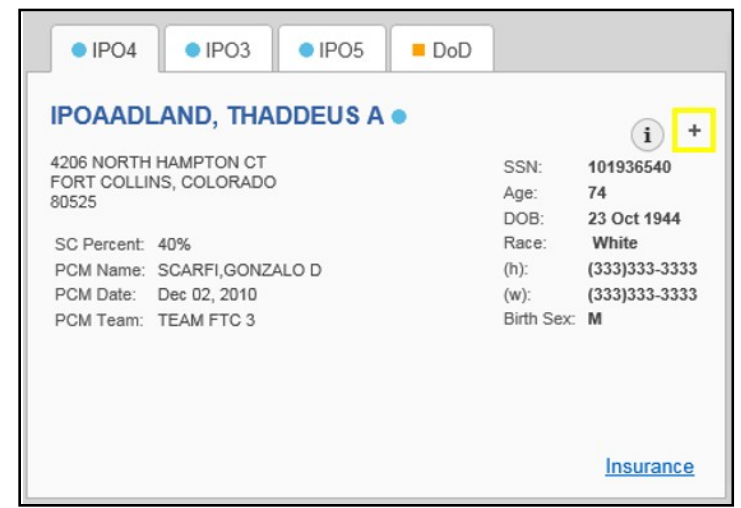

### **4.11.6. Generating a Report**

The selected records appear in the **Report Builder** pane [\(Figure 50\)](#page-56-0).

- 1. Use the navigation arrows to the right of the listed records to arrange the records inthe desired order in the generated report
	- **a.** Records can be removed by clicking **Clear Selected Record** or **Clear All**
- 2. When a record is selected for the report, it appears in the **Preview of Record** area of the **Report Builder** pane
- 3. Click **Build** to validate the selected records and prepare the report
	- a. If a record is added to the report without an error, a **Ready** notation displays next to it in the **Status** column
	- b. If a record cannot be added to the report, an **Error** notation appears next to the record
- 4. Name the report when prompted and click **OK** [\(Figure](#page-61-0) 56)

#### <span id="page-61-0"></span>**Figure 56 Name Report Dialog Box**

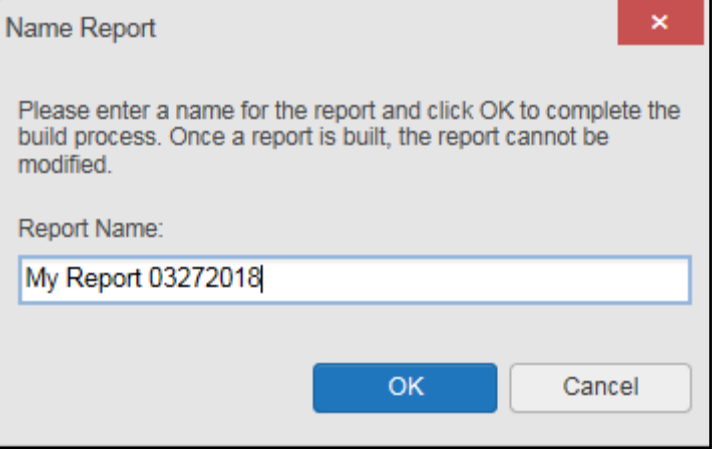

- **5.** The **Patient Reports** tab opens and displays a report processing indicator in the **Status** column
- *6.* When processing is complete, the **Status** column displays either *COMPLETED* or *ERROR* [\(Figure 57\)](#page-62-0)
	- a. An *ERROR* in the **Status** column does not indicate the report failed to build, it is an indicator that one or more records could not be included in the generated report
	- b. Both the *COMPLETED* and *ERROR* entries include a **Contents** link [\(Figure 57\)](#page-62-0), which provides a list of the records that appear in the generated report

#### <span id="page-62-0"></span>**Figure 57: Patient Reports Tab Report Ready and Delete Option**

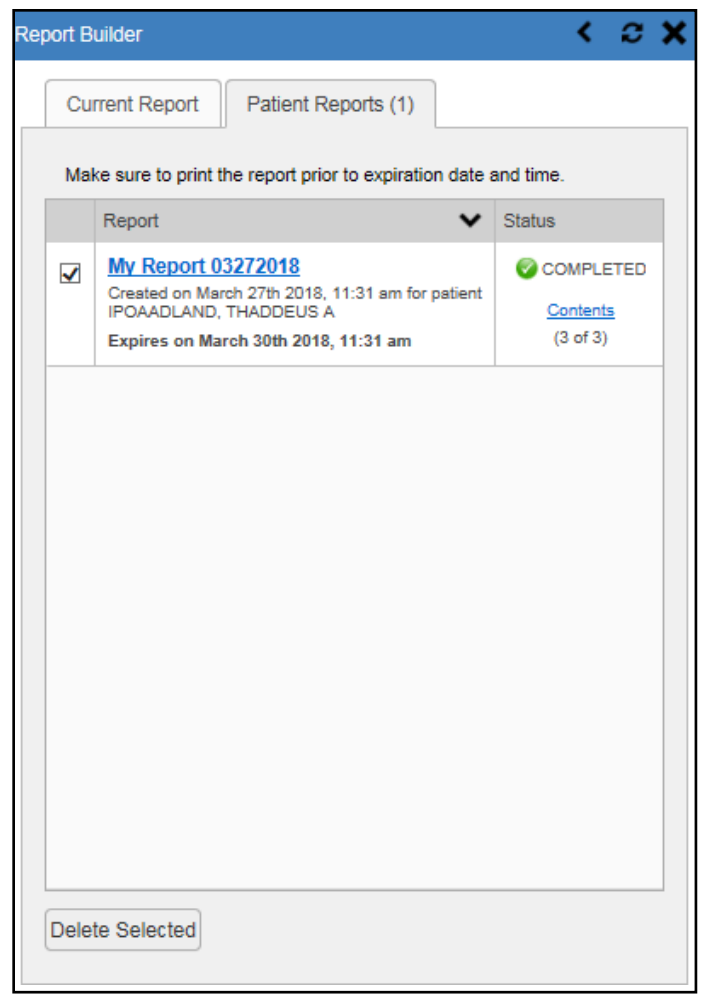

- c. A report ready message appears for 6 seconds on the portal page when the report has been built and is ready to be printed [\(Figure](#page-62-1) 58)
- d. A red icon [\(Figure 58\)](#page-62-1) appears over the **Report Builder** icon when report builder is closed to indicate that a report is ready to be printed

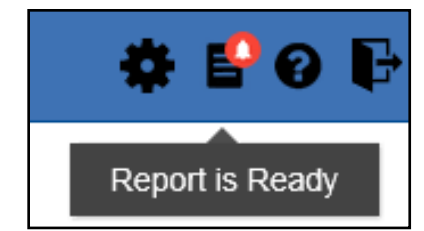

#### <span id="page-62-1"></span>**Figure 58: Report Ready Message and Indicator**

**NOTE:** Once a report is created, it is available on the Patient Reports tab for 72 hours. After 72 hours, the report expires, is removed from the Patient Reports tab, and can no longer be accessed.

### **4.11.7. Opening a Report**

- 1. Click the report name in the **Report** column of the **Patient Reports** tab [\(Figure 57\)](#page-62-0) -OR-
- 2. Click the **Contents** link in the **Status** column of the **Patient Reports** tab to open a list of the records included in the report in the **Report Contents** window [\(Figure 57\)](#page-62-0) -OR-
- 3. Click the blue, hyperlinked report name in the **Report Contents** window [\(Figure](#page-63-0) 59)

 $\Box$ Report Contents ~ Glucose Summary **Glucose Summary** Contains 5 of 5 records Record **Status** Lab Results Record **READY** Nov 16, 2017 10:11 | GLUCOSE | 90 mg/dL | @ IPO5 | Lab Results Record **CAREADY** Aug 18, 2016 14:25 | GLUCOSE | 80 mg/d/ | DoD | Inpatient Summaries Record **READY** Inpatient summaries Record<br>Nov 16, 2017 | Discharge Summary / Discharge Summary | ●<br>IPO5 | Documents Record<br>Jan 10, 2018 | Administrative Note | ABL, USER NINETEEN **READY**  $\parallel$   $\blacksquare$  DoD  $\parallel$ 

<span id="page-63-0"></span>**Figure 59: Report Contents Window**

**NOTE:** The Report Builder prints the report content to a file in PDF format. It is recommended that you have the latest Adobe Reader installed on the system from which you access JLV to utilize the Report Builder and other JLV features*.*

# **4.11.8. Delete a Report**

- 1. Select the checkbox to the left of the report name on the **Patient Reports** tab [\(Figure](#page-62-0) 57)
- 2. Click the **Delete Selected** button
- 3. Click **OK** to confirm deletion [\(Figure](#page-63-1) 60)

<span id="page-63-1"></span>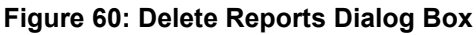

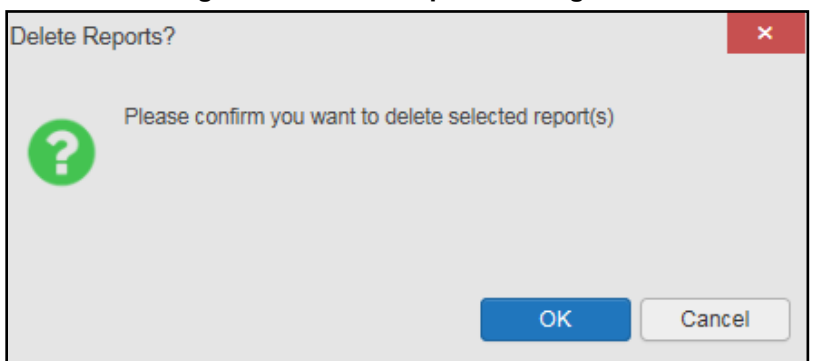

# **4.12. Printing**

The data list of a widget in either minimized or expanded view, the details window of a widget, and reports created in **Report Builder** can be printed.

Click the **Print** icon  $\blacksquare$  on the desired widget's toolbar to print the data list of a widget ineither minimized or expanded view.

Click the **Print** icon  $\Box$  on the details window's toolbar to print the details window of a widget. Click the (PDF) **Print** icon within the report window to print a report created in **ReportBuilder**.

**i** NOTE: Each report generated using **Report Builder** includes this disclaimer: *The information contained in this transmission may contain privileged and confidential information, including patient information protected by federal and state privacy laws.*

# **5. Widget Functionality**

The following subsections detail the functionality in a sampling of the widgets available in JLV.

# **5.1. Patient Demographics Widget**

The **Patient Demographics** widget displays a summary of the patient's non-clinical, personal data. The widget appears in the upper left section of the **Patient Portal** [\(Figure 61\)](#page-64-0). The tabs above the patient's name provide a demographics summary for each site (VA or DoD) the patient has visited.

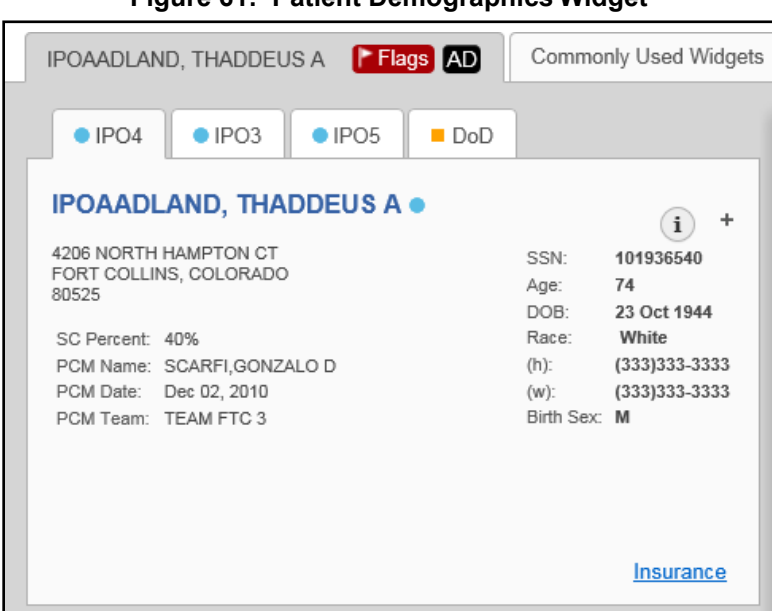

<span id="page-64-0"></span>**Figure 61: Patient Demographics Widget**

The **Patient Demographics** widget provides additional functionality:

• Clicking the patient's name opens details in a standalone window

- Clicking a **Connection Status** icon  $\bigcirc$   $\bigcirc$  opens the connection status details in a separate window
- Clicking the **Flags** icon above the tabs in the widget opens clinical flag details in anew window
- Clicking the **AD** icon above the tabs in the widget opens the **Advanced Directives** dialog in a new window

A **Warning** icon **that displays on one or more tabs within the <b>Demographics** widget is an indication that the patient is not registered at that VA site or DoD facility.

### **5.1.1. Patient Flags and Alerts**

If the patient has one or more clinical warnings, alerts, or flags in their record from VA and DoD sites, the **Flags** icon is displayed next to the **Patient Name** tab, above the **Demographics** widget, on the **Patient Portal** [\(Figure 62\)](#page-65-0).

The **Patient Flags and Postings** window opens and displays by default when the **Patient Portal** opens, if there are warnings associated with the selected patient.

| IPOAADLAND, THADDEUS A                               | <b>F</b> Flags AD                                                  |                |                                  | Commonly Used Widgets $x +$                                   |                  |                         |           |                                                                |               |                               |                      |           |
|------------------------------------------------------|--------------------------------------------------------------------|----------------|----------------------------------|---------------------------------------------------------------|------------------|-------------------------|-----------|----------------------------------------------------------------|---------------|-------------------------------|----------------------|-----------|
|                                                      |                                                                    |                |                                  | Patient Flags and Postings (15)                               | $0 T 17 - 1$     |                         |           |                                                                |               |                               |                      |           |
| $0$ IPO3<br>$O$ IPO4                                 | $O$ IPO <sub>5</sub><br>$\blacksquare$ DoD                         |                |                                  | <b>G</b> Message                                              | $\wedge$ Note(s) | Site                    |           | nt Medications (14)<br>le range: 10/30/17 - 10/30/18           |               | $0 T d\theta \theta c \Box X$ |                      |           |
|                                                      | <b>IPOAADLAND, THADDEUS A ·</b>                                    |                |                                  | $+$ Allergies                                                 |                  | DoD                     |           | Warning: duplicate DoD meds may be present                     |               |                               |                      |           |
| 4206 NORTH HAMPTON CT                                |                                                                    | SSN:           | 101936                           | + Behavioral Health 1 - Harm to Others                        |                  | DoD                     |           | Drug Name                                                      | <b>Status</b> | <b>Expires</b>                | Site                 |           |
| FORT COLLINS, COLORADO<br>80525                      |                                                                    | Age:           | 74                               | + Behavioral Health 2 - Harm to Self                          |                  | DoD                     | 2018      | MENINGOCOCCA DISCONTIN Jun 19, 2018<br>POLY (MENOMU UED        |               |                               | $@$ IPO4             |           |
| SC Percent: 40%                                      |                                                                    | DOB:<br>Race:  | 23 Oct<br>White                  | + Diving Status                                               |                  | DoD                     | 2018      | <b>NE) INJ</b><br>MENINGOCOCCA DISCONTIN Jun 19, 2018          |               |                               | $@$ IPO4             |           |
| PCM Name: SCARFI.GONZALO D<br>PCM Date: Dec 02, 2010 |                                                                    | (h)<br>$(w)$ : | (333)3<br>(333)3                 | + Flying Status                                               |                  | DoD                     |           | L POLY (MENOMU UED (EDIT)<br>NE) INJ                           |               |                               |                      |           |
| PCM Team: TEAM FTC 3                                 |                                                                    |                | Birth Sex: M                     | + HIGH RISK FOR SUICIDE                                       | Note             | PIPO4                   | 2018      | MENINGOCOCCA DISCONTIN Jun 19, 2018<br>POLY (MENOMU UED (EDIT) |               |                               | $@$ IPO <sub>4</sub> |           |
|                                                      |                                                                    |                |                                  | <b>HIGH RISK FOR SUICIDE</b>                                  |                  | POS                     |           | <b>NE) INJ</b>                                                 |               |                               |                      |           |
|                                                      |                                                                    |                |                                  | + Jumping Status                                              |                  | DoD                     | 2018      | MENINGOCOCCA ACTIVE<br><b>L POLY (MENOMU</b><br><b>NE) INJ</b> |               | Jun 20, 2019                  | $0$ IPO4             |           |
|                                                      |                                                                    |                | Inst                             | + Methicillin-resistant Staphylococcus aureus                 |                  | DoD                     |           | 2018 MENINGOCOCCA DISCONTIN Jun 19, 2018                       |               |                               |                      | ゝ         |
|                                                      |                                                                    |                |                                  | + Military Police                                             |                  | DoD                     | 14 of 14  |                                                                |               |                               |                      | $More$ >> |
| <b>Allergies (110)</b>                               |                                                                    | 0 T 1 0 C      |                                  | + On Mobility                                                 |                  | DoD                     |           |                                                                |               |                               |                      |           |
|                                                      | Allergies from Theater Data Sources are not displayed at this time |                |                                  | + Personnel Reliability Program                               |                  | DoD                     | ults (16) | te range: 7/2/18 - 10/30/18                                    |               |                               | 0 T 1 0 C 1 X        |           |
| Date Recorded<br>$+$ Jan 17, 2014                    | Allergen<br><b>VOSOL</b>                                           |                | Sit<br>$\blacksquare$            | + Presidential Support Duty                                   |                  | DoD                     |           | tion Date Lab Test                                             |               | Result                        | Site                 |           |
| $+$ Jan 17, 2014                                     | <b>VOSOL</b>                                                       |                | ■■                               | $+$ Submarine                                                 |                  | DoD                     |           | 2018 18: GLUCOSE                                               |               | 119 mg/dL                     | <b>© IPO4</b>        |           |
| $+$ Jan 17, 2014                                     | <b>VINEGAR &amp; WATER DOUCHE</b>                                  |                |                                  | + Vancomycin-resistant Enterococcus                           |                  | DoD                     |           | 2018 18: UREA NITROGEN                                         |               | 9 mg/dL                       | <b>0 IPO4</b>        |           |
| $+$ Jan 17, 2014                                     | <b>VASOLATE</b>                                                    |                |                                  |                                                               |                  |                         |           | 2018 18: CREATININE                                            |               | 0.73 mg/dL                    | <b>O</b> IPO4        |           |
| $+$ Jan 17, 2014                                     | <b>VASOLATE</b>                                                    |                | $\blacksquare$ D6D <sup>-1</sup> | Displaying 1-15 of 15<br>+ Jul 02, 2018 CONSENT FOR PAIN MANA | C IPO4           | + Oct 03, 2018 18: eGFR |           |                                                                |               |                               |                      |           |

<span id="page-65-0"></span>**Figure 62: Patient Flags Indicator**

Click the **Flags** icon to open the **Patient Flags and Postings** window [\(Figure 62\)](#page-65-0). The window displays a list of alerts and flags within the patient's record. Selecting the hyperlinked message for each patient alert opens the Flag Details window [\(Figure 63\)](#page-66-0). Selecting the **Note** link [\(Figure](#page-65-0) [62\)](#page-65-0) will open documents pertaining to placement of the flag. If the patient's record does not contain any clinical warnings, the **Flags** icon is not displayed.

#### <span id="page-66-0"></span>**Figure 63: Patient Flags and Postings Details**

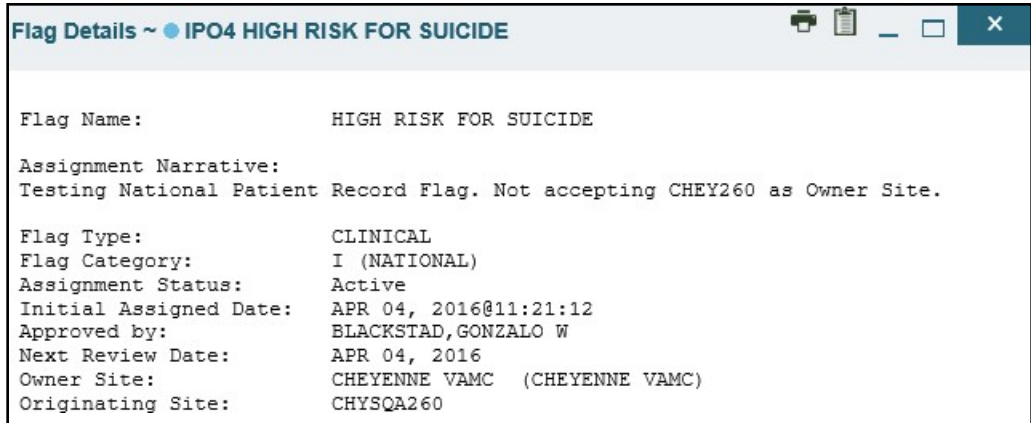

### **5.1.2. Advanced Directives**

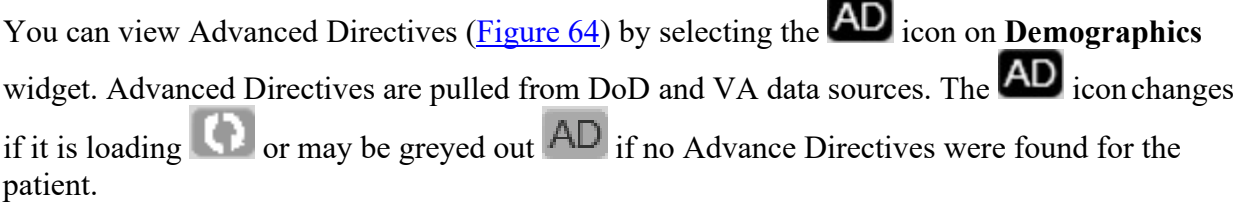

#### <span id="page-66-1"></span>**Figure 64: Advanced Directives Dialog**

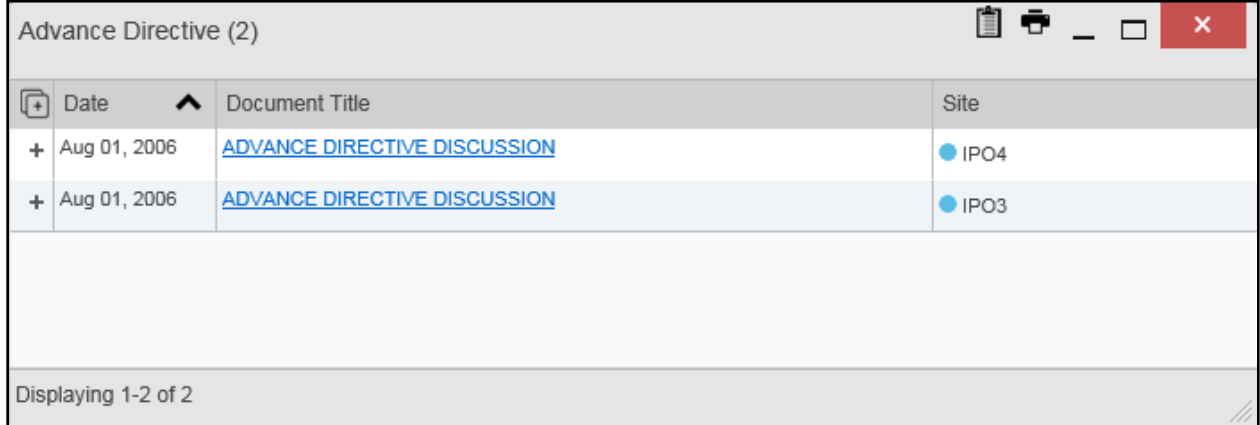

### **5.1.3. Viewing Third-Party Insurance Information**

Third-party payers and insurance information is available from the **Patient Demographics**  widget. Click the **Insurance** link in the **Demographics** widget. A new window opens with the following insurance information, some of which is displayed in [Figure 65:](#page-67-0)

- Health Plan Type
- Health Plan Name
- Standardized Insurance Type (See [Terminology Normalization](#page-52-1) for more information.)
- Plan Effective Date
- Plan Expiration Date
- Site
- Group Number
- Member ID
- Subscriber ID
- RxBIN
- RxPCN
- Notes
- Comments
- Subscriber Date of Birth
- Subscriber's Relationship to Insurer
- Health Plan Mailing Address
- Health Plan Contact Information

#### <span id="page-67-0"></span>**Figure 65: Insurance Information**

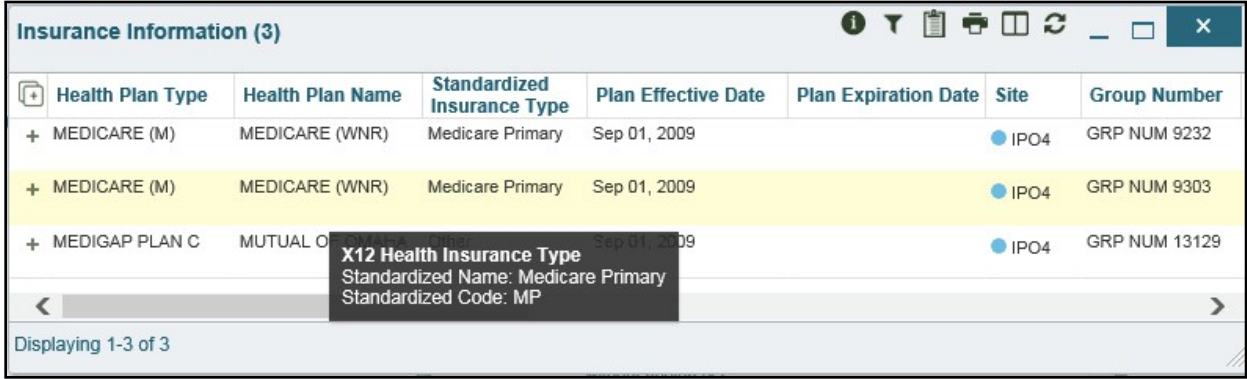

Use the horizontal scroll bar in the window to view the columns not seen within the default window size.

# **5.2. Documents Widget**

The **Documents** in widget [\(Figure 66\)](#page-68-0) includes documents from multiple clinical domains, including radiology reports (exams), progress notes, outpatient encounters, consult encounters, discharge summaries (inpatient notes), questionnaires, and Health Artifact and Image Management Solution (HAIMS) records. HAIMS records retrieved by JLV include scanned paper records, imported paper records, scanned non-radiology images, and imported nonradiology images, displayed in chronological order by the document date.

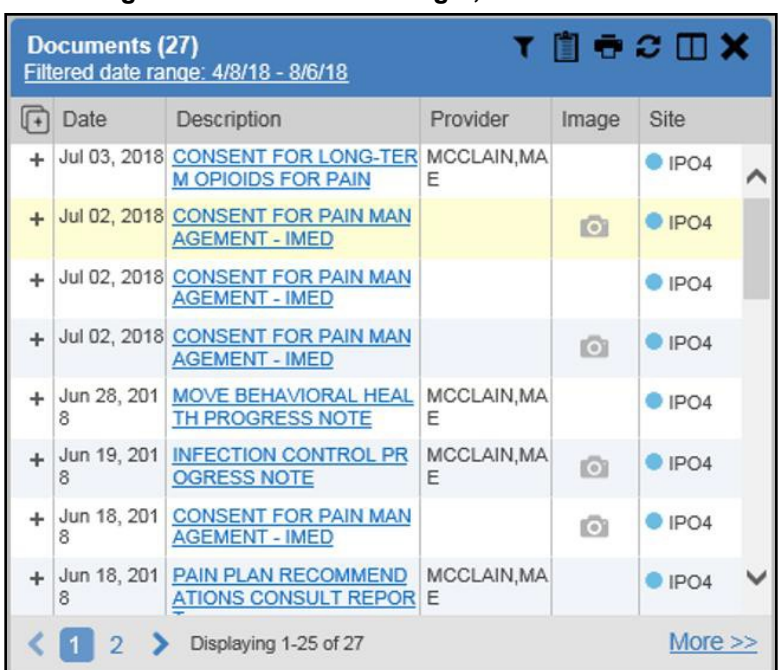

#### <span id="page-68-0"></span>**Figure 66: Documents Widget, Minimized View**

### **5.2.1. Documents Widget Data**

The minimized view of the **Documents** widget displays the following information:

- Date
- Description
- Provider
- Image
- Site

Outpatient encounter records displayed in the **Documents** widget may have a **Details** link enabled in the **Date** column. Where available, click the link to open a **Details** window for records of this type.

The **Description** column displays the document title, where available. Click a hyperlinked entry in the **Description** column in either the minimized or expanded view of the widget to open the document.

A **Camera** icon **O** in the **Image** column of the **Documents** widget indicates that one or more images are associated with that record. Clicking the **Camera** icon opens the VistA Imaging Viewer in a standalone window and displays the associated image(s).

Click **More >>** in the minimized view of the **Documents** widget to open the expanded view [\(Figure 67\)](#page-69-0). Information in expanded view includes:

- Date
- 
- Standardized Description • Provider Specialty
- Description
- Provider
- Location
- Status
- Source System
- Image
- **Site**

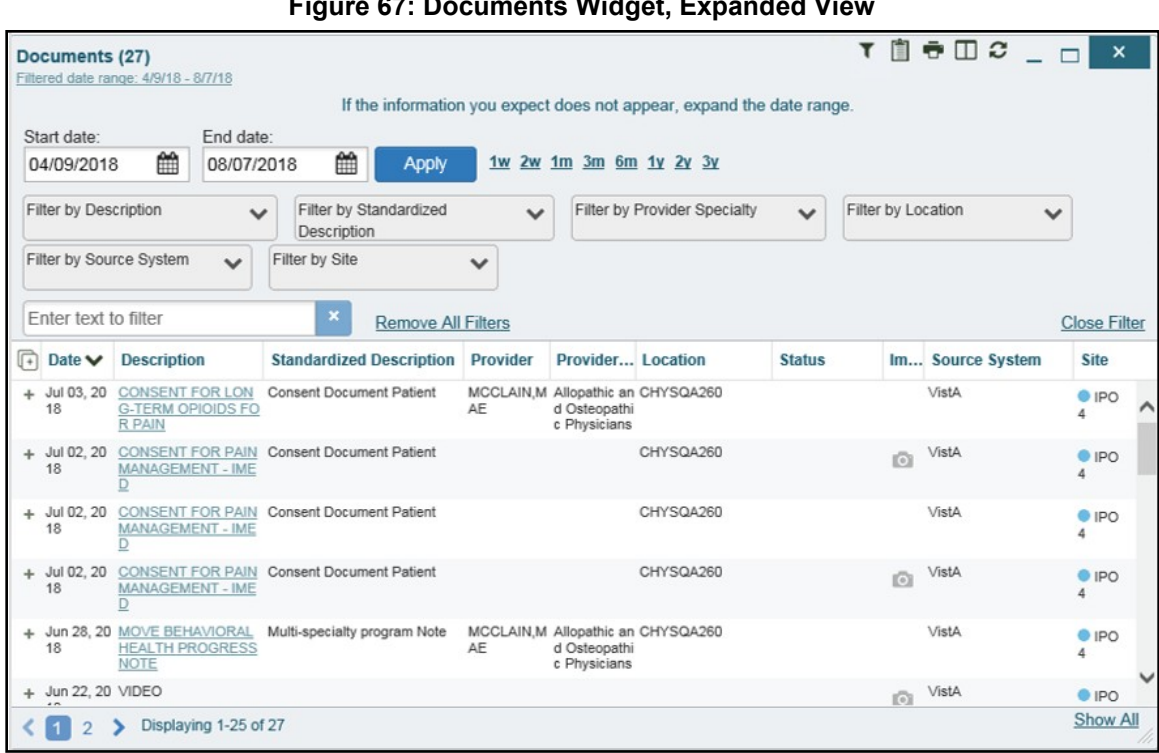

#### <span id="page-69-0"></span>**Figure 67: Documents Widget, Expanded View**

# **5.2.2. Viewing Documents**

Click a hyperlinked entry in the **Description** column in either the minimized or expanded view of the **Documents** widget to access additional information for a listed record. Depending on the record type, the additional information may open in either a details window or a separatebrowser window. [Figure 68](#page-70-0) displays outpatient encounters details, accessed through the **Documents**  widget.

#### <span id="page-70-0"></span>**Figure 68: Details View of a Document**

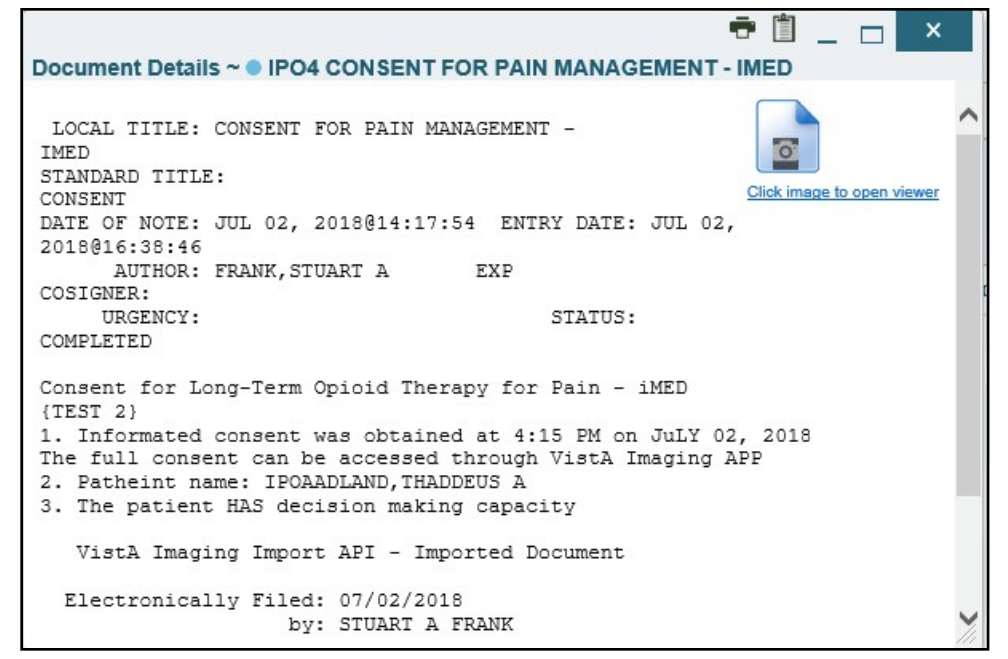

### **5.2.3. Viewing DoD Sensitive Data**

JLV masks the display of sensitive records in the **Documents** widget. The record is masked with the tag **\*\*Sensitive\*\***. You may view the data, but the action is audited each time you view the sensitive DoD record.

After clicking the hyperlink in the **Description** column for a sensitive record, JLV notifies you that you will be audited. This message is triggered each time you click a sensitive record. After you select your purpose for viewing the record and agree to be audited, the sensitive data appears in **Details** view, but the record remains masked in the minimized and expanded views of the widget.

# **5.3. Community Health Summaries and Documents - VA**

The **Community Health Summaries and Documents - VA** widget **displays the patient's** VA VHIE community partner information, including Continuity of Care Documents (CCDs) in C32 and C62 formats and HL7 Consolidated-Clinical Document (CCDA) structured documents available for the patient. The information in this widget is sorted by the title of the entry listedin the **Document** column.

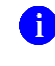

**NOTE:** CAPRI-Claims users cannot see the **Community Health Summaries and Documents - VA** widget.

### **5.3.1. Community Health Summaries and Documents - VA Widget Data**

Data displayed within the **Community Health Summaries and Documents - VA** widget includes:

• Date

- Document
- Source

The purple hexagon beside entries in the **Source** column denotes the source of the data is outside the VA. The widget displays all data available 150 years into the past and 1 year into the future.

| $\sqrt{4}$ | <b>Date</b>   | Document                           | Source                |  |
|------------|---------------|------------------------------------|-----------------------|--|
| ÷          | Mar 31, 2018  | Procedure Pass Summary             | UC San Diego          |  |
| ÷          | Apr 01, 2018  | Procedure Pass Summary             | UC San Diego          |  |
| ÷          | Apr 01, 2018  | <b>Hospital Encounter Summary</b>  | UC San Diego          |  |
| ÷          | Apr 05, 2018  | <b>Scanned Document Summary</b>    | UC San Diego          |  |
| ÷          | Aug 02, 2018  | <b>Emergency Summary</b>           | Hawaii Pacific Health |  |
| ÷          | Nov 30, 2018. | <b>Continuity of Care Document</b> | UC San Diego          |  |
| ÷          | Nov 30, 2018  | <b>Continuity of Care Document</b> | Hawaii Pacific Health |  |
| ÷          | Nov 30, 2018  | <b>Continuity of Care Document</b> | MemorialCare          |  |
|            |               |                                    |                       |  |

<span id="page-71-0"></span>**Figure 69: Community Health Summaries and Documents - VA, Minimized View**

The Site List icon  $\equiv$  on the toolbar in the **Community Health Summaries and Documents**-**VA** widget [\(Figure 69\)](#page-71-0) generates a list of community sites where the patient has beenseen.

Click the **Site List** icon  $\equiv$  to open the full list of community sites where the patient has been seen. The site list content is gathered from the widget's **Source** column and the sites where the patient was seen, but no document was generated. Click **Close Site List** to remove the full site list from the widget display.

# **5.3.2. Viewing VA Community Health Summary Documents**

The **Community and Health Summaries and Documents - VA** widget is rendered only in minimized view. Instead of an expanded view, the selected document opens in a new browser window [\(Figure 70\)](#page-72-0).

[Figure 69](#page-71-0) shows health summary records available from the **Document** column in the **Community Health Summaries and Documents - VA** widget. Clicking a hyperlinked entry in the **Document** column opens the document in a separate browser tab [\(Figure 70\)](#page-72-0).

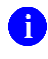

**NOTE:** Multiple documents can be opened in separate browser tabs for simultaneous viewing and printing.
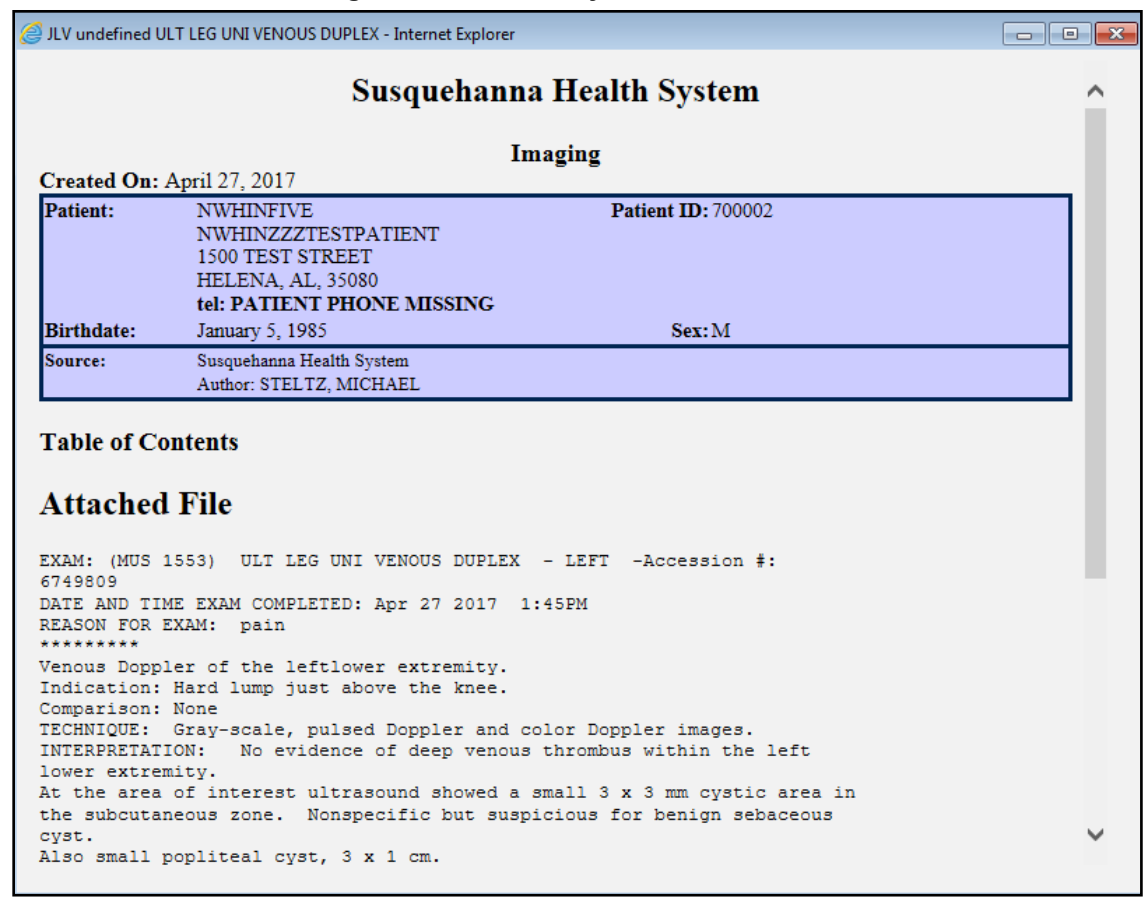

#### **Figure 70: Community Health Document**

## **5.4. Health Summaries and Reports – VA Only Widget**

### **5.4.1. Health Summaries and Reports – VA Only Widget Data**

The **Health Summaries and Reports – VA Only** widget displays the patient's national and local health summaries from VA sites where the patient has been registered, including the MAH, MAL, Cytopathology, Surgical Pathology, Lab Summary—Cumulative, and Blood Bank reports. This widget is available to VA users only. Click the **Health Summaries and Reports – VA Only** icon from the widget tray that appears at the bottom of the Patient Portal, drag the icon to the screen, and drop it where desired on the portal to open the widget.

JLV sorts records by **Site** by default. The widget also presents report data within last 14 days by default, but you can adjust the date range. Additionally, if a patient has national health summaries, JLV displays records of National type at the top of the widget.

The **Description** column displays the document title, where available. Click a hyperlinked entry in the **Description** column in either the minimized or expanded views of the widget to open the document.

In the minimized view of the **Health Summaries and Reports – VA Only** widget, information includes:

**Description** 

• Site

In the minimized view, national records are named in the **Site** column [\(Figure 71\)](#page-73-0).

<span id="page-73-0"></span>**Figure 71: Health Summaries and Reports - VA Only Widget, Minimized View**

|     | Health Summaries and Reports - VA Only<br>(111) | $0$ T $\mathbb{B}$ $\oplus$ $\mathbb{C}$ $\mathbb{D}$ X |            |
|-----|-------------------------------------------------|---------------------------------------------------------|------------|
|     | Description                                     | Site                                                    |            |
| $+$ | <b>Blood Bank Report</b>                        | National                                                |            |
|     | Cytopathology                                   | National                                                |            |
| ÷   | Lab Summary - Cumulative                        | National                                                |            |
|     | <b>Medication Administration History</b>        | National                                                |            |
| ÷   | <b>Medication Administration Log</b>            | National                                                |            |
| ÷   | <b>REMOTE MHV REMINDERS DETAIL</b>              | National                                                |            |
|     | <b>REMOTE MHV REMINDERS SUMMARY</b>             | National                                                |            |
|     | 3<br>Displaying 1-25 of 111                     |                                                         | More $\gg$ |

Click **More >>** from the minimized view of the **Health Summaries and Reports – VA Only** widget to open an expanded view of the widget. In the expanded view, information includes:

- Description
- Type
- Site

In the expanded view, national records are named in the **Type** and **Site** columns.

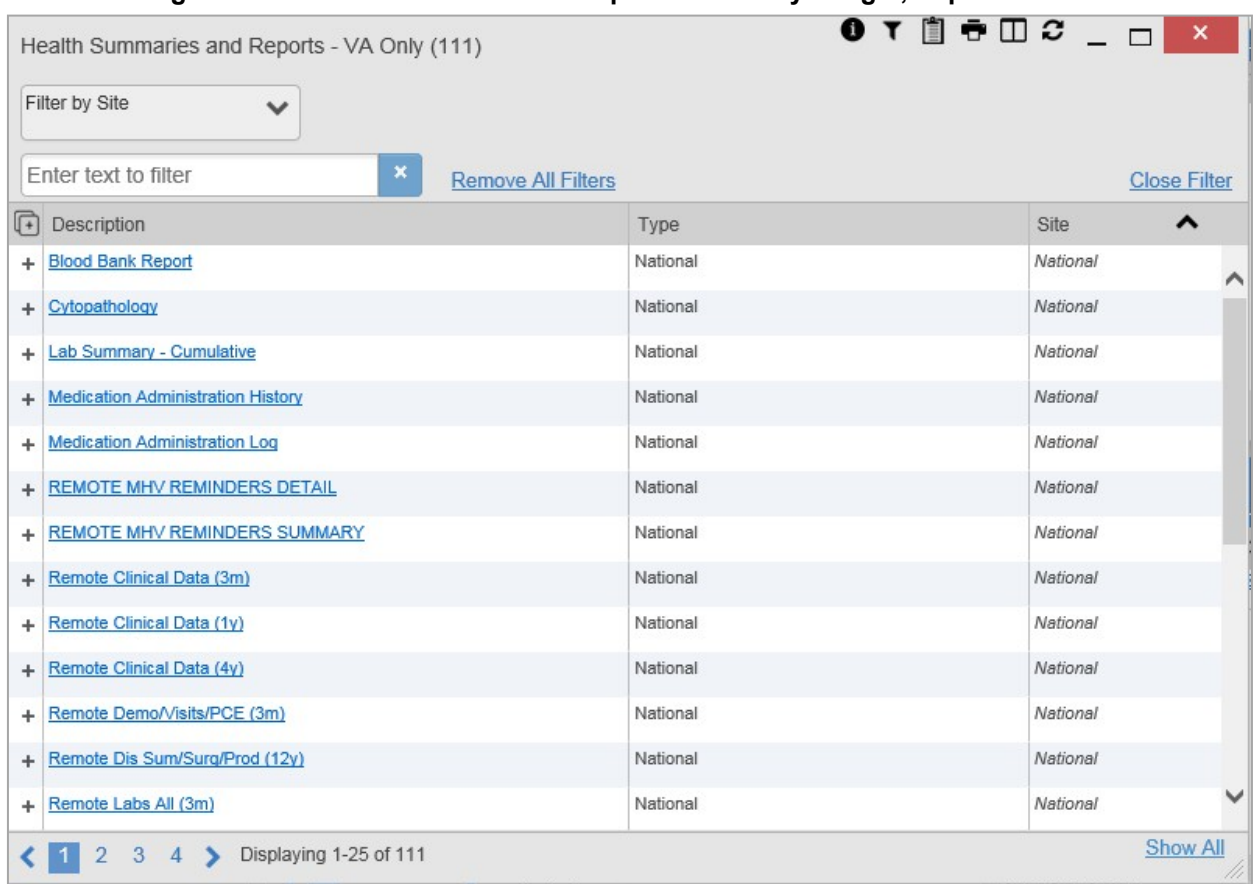

### **Figure 72: Health Summaries and Reports - VA Only Widget, Expanded View**

### **5.4.2. Viewing Health Summaries**

Click a hyperlinked entry in the **Description** column of either the minimized or expanded view of the **Health Summaries and Reports – VA Only** widget to view additional information for the record. This widget is available to VA users only.

The following example displays a health summary record exported from a single, local site.

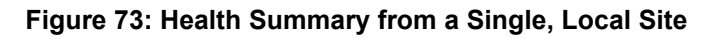

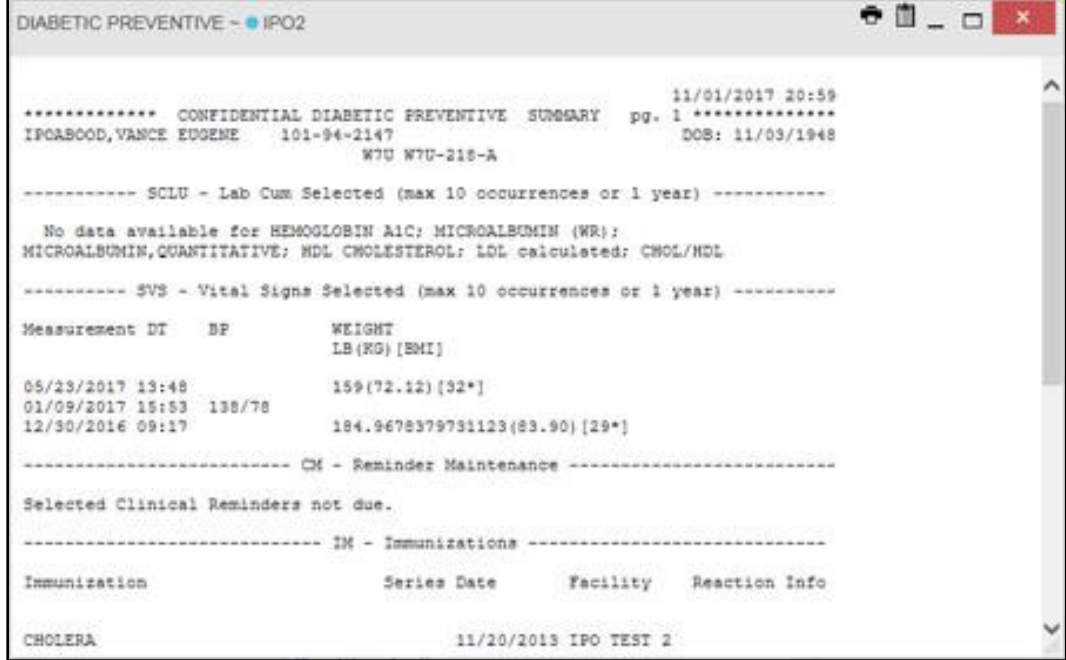

The following is an example of JLV's display of a national health summary. Within the window, tabs represent the VistA sites where the patient is registered. Click each tab to view patient records for that site.

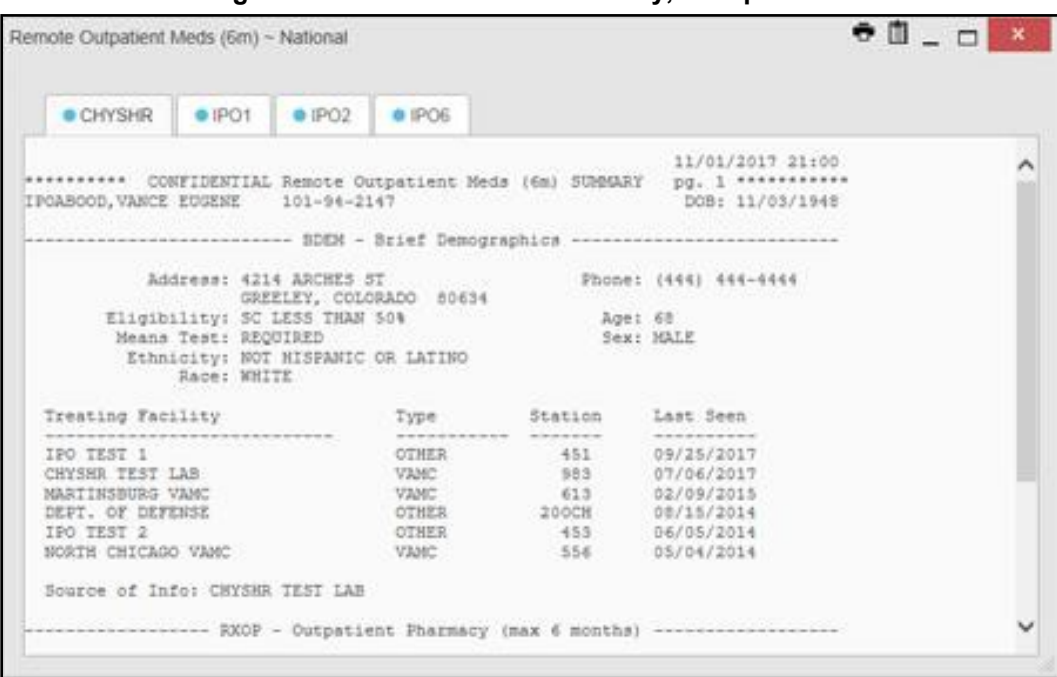

**Figure 74: National Health Summary, Multiple Sites**

## **5.5. Military Health System (MHS) GENESIS Widget**

The **MHS GENESIS** widget  $\blacksquare$  displays DoD patient documents and dental summaries from the DoD's MHS GENESIS system. The information is displayed in reverse chronological order by date.

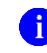

**i** NOTE: MHS GENESIS is a DoD data source. You must enable DoD data sources to view data in this widget. If you opt to view only VA data sources, MHS GENESIS data is suppressed.

### **5.5.1. MHS GENESIS Widget Data**

The minimized view of the **MHS GENESIS** widget includes the following information:

- Date
- Document Title
- Document Type
- Site

[Figure 75](#page-76-0) highlights the **MHS GENESIS** widget in minimized view. There is no expanded view for the widget; instead, the CCDA document selected opens in a new browser window [\(Figure](#page-77-0)  $76$ .

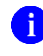

**1** NOTE: The **Outpatient Medications** widget displays an orange banner with a warning that reads, *"Duplicate DoD meds may be present"* due to the integration of data from MHS GENESIS.

Medical CCDs, Dental CCDs, and aggregate CCDs with blank entries in the **Date** column for the record appear first in the widget by default.

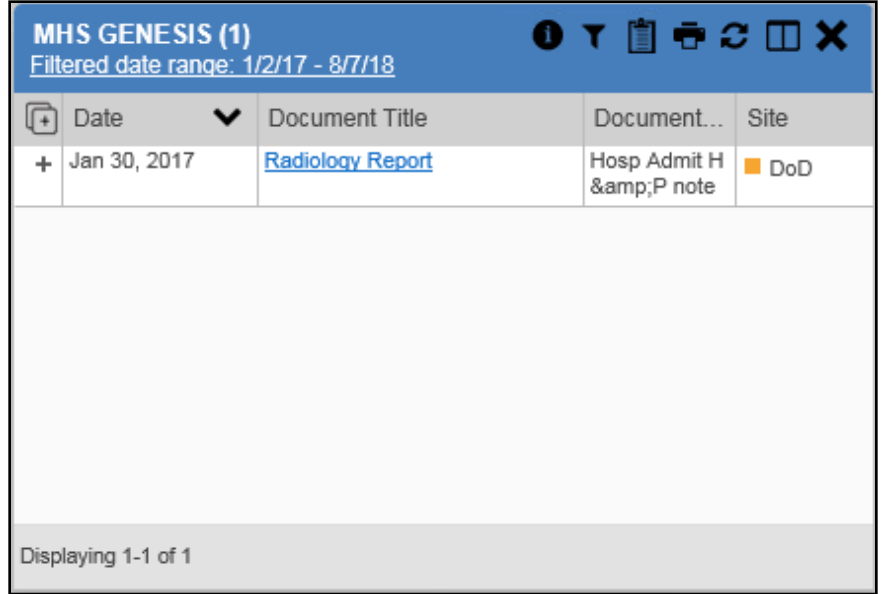

<span id="page-76-0"></span>**Figure 75: MHS GENESIS Widget**

## **5.5.2. Viewing MHS GENESIS Documents**

Click a hyperlink in the **Document** column in either view of the **MHS GENESIS** widget to display a CCDA document [\(Figure 76\)](#page-77-0) in a new browser window.

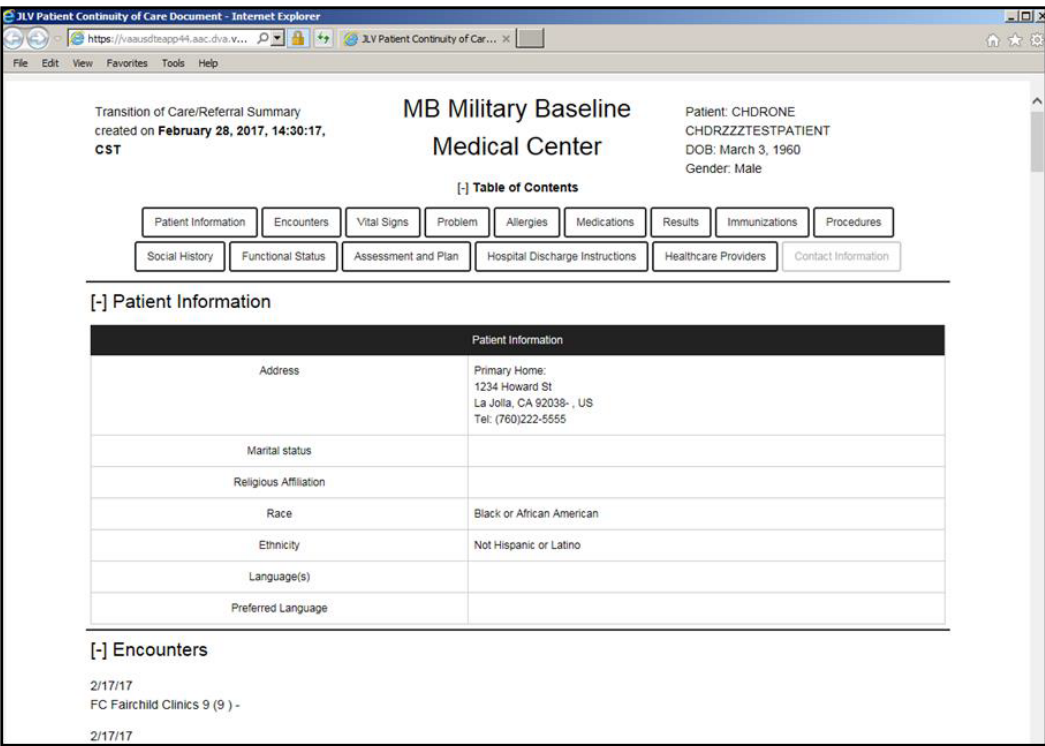

<span id="page-77-0"></span>**Figure 76: CCDA Document**

# **6. Troubleshooting**

The following subsections provide information about troubleshooting common errors in JLV.

Please see online help for how-to information within JLV. Please visit **JLV Resources** to see JLV training videos and access additional JLV training materials.

# **6.1. Special Instructions for Error Correction**

JLV utilizes access control and authentication services to limit access to registered, authorized users. When enabled, JLV validates you against information retrieved from your Smart Card. If you are having trouble logging in to JLV, and have used the correct URL for your agency, please review the following before contacting the ESD:

VHA users:

- Have accessed JLV using the JLV URL [\(https://jlv.med.va.gov/JLV\)](https://jlv.med.va.gov/JLV) or the **JLV** button in CPRS if available
- Have entered their existing CPRS Access and Verify codes correctly in the fields on theJLV **Login** page

• Have selected a site from the **Site** dropdown list on the JLV **Login** page (Most usersmust specify the individual facility name or their parent healthcare system name)

CAPRI-Claims users:

- Have accessed JLV using the JLV URL[\(https://jlv.med.va.gov/JLV\)](https://jlv.med.va.gov/JLV) or the **Joint Legacy Viewer** tab in CAPRI
- Have entered their existing CAPRI Access and Verify codes correctly in the fields on the JLV **Login** page
- Have selected CAPRI-Claims from the **Site** dropdown list
- Do not have any CAPRI patient selection restrictions

Users with any CAPRI patient selection restrictions (restricted users) must use the **Joint Legacy Viewer** tab in CAPRI to access JLV. Restricted users will see the message shown in [Figure 77](#page-78-0) on the JLV **Login** page if attempting to access JLV via the JLV URL.

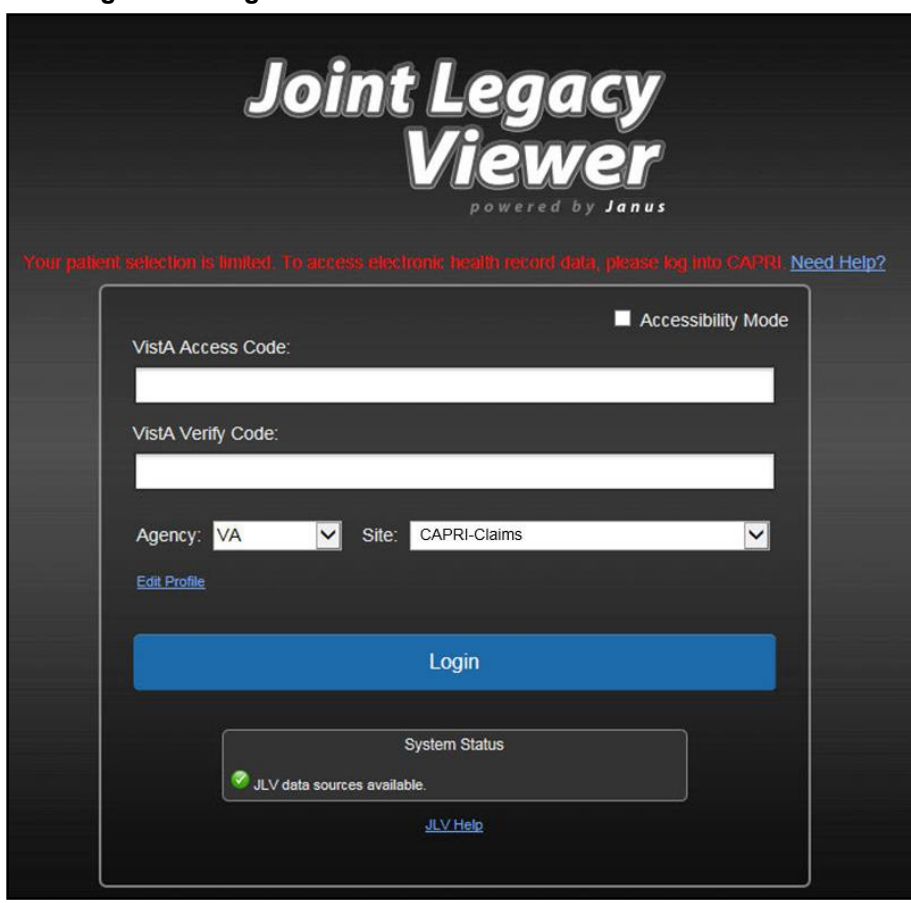

<span id="page-78-0"></span>**Figure 77: Login Error - CAPRI Patient Selection Restrictions**

### **6.1.1. Login Page Error Messages**

Troubleshooting steps for error messages received at the **Login** page are provided in [Table 7.](#page-79-0)

<span id="page-79-0"></span>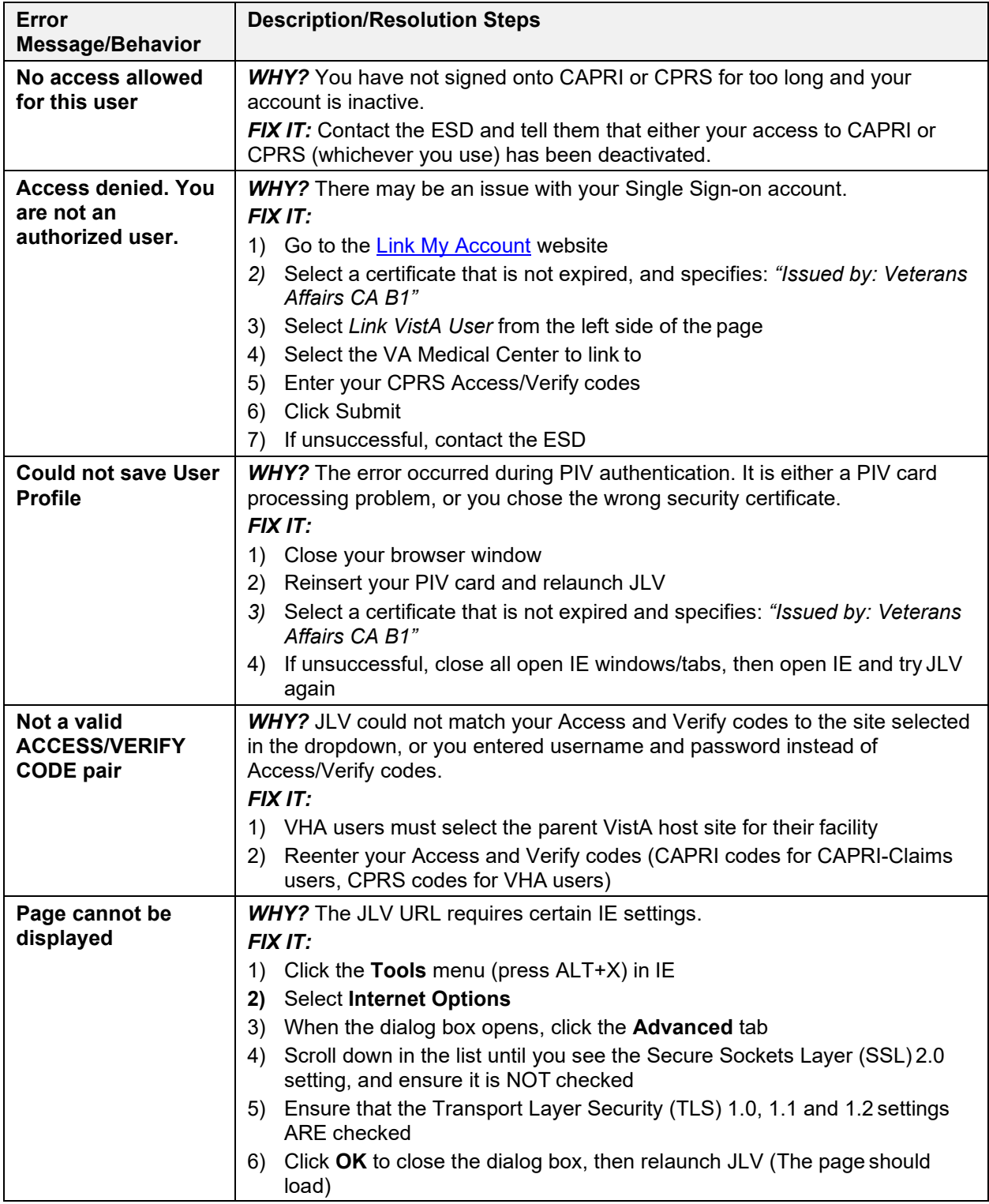

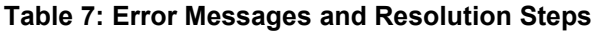

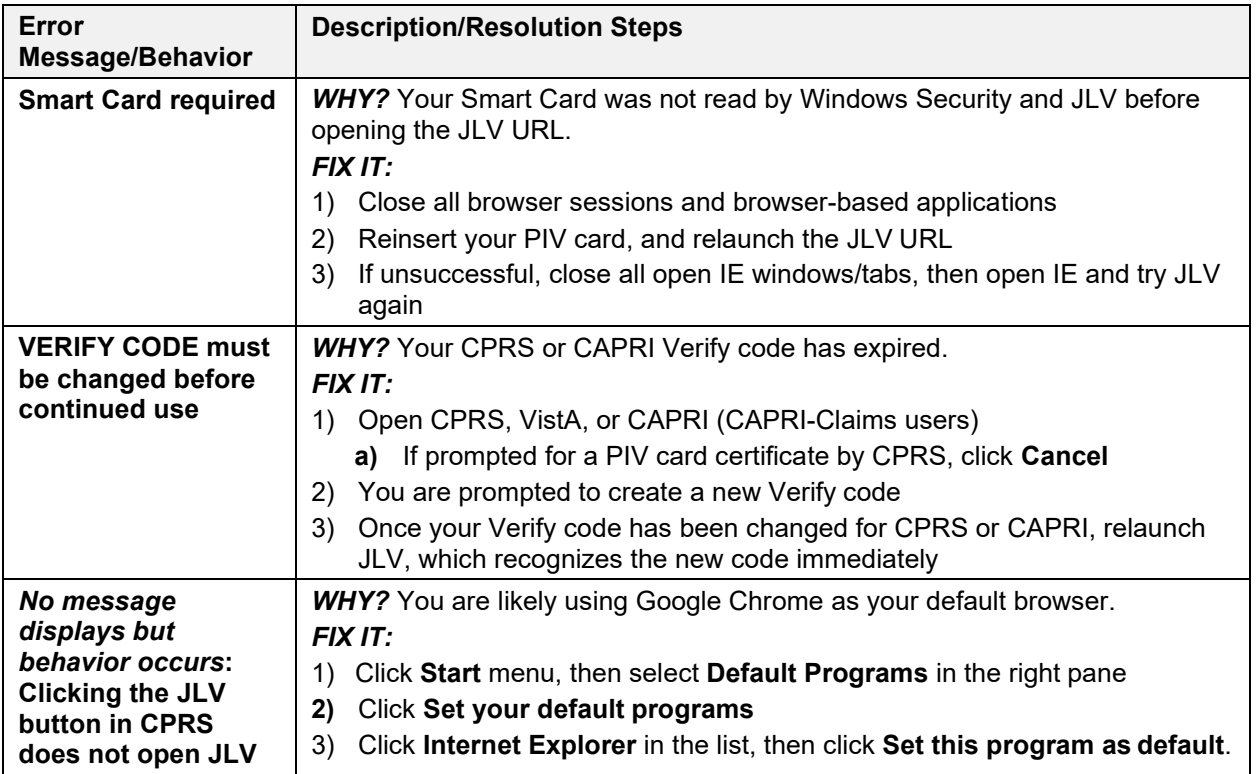

## **6.1.2. System Error Messages**

[Table 8](#page-80-0) summarizes system messages that may be presented to JLV users.

<span id="page-80-0"></span>

| <b>Error Message/Behavior</b>                                                                                                    | <b>Description/Resolution Steps</b>                                                                                                    |  |  |
|----------------------------------------------------------------------------------------------------|----------------------------------------------------------------------------------------------------|--|--|
| No message displays but behavior<br>occurs: The browser window does not<br>allow the user to scroll to widgets or<br>access the JLV icons on the portal pages. | <b>WHY?</b> You may be using an unsupported browser, or<br>your screen resolutions settings do not match the<br>recommended configuration.<br>FIXIT:<br>Access JLV using IE 11<br>1)<br>Use a monitor with a minimum screen resolution of<br>2)<br>1024 x 768 |  |  |
|                                                                                                    | 3) Set the browser zoom feature to 100%<br>If browser display issues continue, log out of JLV,<br>4)<br>close the browser window, open a new browser<br>window, and log in to JLV again                                                                       |  |  |
| Warning: An error occurred while<br>attempting to retrieve VistA Imaging<br><b>Viewer URL.</b>                                                                 | <b>WHY?</b> JLV is unable to retrieve the necessary data<br>object to launch a VistA Imaging Viewer instance.<br><b>FIX IT:</b> Try again later; either VDS or CVIX is offline.                                                                               |  |  |
| <b>MVI Error: Your query yields too many</b><br>results. Please modify your search<br>parameters to narrow the search.                                         | <b>WHY?</b> JLV adheres to VA guidelines and blocks search<br>results when a search request yields more than 10<br>patients.                                                                                                    |  |  |
|                                                                                                    | <b>FIX IT:</b> Modify the information in the Patient Search<br>dialog box using additional patient identifiers to reduce<br>the number of results.                                                                                                    |  |  |

**Table 8: System Error Messages**

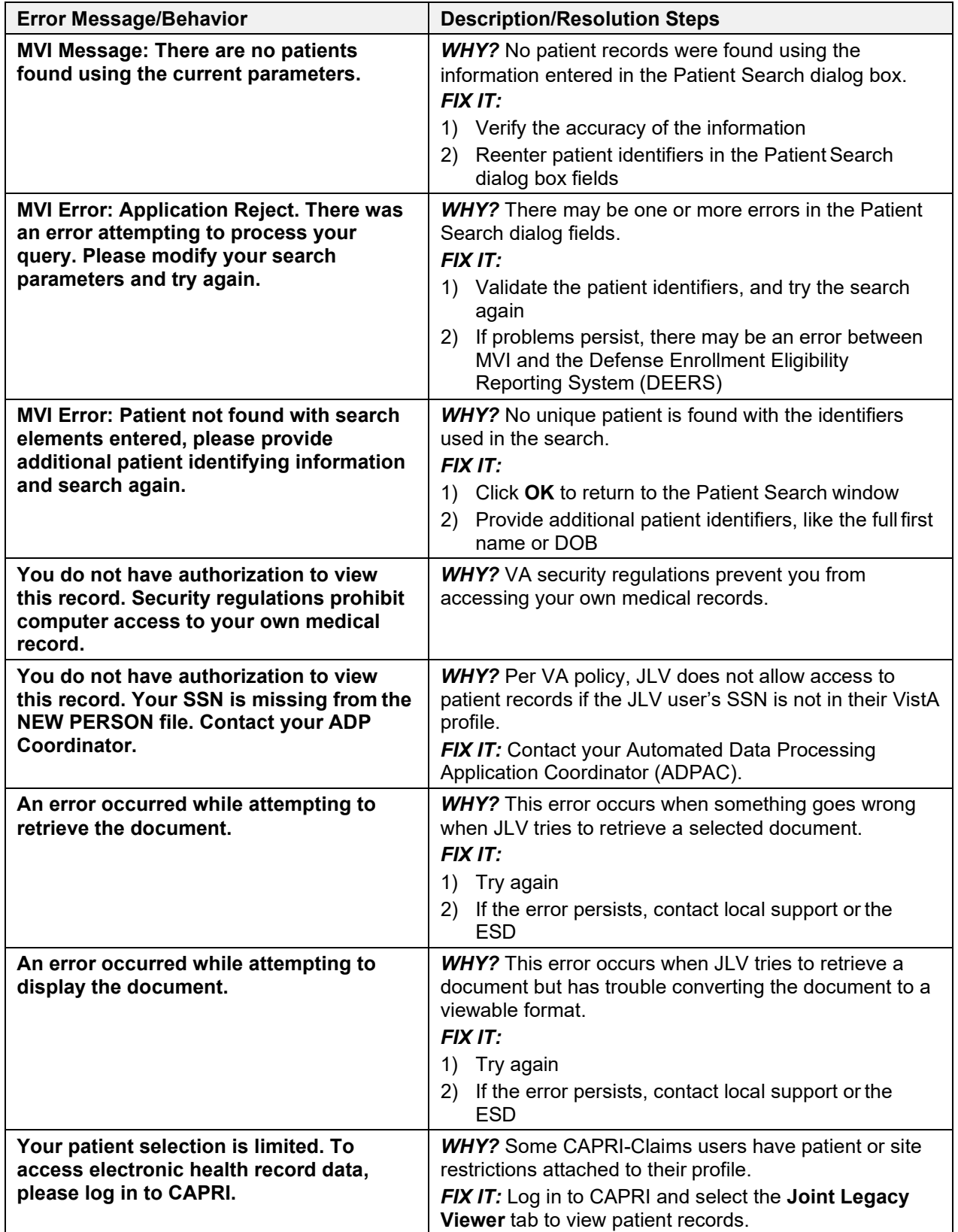

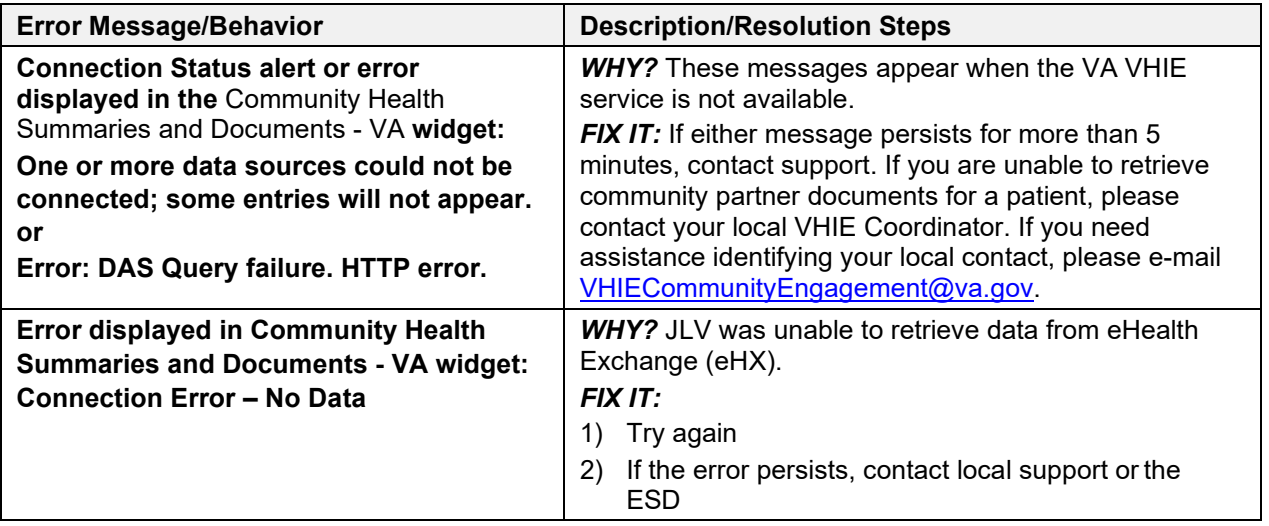

# **A. Acronyms and Abbreviations**

[Table 9](#page-83-0) lists the acronyms and abbreviations used throughout this document and their descriptions.

<span id="page-83-0"></span>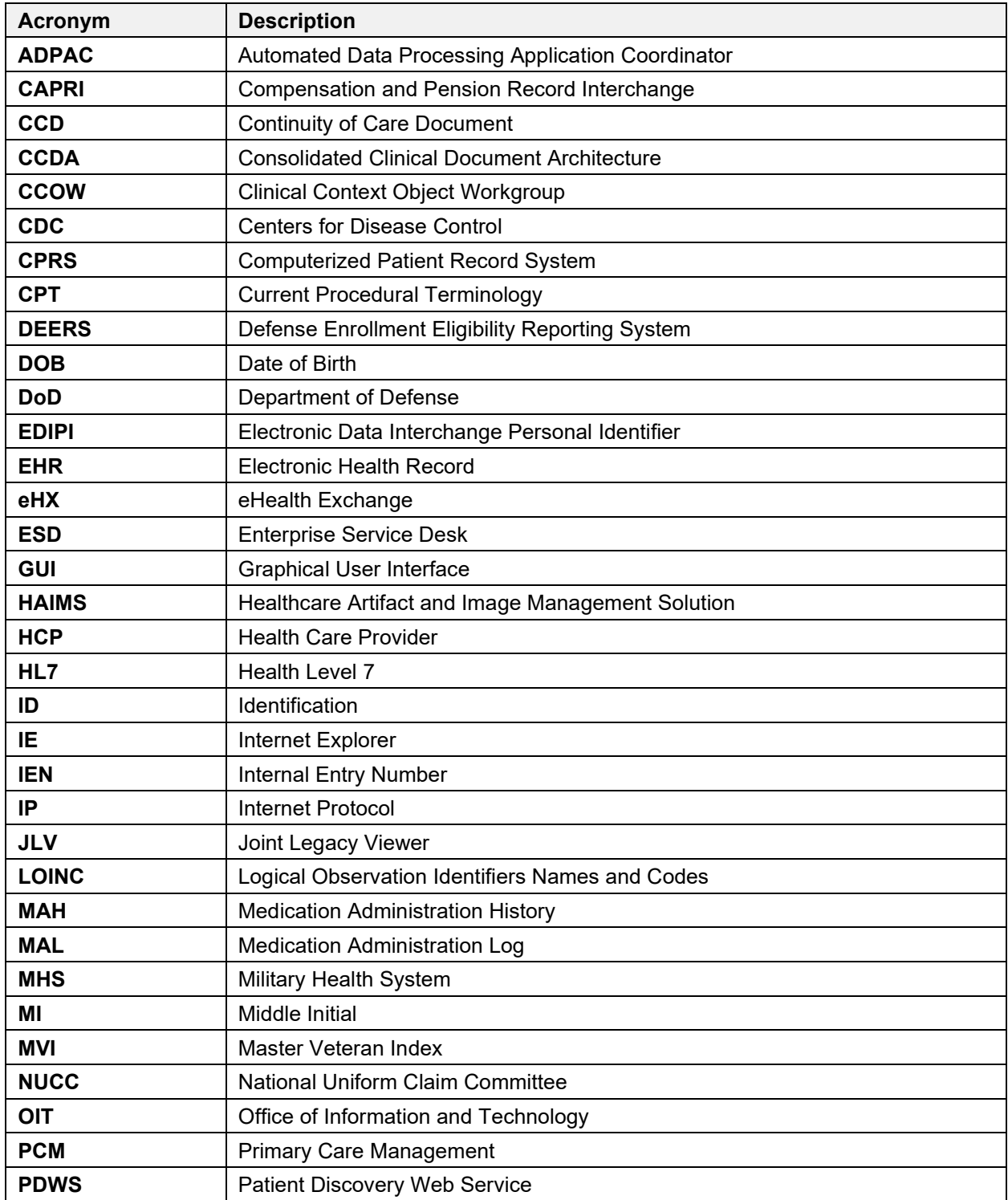

#### **Table 9: Acronyms and Abbreviations**

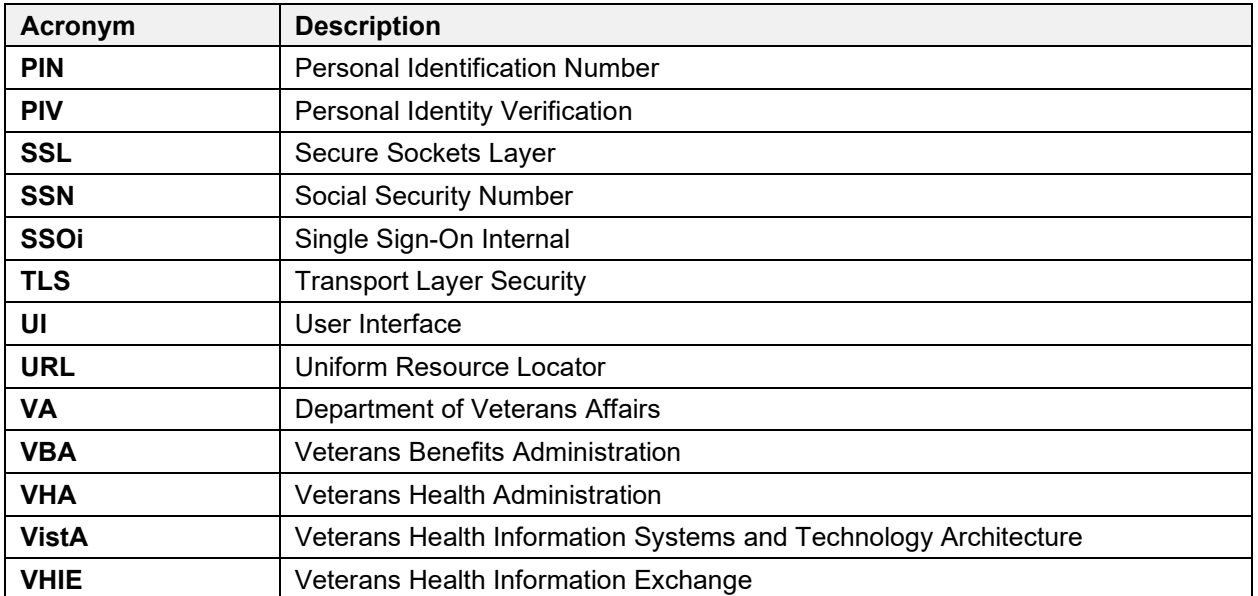

# **B. Patient Portal Widgets, Columns, and Supported Views**

[Table 10](#page-85-0) details each data column within the minimized and expanded views of each widget. Data columns available in each view are ordered from left to right.

- An asterisk (\*) next to a column title in the table indicates the data for that record is available in "detail view" from within the widget; clicking a link opens the contents of that record in a standalone window
- A dagger (†) next to a column title in the table indicates the data in that column is normalized (mapped to standards)

<span id="page-85-0"></span>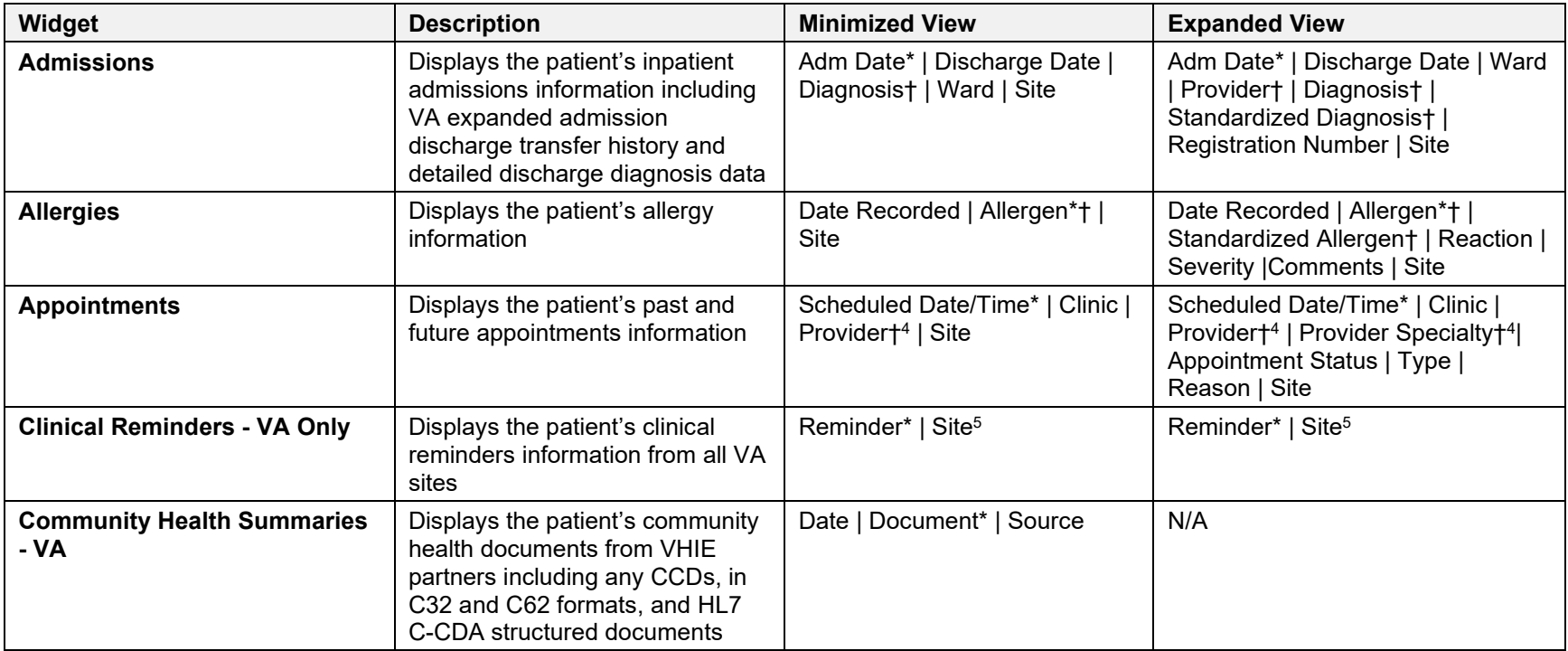

#### <span id="page-85-2"></span><span id="page-85-1"></span>**Table 10: Widget Details**

<sup>4</sup> Column hover display includes provider address and phone number.

<sup>&</sup>lt;sup>5</sup> Lists a sortable, filterable reminder column for each site to which the patient is registered. A maximum of three site columns display in minimized view. All site columns display in expanded view.

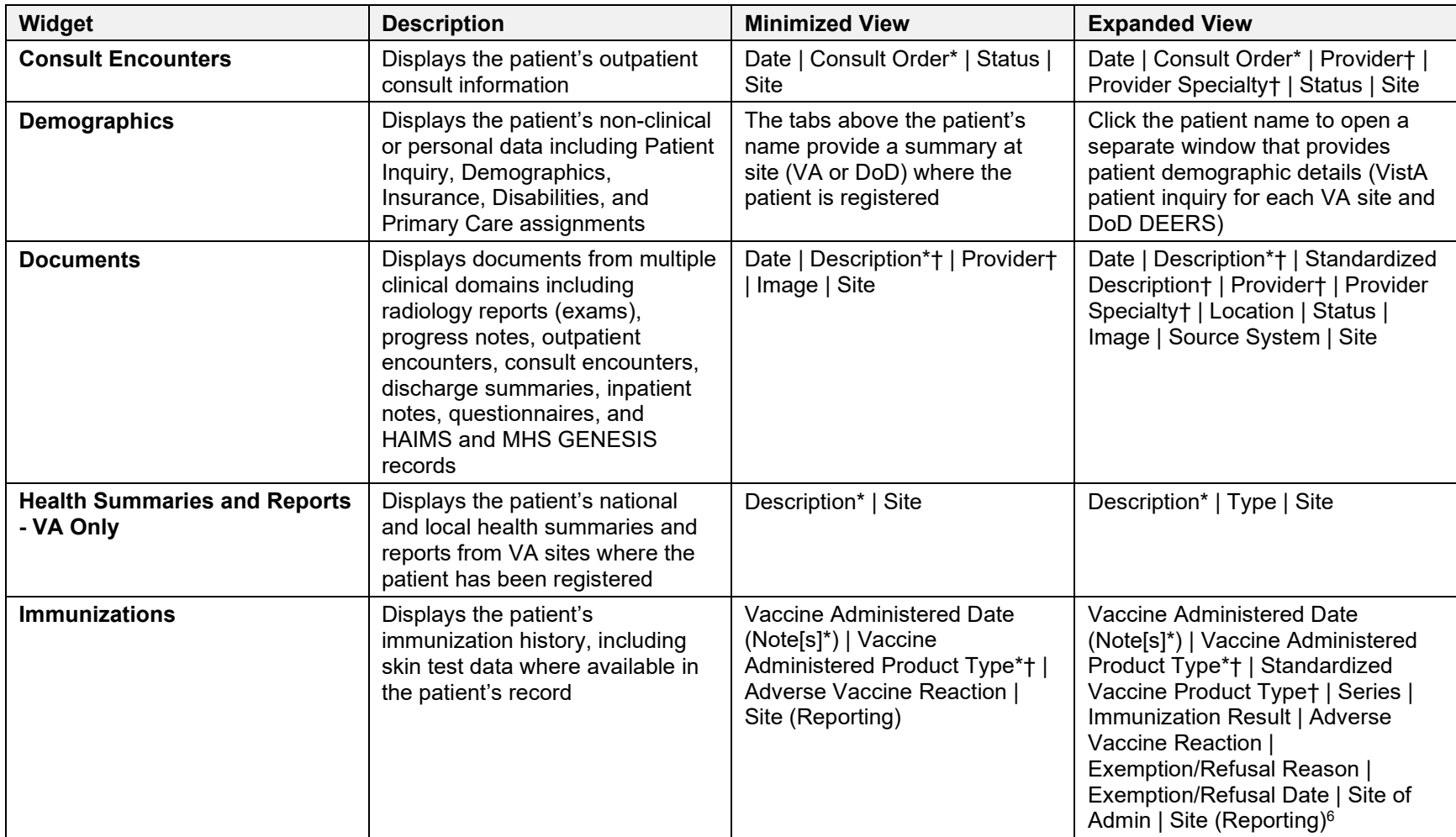

<sup>&</sup>lt;sup>6</sup> The Immunizations widget differentiates between the reporting site and the site of administration of a vaccine, and it includes a visual indicator when the two sites match.

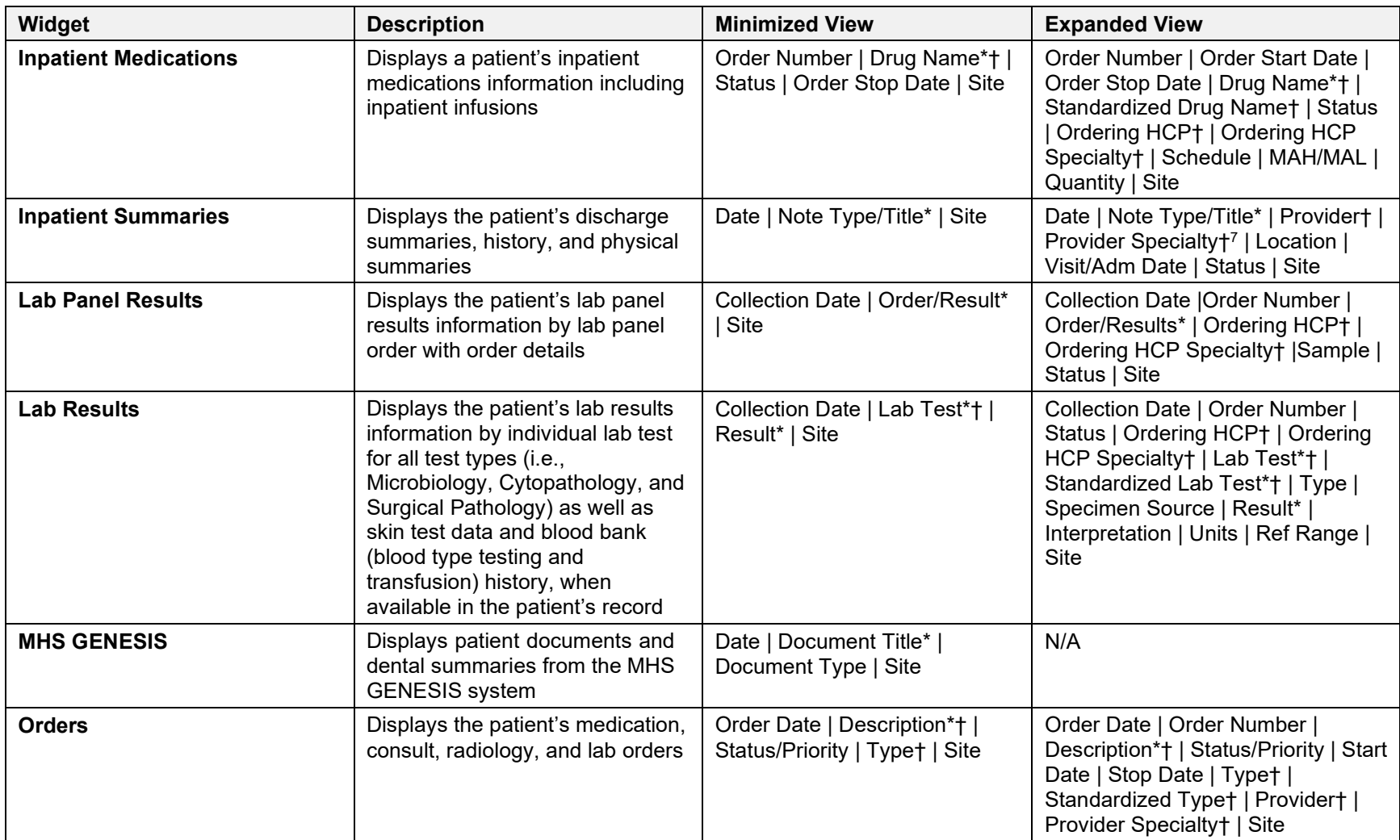

<sup>7</sup> Data in the **Provider Specialty** column is populated with VA data only.

| Widget                                                                     | <b>Description</b>                                                                                                    | <b>Minimized View</b>                                                                                                    | <b>Expanded View</b>                                                                                                    |
|----------------------------------------------------------------------------|----------------------------------------------------------------------------------------------------|----------------------------------------------------------------------------------------------------|----------------------------------------------------------------------------------------------------|
| <b>Outpatient Encounters</b>                                               | Displays records of the patient's<br>outpatient encounters                                                                           | Encounter Date (Details*<br> Note*)   Clinic   Provider†  <br>Diagnosis†   Site                                            | Encounter Date (Details*   Note*)  <br>Clinic   Status <sup>8</sup>   Type   Provider†  <br>Provider Specialty†   Reason  <br>Diagnosis†   Standardized<br>Diagnosis†   Site                              |
| <b>Outpatient Medications</b>                                              | Displays the patient's outpatient<br>medications information,<br>including those discontinued or<br>expired within the past 120 days | Last Fill   Drug Name*†   Status<br>Expires   Site                                                                         | Last Fill   Drug Name*†  <br>Standardized Drug Namet  <br>Prescription Number   Sig   Quantity<br>Days' Supply   Refills Left   Status<br>Ordering HCP+   Ordering HCP<br>Specialty†   Expires   Site     |
| <b>Problem List</b>                                                        | Displays the patient's problem list<br>information                                                                                   | Updated Date   Problem<br>Description*†   ICD   Status  <br>Type   Site                                                    | Updated Date   Onset   Problem<br>Description*†   Standardized<br>Description†   ICD   Severity   Type<br>Status   Site                                                                                   |
| <b>Procedures</b>                                                          | Displays the patient's procedures<br>for all Current Procedural<br>Terminology (CPT) codes                                           | Procedure Date (Note[s]*)  <br>Location <sup>9</sup>   Provider†  <br>Procedure Description†   Image<br>Site <sup>10</sup> | Procedure Date (Note[s])*  <br>Location <sup>9</sup>   Provider†   Provider<br>Specialty†   CPT Code   Procedure<br>Description†   Standardized<br>Procedure Description†   Image  <br>Site <sup>10</sup> |
| <b>Progress Notes</b>                                                      | Displays the patient's progress<br>notes information as well as<br>advance directives, clinical<br>warnings, and crisis notes        | Date   Document Type/Title*†  <br>Provider†   Image   Site                                                                 | Date   Document Type/Title*†  <br>Standardized Document Typet  <br>Provider†   Provider Specialty†  <br>Clinic   Image   Site                                                                             |
| <b>Questionnaires and</b><br><b>Deployment Assessments</b><br>(AHLTA Only) | Displays the patient's history of<br>questionnaires and DoD pre- and<br>post-deployment assessments                                  | Date   Document Title*†  Site                                                                                              | Date   Entered By   Document<br>Title*†  Standardized Document<br>Title†   Site                                                                                                    |
| <b>Radiology Reports</b>                                                   | Displays the patient's radiology<br>exams information                                                                                | Date   Exam*†  Image   Site                                                                                                | Date   Exam Number   Exam*† <br>Standardized Radiology Exam†  <br>CPT Description†   Status   Results<br>Image   Site                                                                                     |

<span id="page-88-1"></span><span id="page-88-0"></span><sup>8</sup> Data in the **Status** column is populated with DoD data only.

<sup>9</sup> **Location** represents a ward or clinic within a given DoD or VA facility where the procedure took place.

<sup>10</sup> **Site** represents the source of procedure (i.e., VA or DoD). **Site** is different from **Location** or **Facility**.

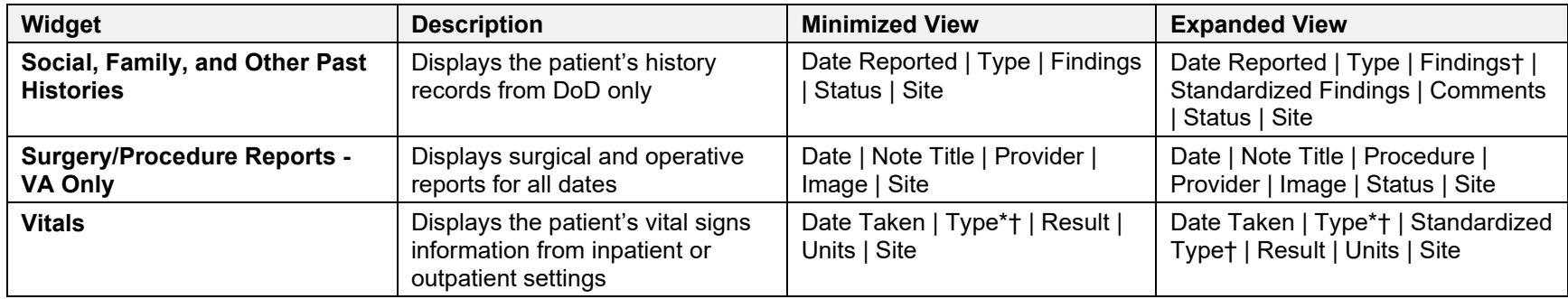